# **En AirTies**

# 300 Mbps Kablosuz ADSL2+ Modem

# Kullanım kılavuzu

S

AirTies

0 7 8 1 2 3 4 m 2

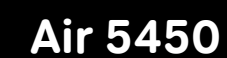

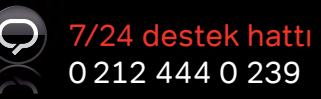

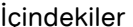

# İçindekiler Kılavuza Genel Bakış Güvenlik ve Bakım

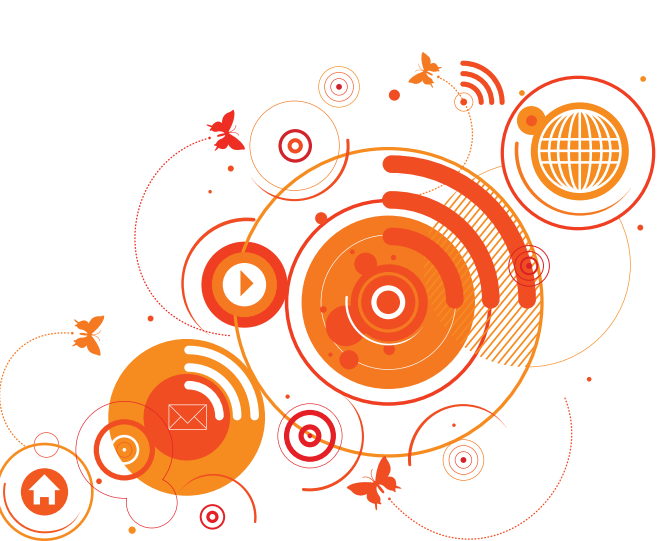

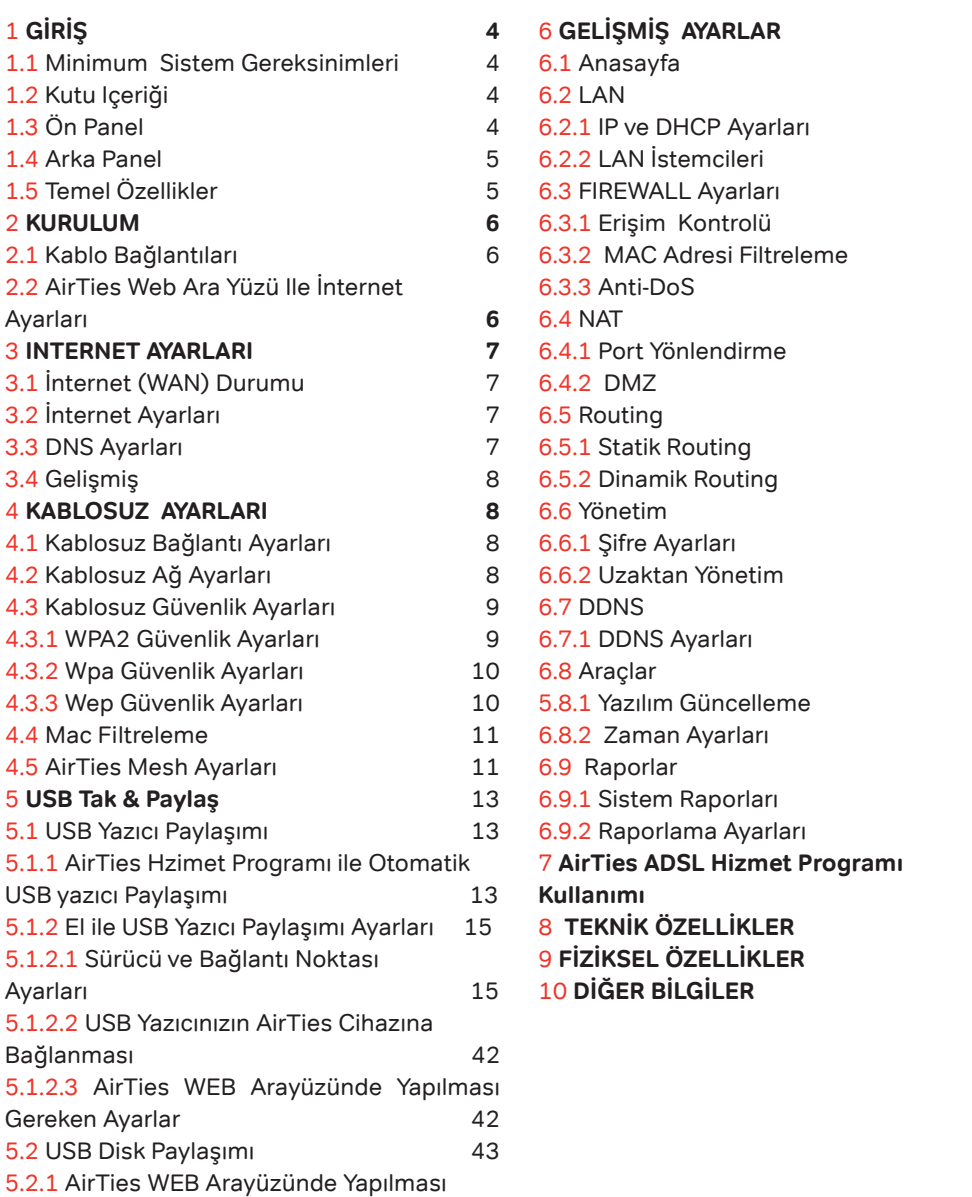

5

Gereken Ayarlar

3

3

**4 6**

4 6

4 6

4 6

4 8

4 8

4 8

4 9

4 9

5 0

5 0

5 1

5 1

5 1

5 1

5 2

5 2

5 2

5 3

5 3

5 4

5 4

5 4

5 4

5 5

**5 5**

**5 5**

**5 7**

**5 7**

**5 7**

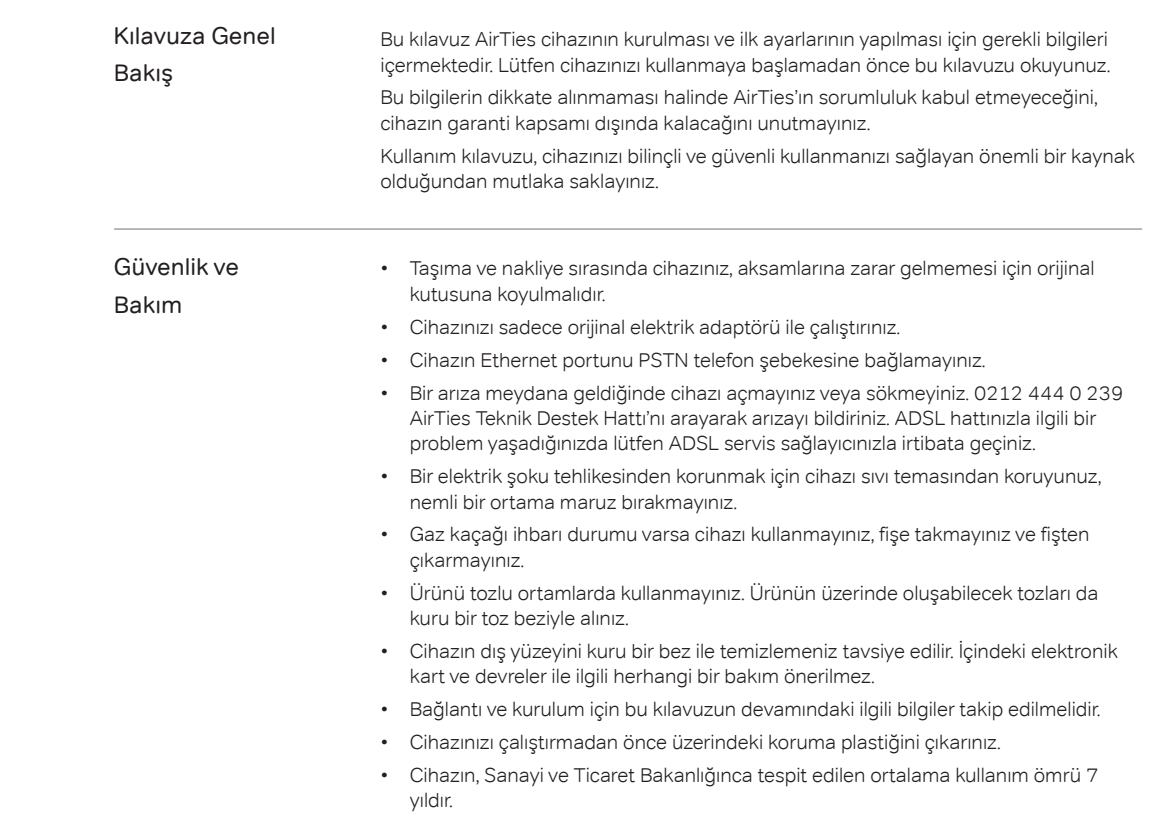

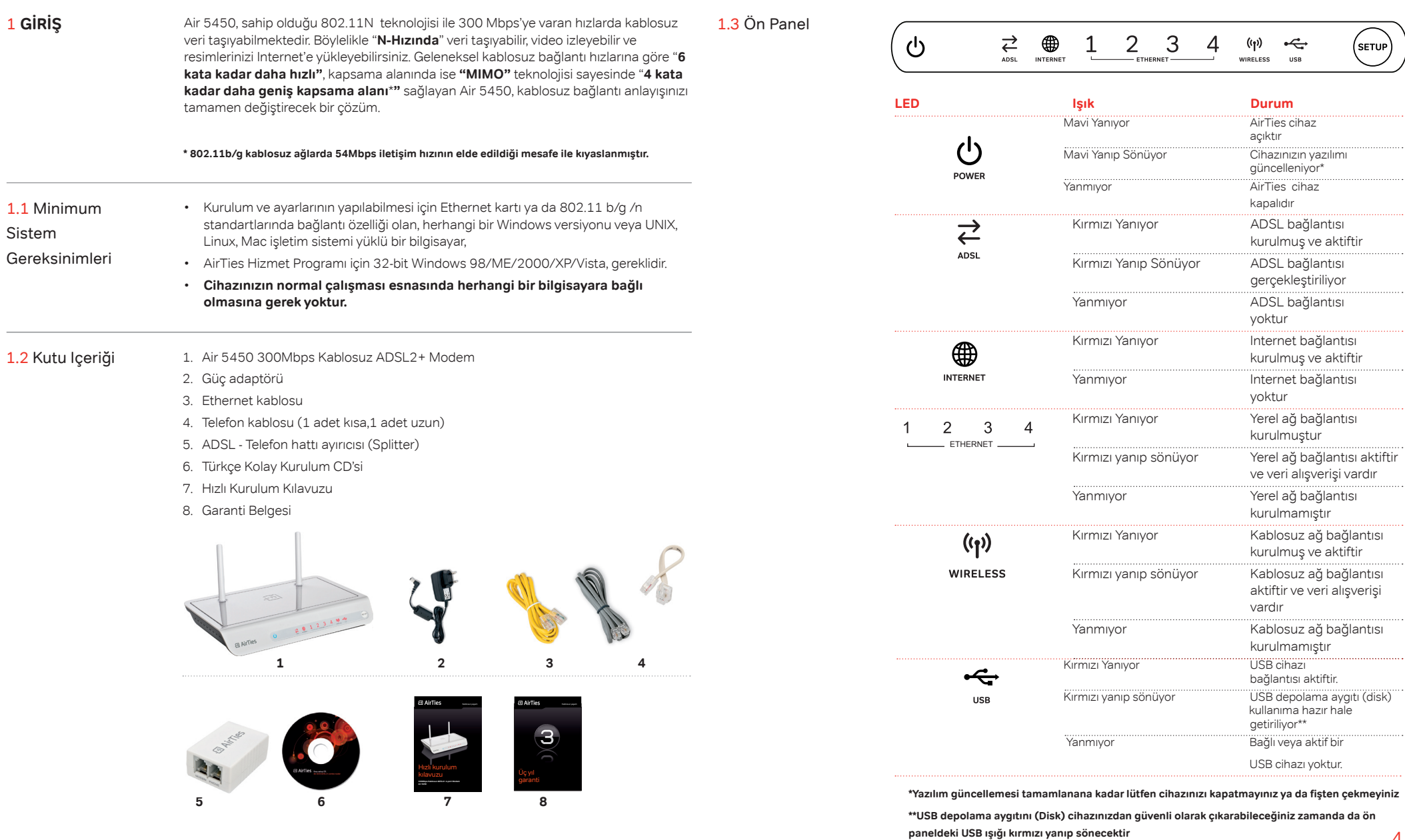

#### 4

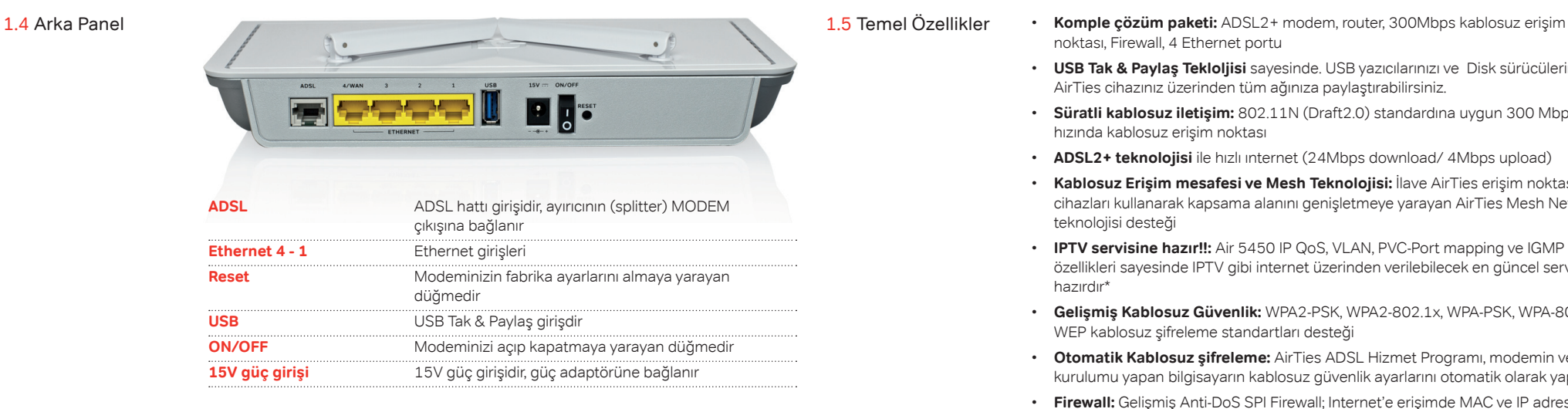

- noktası, Firewall, 4 Ethernet portu 1.5 Temel Özellikler
	- **USB Tak & Paylaş Tekloljisi** sayesinde. USB yazıcılarınızı ve Disk sürücülerinizi\* AirTies cihazınız üzerinden tüm ağınıza paylaştırabilirsiniz.
	- **Süratli kablosuz iletişim:** 802.11N (Draft2.0) standardına uygun 300 Mbps hızında kablosuz erişim noktası
	- **ADSL2+ teknolojisi** ile hızlı ınternet (24Mbps download/ 4Mbps upload)
	- **Kablosuz Erişim mesafesi ve Mesh Teknolojisi:** İlave AirTies erişim noktası cihazları kullanarak kapsama alanını genişletmeye yarayan AirTies Mesh Network teknolojisi desteği
	- **IPTV servisine hazır!!:** Air 5450 IP QoS, VLAN, PVC-Port mapping ve IGMP özellikleri sayesinde IPTV gibi internet üzerinden verilebilecek en güncel servislere hazırdır\*
	- **Gelişmiş Kablosuz Güvenlik:** WPA2-PSK, WPA2-802.1x, WPA-PSK, WPA-802.1x, WEP kablosuz şifreleme standartları desteği
	- **Otomatik Kablosuz şifreleme:** AirTies ADSL Hizmet Programı, modemin ve kurulumu yapan bilgisayarın kablosuz güvenlik ayarlarını otomatik olarak yapar
	- **Firewall:** Gelişmiş Anti-DoS SPI Firewall; Internet'e erişimde MAC ve IP adres bazında filtreleme
	- **Kolay Kurulum CD**'si ile animasyonlu kolay kurulum
	- **Otomatik Yazılım Güncelleme:** AirTies ADSL Hizmet Programı ile otomatik yazılım güncelleme özelliği. Güncel yazılımı kullanmak modeminizden maksimum performans almak için önemlidir
	- **ADSL Sayacı:** Özellikle limitli ADSL kullanıcıları aylık bazda indirilen veri (download) miktarını kolaylıkla takip edebilir
	- **Router:** DHCP sunucu, NAT, NAPT, DMZ, VLAN\*, RIPv1/v2 özelliklerine sahip gelişmiş router
	- **8 Kanal PVC** desteği
	- **Voltaj dalgalanmalarına dayanıklı:** Voltaj düşmelerine ve dalgalanmalarına dayanıklı
	- **Uzaktan yönetim:** Web ve TR-069 desteği ile uzaktan yönetim olanağı
	- **Kesintisiz teknik destek:** 7 gün 24 saat AirTies Teknik Destek Hattı, AirTies AR-GE ekibinden uzman teknik destek
	- **Genişletilmiş garanti:** 3 yıl garanti süresi
	- **Türkiye şebekelerine uygun olarak üretilmiştir**

**\*Firmware güncellemesi ile eklenecek özelliklerdir.**

Aşağıdaki şekilde gösterildiği gibi cihazınızın kablo bağlantılarını yapınız. Bağlantıların nasıl yapılacağı, AirTies Kolay Kurulum CD'sini bilgisayarınızın CD sürücüsüne yerleştirdiğinizde, otomatik olarak çalışan animasyonda da sesli ve görüntülü olarak anlatılmaktadır.

# 2.1 Kablo Bağlantıları

- 1- Kutunuzun içinden çıkan 15V güç adaptörünü, cihazınızın 15V güç girişine bağlayarak elektrik prizinize takınız
- 2- Air 5450'yi, On/Off düğmesini "**|**" konumuna getirerek açınız
- 3- Kutunun içersinden çıkan kısa telefon kablosu ile Splitter'ın "**Modem**" çıkışını, cihazınızın "**ADSL**" girişine bağlayınız
- 4- Ana telefon hattınız, telefonunuza bağlı ise, hattı telefonunuzdan çıkarıp Splitter'ın "**Line**" girişine bağlayınız.
- 5- Kutunuzun içersinden çıkan uzun telefon kablosu ile Splitter'ın "**Phone**"çıkışını telefonunuza bağlayınız.
- 6- Kutunuzun içinden çıkan "**Ethernet**" kablosu ile bilgisayarınızın Ethernet girişini, cihazınızın"**Ethernet**" girişlerinden herhangi birine bağlayınız.

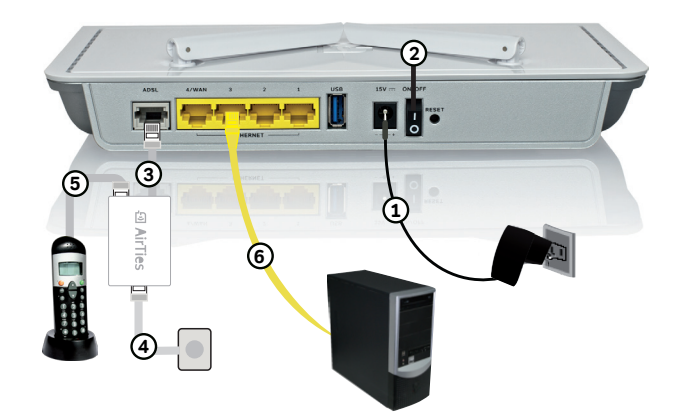

# 2.2 AirTies Web Ara Yüzü Ile İnternet Ayarları

- 1- Bilgisayarınızda kullandığınız Web tarayıcı programını (Internet Explorer, Mozilla Firefox vb.) çalıştırınız.
- 2- Web tarayıcınızın "**Adres**" kısmına cihazınızın Web ara yüzünün varsayılan adresi olan **192.168.2.1** adresini yazıp "**Enter**" a basınız.

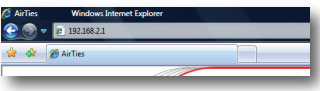

3- Cihazınızın web ara yüzünün "**GİRİŞ**" ekranı gelecektir. Bu ekranda giriş için şifre isteyen bir iletişim kutusu göreceksiniz. Cihazınızın varsayılan olarak giriş şifresi yoktur. "**Şifre**" alanını boş bırakıp "**Tamam**"tuşuna basarak giriş yapabilirsiniz.

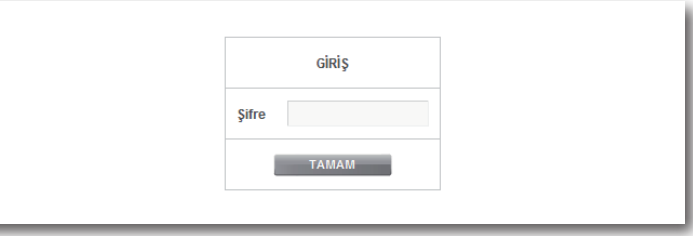

Cihazınızın web ara yüzünde, sol tarafta "**İnternet**" menüsüne tıkladığınızda, alt menü olarak ilk önce "**İnternet Ayarları**" kısmını göreceksiniz. Bu kısımdan cihazınızın ADSL ayarlarını yapabilirsiniz. Cihazınızın İnternet ayarlarını yapabilmek için lütfen "**İnternet Ayarları**" menüsüne tıklayınız.

4- "**ADSL Ayarları**" menüsü açıldığında, cihazınızın varsayılan PVC bağlantısını gösteren bir tablo göreceksiniz.

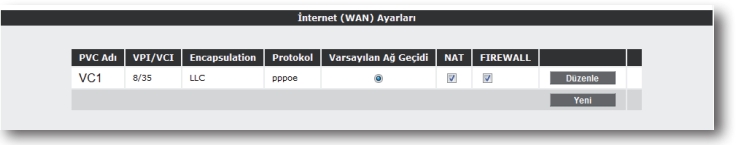

- 5- İnternet ayarlarına girebilmek için tablo üzerindeki "**Düzenle**" tuşuna tıklayınız. Karşınıza İnternet ayarlarını girebileceğiniz "**PVC Ayarları**" ekranı gelecektir.
- 6- PVC ayarları ekranında Internet sağlayıcınızın size vermiş olduğu "**ADSL kullanıcı adı**" ve "**şifrenizi**," ilgili alanlara girip "**Kaydet**" tuşuna tıklayarak İnternet ayarlarınızı tamamlayınız.

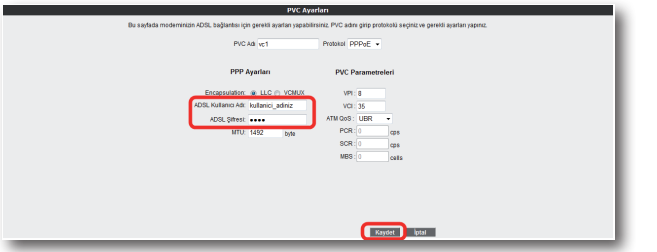

**Tebrikler!** AirTies cihazınızın İnternet ayarlarını başarı ile tamamladınız. Cihazınızın ön panelinde bulunan "**İnternet**" ışığı yandığında Internet bağlantınız gerçekleşmiş demektir. Eğer bu ayarlardan sonra Internet bağlantınız yine de gerçekleşmezse, lütfen ADSL servis sağlayıcınıza danışınız.

**Not:**"**İnternet**" menüsü ile ilgili daha detaylı bilgiyi "**İnternet Ayarları**" bölümünden takip edebilirsiniz.

3.1 İnternet (WAN)

3 **INTERNET AYARLARI** Cihazınızın web ara yüzünde "**İnternet**" menüsüne tıkladığınızda "**İnternet (WAN) durumu**" başlıklı bir sayfa gelecektir. Bu ekranda, cihazınızın İnternet bağlantısına ait ayrıntılı durum bilgilerini ve giden gelen veri hızlarının ayrıntısını görebilirisiniz. Ayrıca mevcut PVC bağlantınızın durumu ile ilgili de bilgi alabilirsiniz.

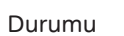

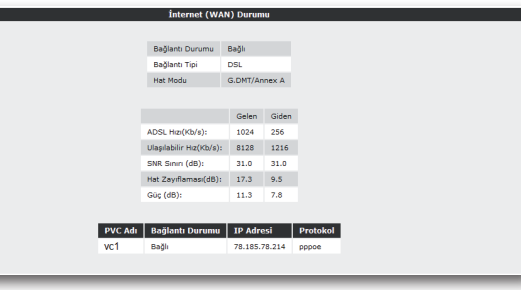

3.2 İnternet Ayarları

Cihazınızın web ara yüzünde, sol tarafta "**İnternet**" menüsüne tıkladığınızda, alt menü olarak ilk önce "**İnternet Ayarları**" kısmını göreceksiniz. Bu kısımdan cihazınızın İnternet ayarlarını yapabilirsiniz. Cihazınızın İnternet ayarlarını yapabilmek için lütfen aşağıdaki adımları takip ediniz:

1. İnternet Ayarları menüsüne tıkladığınızda, cihazınızın varsayılan PVC bağlantınızı gösteren bir tablo göreceksiniz.

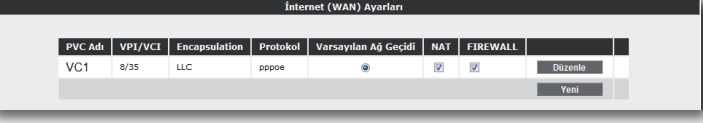

2. İnternet ayarlarınızı girebilmek için tablo üzerindeki "**Düzenle**" tuşuna tıklayınız. Karşınıza İnternet ayarlarını girebileceğiniz "**PVC Ayarları**" ekranı gelecektir.

3. PVC ayarları ekranında Internet sağlayıcınızın size vermiş olduğu ADSL kullanıcı adı ve şifrenizi ilgili alanlara girip "**Kaydet**" tuşuna tıklayarak İnternet ayarlarınızı tamamlayınız..

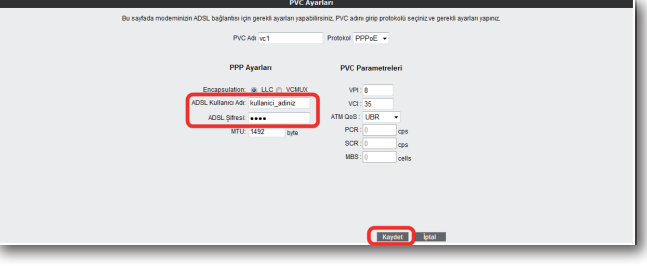

3.3 DNS Ayarları

WEB adresleri ile IP adreslerini bir tabloda tutup, ikisini birbirine eşitleyen sisteme DNS (Domain Name System) adı verilir. Siz www.airties.com adresini girdiğinizde, ilk olarak bu adresin sizin servis sağlayıcınızın DNS'inde olup olmadığına bakılacaktır. Eğer buluna¬mazsa, sembolik adres Amerika'daki ana merkezde bulunan InterNIC DNS'ine sorulup, ona karşılık gelen IP adresi size ulaştırılacaktır. Bu IP adresinde bulunan bilgiler, INTERNET servis sağlayıcınız tarafından size ulaştırılacaktır. Hız ve güvenlik için çoğu Internet Servis Sağlayıcısı DNS hizmeti sağlar.

Cihazınızın web ara yüzünde, sol-üst tarafta "**INTERNET**" menüsü altında "**DNS Ayarları**" alt menüsünü göreceksiniz, buraya tıkladığınızda gelen ekranda 2 adet DNS alanı göreceksiniz. Eğer İnternet Servis Sağlayıcınızın size sağladığı DNS sunucularını kullanmak isterseniz "**ISP tarafından atanan DNS sunucularını kullan**" seçeneğini seçili bırakınız. Bu durumda herhangi bir DNS adresi girmenize gerek kalmadan, DSN adresleri Servis Sağlayıcınız tarafından otomatik olarak cihazınıza atanacaktır

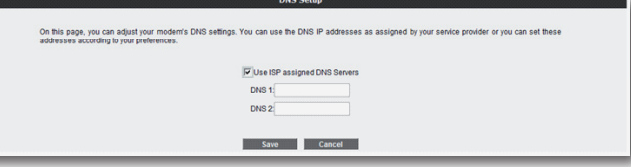

 Eğer DNS sunucu adreslerini kendiniz girmek isterseniz, "**ISP tarafından atanan DNS**" sunucularını kullan kutusunu boş bırakıp 3 adet DNS sunucu adreslerini sırayla "xxx.xxx.xxx.xxx" formatında girerek kullanabilirsiniz.

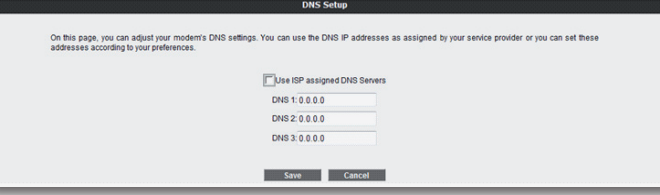

3.4 Gelişmiş Internet Servis sağlayıcıları, verdikleri ADSL hizmetinin moduna göre farklılık gösterebilirler. Kimi servis sağlayıcı sadece ADSL hizmeti verirken kimileri de ADSL2, ADSL2+ ve bunlara benzer bir çok farklı modda ADSL hizmeti verebilmektedir.

> Cihazınız bir çok farklı ADSL modunu destekleyebilmektedir. "**İnternet**" menüsü altında, "**Gelişmiş**" alt menüsünde, cihazınızın desteklediği ADSL modlarını görebilir ve buradaki ayarları değiştirebilirsiniz. Varsayılan olarak modeminizde desteklene tüm ADSL modları etkin olarak bırakılmıştır. Bu ekranda istediğiniz modu devre dışı bırakıp istediğinizi etkinleştirebilirsiniz. Ayarları girdikten sonra "**Kaydet**" tuşuna tıklayınız.

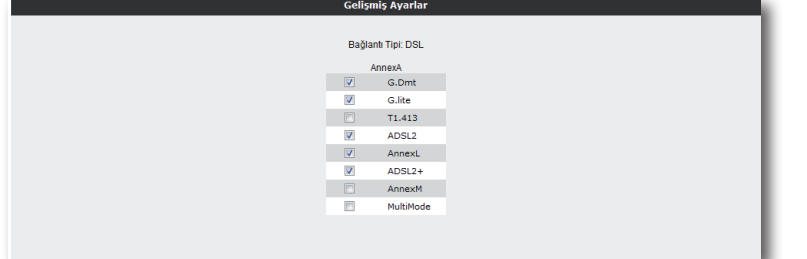

**Önemli Not:** Eğer Internet servis sağlayıcınızın desteklediği modlardan emin değilseniz, bu sayfada hiçbir ayarı değiştirmemeniz tavsiye edilmektedir.

# 4 **KABLOSUZ**

**AYARLARI**

802.11n standardı ile 300Mbps'e ulaşabilen kablosuz bilgisayar ağınızı kurabilir, bilgisayarlarınız arasında son sürat dosya paylaştırabilirsiniz. Cihazınız 802.11b/g standartları ile de geriye dönük uyumludur ve 802.11b/g cihazları ile 802.11n cihazların performansını etkilemeden çalışabilir.

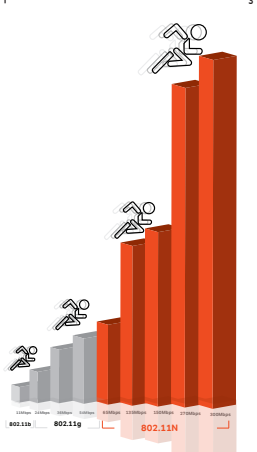

802.11N standardını destekleyen istemciler ve erişim noktaları kullanarak 300Mbps'e varan kablosuz iletim hızlarına ulaşabilirsiniz. 802.11N standardının desteklediği çoklu giriş ve çıkış antenleri modu (MIMO) ile 802.11b/g cihazların erişmekte zorlandığı alanları çok daha rahat kapsayabilirsiniz.

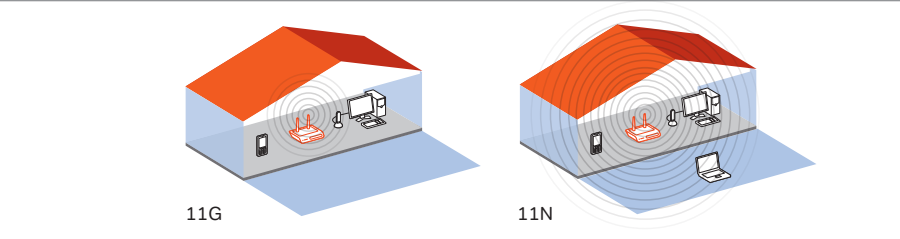

### 4.1 Kablosuz

Bağlantı Ayarları

Cihazının fabrika ayarlarında kablosuz özelliği aktif durumdadır. Bilgisayarlarınızla kablosuz olarak internete bağlanmanız için cihazınızda ek bir ayar yapmanıza gerek yoktur. Diğer taraftan bu kılavuzun sonraki bölümlerinde anlatılan güvenlik ayarlarını yapmanız tavsiye edilir.

#### **AirTies cihazınıza dizüstü bilgisayarlarınızı kablosuz olarak bağlamak için:**

AirTies'a kablosuz olarak bağlamak istediğiniz bilgisayarınızda "**Başlat-Ayarlar-Ağ Bağlantıları-Kablosuz Ağ Bağlantısı-Kablosuz Ağları Görüntüle**" adımlarını takip ederek "**Kablosuz Ağ Bağlantısı**" ekranında AirTies\_Air5450 isimli kablosuz ağı seçerek "**Bağlan**" tuşuna basınız.

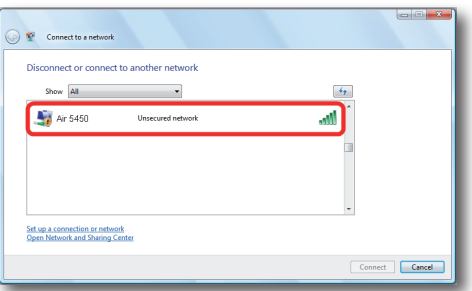

4.2 Kablosuz Ağ Ayarları

Modeminizin Web arayüzünün "**KABLOSUZ**" ana menüsüne tıkladığınızda açılan "**Kablosuz Bağlantılar**" başlıklı ekranda modeminize kablosuz olarak bağlı olan tüm istemcileri görebilirsiniz. Herhangi bir istemcinin Internete erişimini engellemek için "**MAC Filtreleme**" bağlantısına giderek o istemciyi ağ dışı bırakabilirsiniz. Bu durumda o istemci bir daha kablosuz ağınıza bağlanamayacaktır.

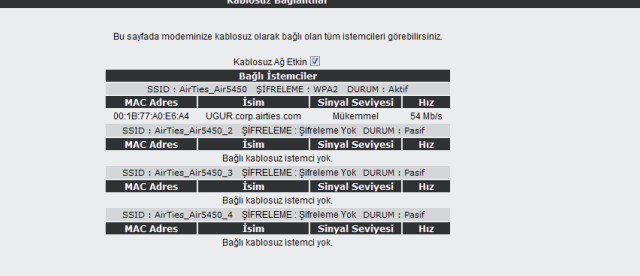

Kaydet ptal

Kablosuz ağınızın ayarlarını yapmak için "**KABLOSUZ**" ana menüsü altındaki "**Kablosuz Ağ Ayarları**" başlıklı ekranı açınız. Bu ekrandan kablosuz ağınızın etkin olup olmadığını görebilirsiniz.

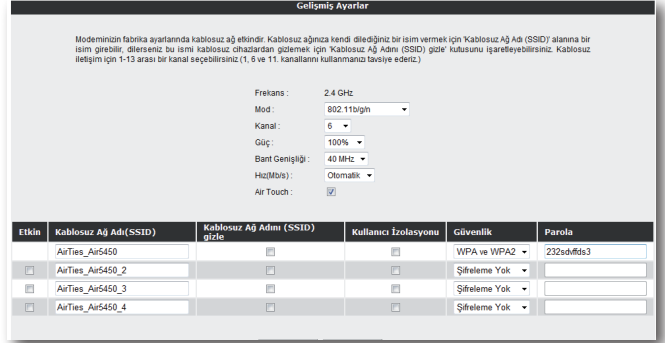

Ayarlar ikiye ayrılmıştır: Cihazınızın genel ayarları ve yayınladığı kablosuz ağa (SSID) bağlı ayarlar.

- "**Frekans**" cihazınızın çalıştığı ana frekans bandını gösterir. Desteklediği frekanslara bağlı olarak 2.4GHz veya 5GHz olabilir.
- "**Mod**" cihazınızın aktif olarak kullandığı IEEE 802.11 modunu gösterir. Varsayılan değeri hem 802.11n tipi, hem de 802.11b/g tipi cihazları destekleyen 802.11b/g 'dir.
- "**Kanal**" alanında modeminizin yayın yapacağı kanalı (frekans) seçebilirsiniz. 1, 6, 11 kanallarından birini seçmeniz tavsiye edilir.
- "**Güç**" alanında cihazınızın anten çıkışında yayacağı toplam elektromanyetik gücü görebilirsiniz.
- "**Hız**" alanında cihazınızın desteklediği en yüksek kablosuz iletişim hızını görebilirsiniz. Varsayılan değeri "**Otomatik**"tir. Bu şekilde mesafe ve sinyal kalitesine bağlı olarak cihazınız istemcilerle olan iletişim hızını otomatik ayarlayacaktır.
- "**Bant Genişliği**" alanında cihazınızın 802.11n modunda 20MHz mi 40MHz mi bant kullanacağını belirlersiniz. 300 Mbps maksimum hıza ulaşılabilmesi için 40 MHz bantların kullanılması gereklidir.

#### **Cihazınızın yayınladığı kablosuz ağla ilgili ayarları da buradan yapabilirsiniz.**

- "**Kablosuz Ağ Adı (SSID)**" alanınına gireceğiniz kablosuz ağ ismi modeminizin yayın yaptığı isimdir.
- "**Kablosuz Ağ Adını (SSID) gizle**" kutucuğunu işaretleyerek, cihazınızın ağ adını gizleyerek yayın yapmasını sağlayabilirsiniz. Bu durum dizüstü bilgisayarların çevrede cihazınızın yayınını görmelerini engelleyeceği için tavsiye edilmez.
- "**Kullanıcı Izolasyonu**" kutucuğunu işaretleyerek AirTies cihazınıza kablosuz bağlı kullanıcıların aynı kablosuz ağa bağlı başka bilgisayarlara ulaşmalarını engelleyebilirsiniz.
- "**Güvenlik**" alanında kablosuz ağınızda aktif olarak kullanılan güvenlik protokolü gösterilir.

#### Ayarları kaydetmek için "**Kaydet**" tuşuna basınız.

**Not:** Cihazınız Multi-SSID özelliğine sahiptir. Aynı anda 4 farklı ağ adı yayınlayabilir. Varsayılan olarak tek bir ağ adı yayınlanır. Üstte anlatılan tüm ayarları, yayına çatığınız tüm kablosuz ağlar için ayrı ayrı uygulayabilirsiniz

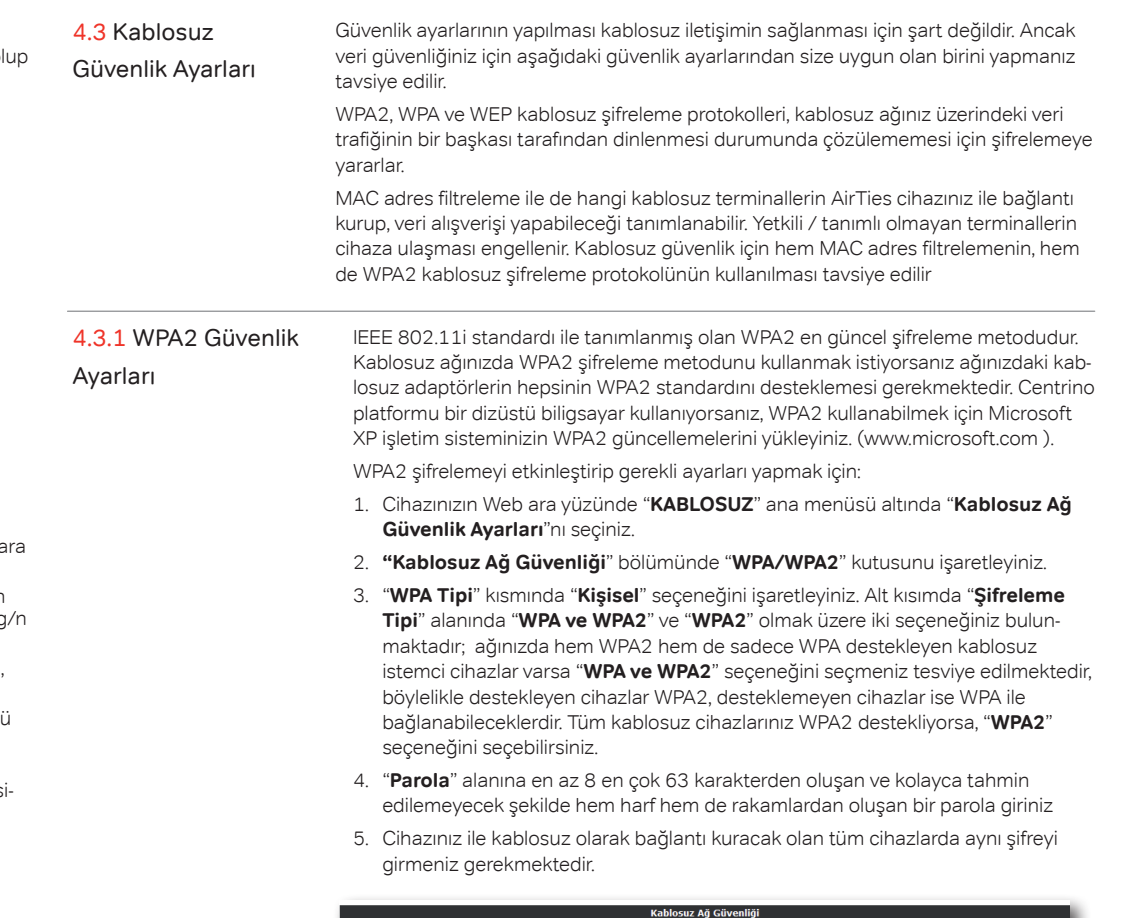

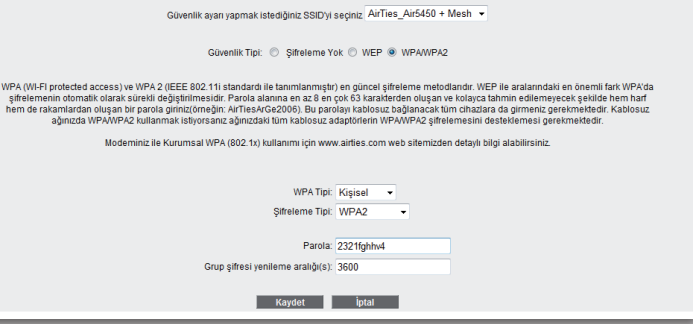

9

WPA (Wifi Protected Access) şifreleme standardı yüksek seviyede güvenlik sağlayan güncel kablosuz şifreleme standartlarından biridir. AirTies kablosuz ürünlerinin tümü 802.11g protokolüne uygun kablosuz iletişim cihazları WPA standardını destekler. Kablosuz ağınızda WPA kullanmak istiyorsanız, ağınızdaki tüm kablosuz adaptörlerin WPA'i desteklemesi gerekmektedir.

WPA şifrelemeyi etkinleştirip gerekli ayarları yapmak için:

- 1. Cihazınızın Web ara yüzünde "**KABLOSUZ**" ana menüsü altında "**Kablosuz Ağ Güvenlik Ayarları**"nı seçiniz.
- 2. "**Kablosuz Ağ Güvenliği**" bölümünde "**WPA/WPA2**" kutusunu işaretleyiniz.
- 3. "**WPA Tipi**" kısmında "**Kişisel**" seçeneğini işaretleyiniz. Alt kısımda "**Şifreleme Tipi**" alanında "Her ikisi de" ve "**WPA2**" olmak üzere iki seçeneğiniz bulunmaktadır; WPA şifreleme kullanabilmeniz için "**WPA ve WPA2**" seçeneğini seçmeniz gerekmektedir, böylelikle destekleyen cihazlar WPA2, desteklemeyen cihazlar ise WPA şifreleme tipi ile bağlanabileceklerdir.
- 4. "**Parola**" alanına en az 8 en çok 63 karakterden oluşan ve kolayca tahmin edilemeyecek şekilde hem harf hem de rakamlardan oluşan bir parola giriniz
- 5. Cihazınız ile kablosuz olarak bağlantı kuracak olan tüm cihazlarda aynı şifreyi girmeniz gerekmektedir.

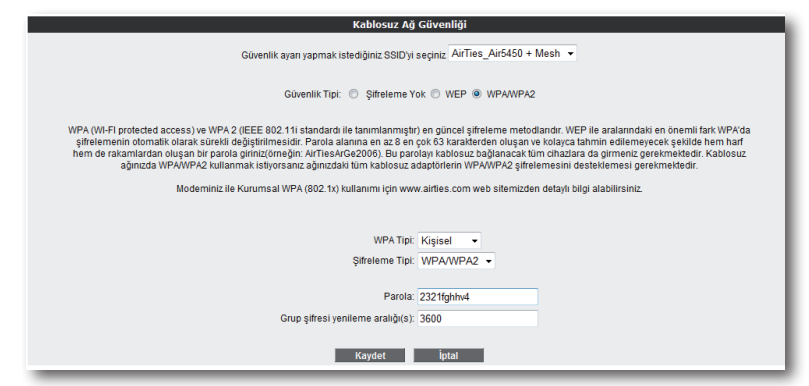

## 4.3.3 Wep Güvenlik Ayarları

AirTies cihazınız WPA ve WPA2 şifrelemenin yanı sıra WEP (Wired Equivalent Privacy) şifreleme standardını da destekler. Eğer kablosuz ağınızda bağlı cihazlar içinde WPA ya da WPA2'yi desteklemeyenler varsa WEP şifrelemenin kullanılması tavsiye edilir.

WEP şifrelemeyi etkinleştirip gerekli ayarları yapmak için:

- 1. Cihazınızın web ara yüzünde "**KABLOSUZ**" ana menüsü altında "**Kablosuz Ağ Güvenlik Ayarları**"nı seçiniz.
- 2. "**Kablosuz Ağ Güvenliği**" bölümünde "**WEP**" kutusunu işaretleyiniz.
- 3. "**Kimlik doğrulama**" kısmınız "**Açık**" olarak seçili bırakınız
- 4. Şifre uzunluğu seçiminize göre "**WEP Güvenlik Tip**" alanında 4 farklı şekilde WEP şifreleme yapabilirsiniz:

**1-** 64 bit şifreleme için 10 hexadecimal karakter (0-9 ve A-F)

**2-** 64 bit şifreleme için 5 ASCII karakter

**3-** 128 bit şifreleme için 26 hexadecimal karakter(0-9 ve A-F)

**4-**128 bit şifreleme için 13 ASCII karakter uzunluğunda 4 adete kadar şifre girebilir ve dilediğinizi kullanabilirsiniz.

5. Cihazınız ile kablosuz olarak bağlantı kuracak olan tüm cihazlarda da aynı şifreyi girmeniz gerekmektedir.

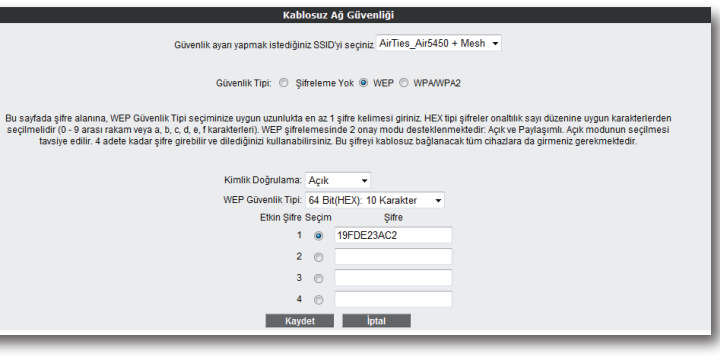

4.4 Mac Filtreleme Kablosuz ağınıza erişim izni olan istemcileri buradan belirleyebilirsiniz. MAC adresi 4.5 AirTies Mesh AirTies Mesh Teknolojisi çok katlı ya da betonarme binalarda ortaya çıkan sinyal filtrelemesi kablosuz iletişim güvenliğinin sağlanması için şart değildir. Ancak veri güvenliğiniz için şifrelemeye ek olarak MAC adresi filtrelemesi yapmanız da tavsiye edilir.

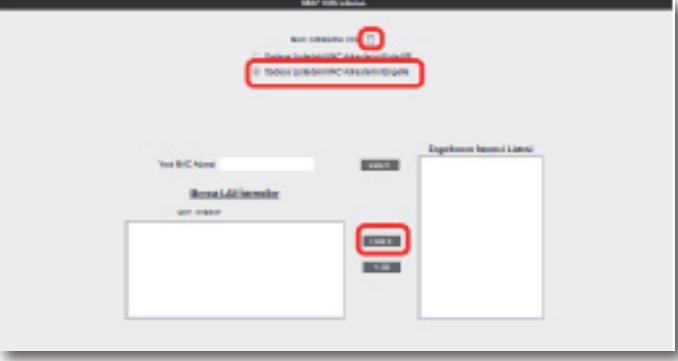

MAC Adresi Filtrelemeyi etkin hale getirip belirlenen kullanıcıları engelleyecek şekilde gerekli ayarları yapmak için:

- 1. Cihazınızın Web arayüzünde "**KABLOSUZ**" ana menüsü altında "**MAC Filtreleme**"ye tıklayınız.
- 2. Açılan pencerede "**MAC Filtreleme etkin**" kutusunu işaretleyiniz.
- 3. "**Sadece Listedeki MAC Adreslerini Engelle**" kutusunu seçiniz.
- 4. Kablosuz ağınıza erişimini engelleyeceğiniz cihazların adreslerini isterseniz "**Yeni MAC Adresi**" alanına girebilir, isterseniz de "**Mevcut LAN İstemcileri**" listesinden seçebilirsiniz. "**Ekle**" tuşuna basarak belirttiğiniz istemcileri engellenecekler listesine ekleyebilirsiniz.
- 5. "**Kaydet**" tuşuna basarak girdiğiniz değerleri kaydediniz.
- 6. Eğer yerel kablosuz ağınıza erişmesine izin vereceğiniz cihazların MAC adreslerini girmek ve geri kalan tüm istemcileri engellemek isterseniz, "**Sadece Listedeki MAC Adreslerini Engelle**" yerine "**Sadece Listedeki MAC Adreslerini Kabul Et**"i seçerek giriş yapmanız yeterli olacaktır.

# 4.5 AirTies Mesh Ayarları

zayıflaması ve kısıtlı kapsama alanı sorunlarını çözer. Kapsama alanını arttırmak için modeminiz ile tekrarlayıcı modunda çalışan bir ya da daha fazla AirTies Kablosuz Erişim Noktası (Access Point) cihazından oluşan bir "**Mesh Network**" kurulur.

Birbirlerine Mesh protokolüyle bağlanan AirTies Kablosuz Erişim Noktası cihazları sinyalin zayıfladığı noktalarda sinyali güçlendirir ve kapsama alanını arttırırlar. Bilgisayarlar en iyi sinyal aldıkları tekrarlayıcıya bağlanır ve Mesh Network üzerinden modeme ulaşırlar. Bu şekilde, kablosuz kapsama alanı maksimum ölçüde genişletilirken aynı zamanda duvar ve diğer engellerin kablosuz sinyalleri zayıflatma etkisi giderilmiş olur.

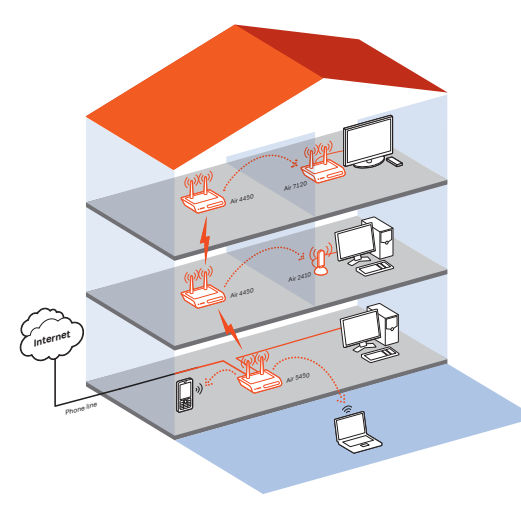

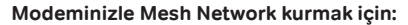

Gelişmiş Ayarlar Modeminizin fabrika ayarlarında kablosuz ağ elkindir. Kablosuz ağınıza kendi dilediğiniz bir isim vermek için Kablosuz Ağ Adı (SSID)' alanına bir<br>İsim girebilir, dilerseniz bu ismi kablosuz cihazlardan gizlemek (şin 'Kablo Frekans: 2.4 GHz Mod: 802.11b/old Kanal:  $6 - 7$ 100% -Güç : Bant Genisliği: 40 MHz +  $Hiz(Mb/s)$ : Otomatik  $\rightarrow$ Air Touch:  $\overline{\mathbf{v}}$ z Ağ Adını (SSID) Etkin | Kablosuz Ağ Adı(SSID Cüvenlik **Darol** AirTies Air5450 **In**  $\sqrt{m}$ WPA ve WPA2 = 232schiffds3 AirTies Air5450 2 Sifreleme Yok v  $\mathbb{E}$  $\mathbb{F}$ AirTies Air5450 3 Sifreleme Yok v  $\overline{\mathcal{M}}$  $\mathbb{R}^n$ AirTies\_Air5450\_4  $F1$ Sifreleme Yok v Kaydet ptal

1. Cihazın Web ara yüzünde "**KABLOSUZ**" ana menüsünün altında "**Kablosuz Ayarları**" bölümüne giriniz. "**Mesh network**"ün kullanacağı kanalı **"Kanal**" alanına giriniz. "**1**", "**6**", ya da "**11**" den birini kullanmanız tavsiye edilir. "**Mesh network**" e dahil olacak tüm kablosuz erişim noktası cihazlarında aynı kanal seçimi yapılmalıdır.

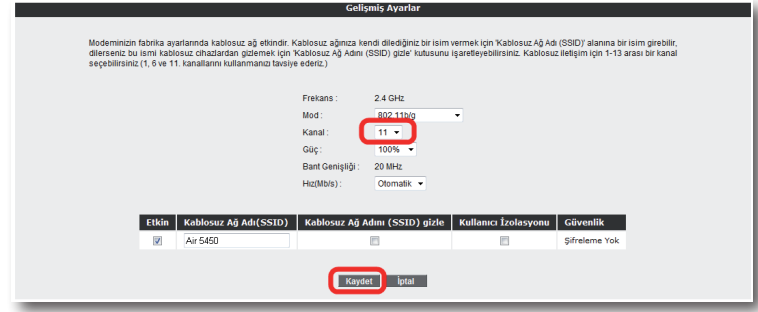

2. Web arayüzünde "**KABLOSUZ**" ana menüsü altında "**Mesh**" menüsünü seçiniz. Açılan "**MESH Ayarları**" başlıklı ekranda " **AP Bul**" tuşunu tıklayınız

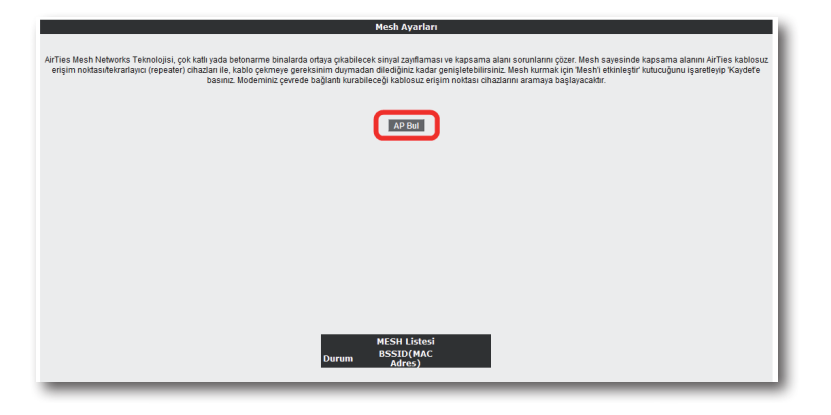

3. "**AP Bul**" tuşuna tıkladığınızda cihaz çevrede bağlantı kurabileceği kablosuz erişim noktası cihazlarını aramaya başlayacak ve bulduklarını listeleyecektir.

**Air** 

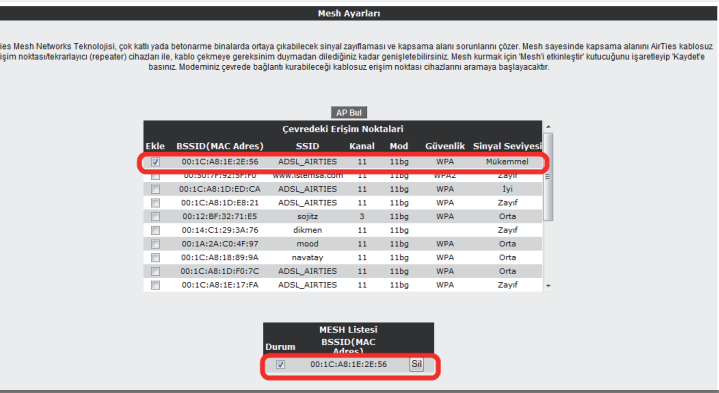

- 4. Modem ile Mesh bağlantısı kurmasını istediğiniz erişim noktası ya da noktalarını başındaki kutuyu işaretleyerek seçiniz. Seçtiğiniz Erişim noktalarında en az "**Orta**" ya da daha iyi bir sinyal seviyesi olmalıdır. "**Kaydet**" tuşuna basarak modemin Mesh ayarlarını tamamlayınız.
- 5. Yukarıdaki ayarları tamamladıktan sonra bağlantı kurulacak bütün AirTies erişim noktası cihazlarında da aynı Mesh ayarlarının yapılması gerekmektedir. Erişim Noktası cihazına ait kullanım kılavuzunda detaylı bilgi bulabilirsiniz.

**Uyarı:** Mesh Network kuracağınız tüm AirTies cihazları aynı kanalda çalışmalıdır.

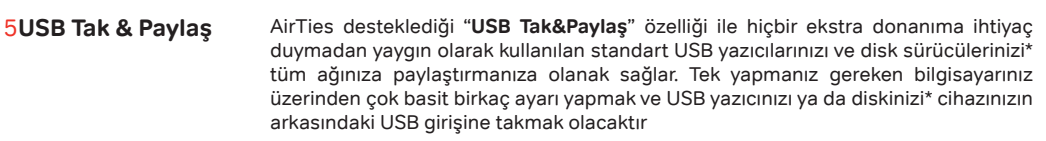

5.1.1 AirTies Hzimet Programı ile Otomatik USB yazıcı Paylaşımı

5.1 USB Yazıcı Paylaşımı

> 1- AirTies Hizmet Programında, standart kurulum adımlarından sonra karşınıza "**Otomatik Yazıcı Kurulumu Sihirbazı**" ekranı gelecektir.

AirTies Tak&Paylaş Teknolojisi ile USB yazıcnızı tüm ağınıza AirTies cihazınız üzerinden paylaştırabilirsiniz. Bunu yapmak için iki farklı yöntem kullanabilirsiniz. İsterseniz AirTies Hizmet Programı aracaılığı ile otomatik olarak yazıcı paylaşımı yapabilir ya da tüm ayarlarınızı kullandığınız işletimi sistemi üzerinden kendiniz tamamlayabilirsiniz. Kurulum yapmak istediğiniz yönteme göre lütfen aşağıdaki adımları takip ediniz.

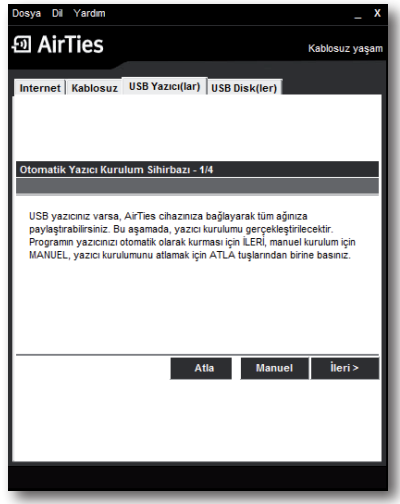

2- Bu ekranda USB yazıcınızın otomatik olarak kurulması için "**İleri**" tuşuna basmanız gerekmektedir. Eğer yazıcınızı kendiniz el ile kurmak isterseniz "**Manuel**", yazıcı kurulumu adımını atlamak isterseniz de "**atla**" tuşlarına basınız.

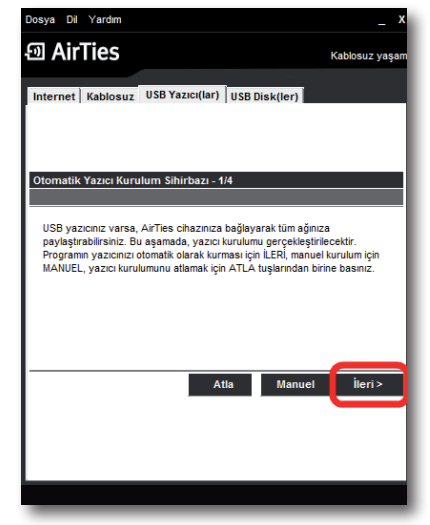

3- Bir sonraki ekranda USB yazıcınızın, AirTies cihazınız ile kablo bağlantısını yapmanız gerekmektedir. Yazıcı bağlantınızı nasıl yapacağınız görmek için "**Yazıcı bağlantılarını izlemek için tıklayınız**" linkine giriniz. Bağlantınızı yaptıktan sonra "**İleri**" tuşuna tıklayınız.

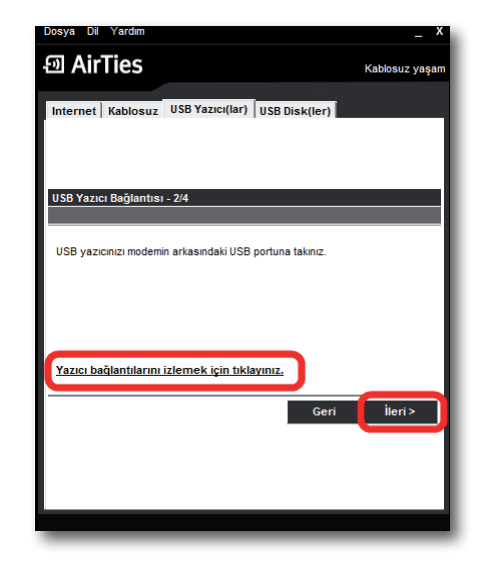

4- Yazıcı bağlantı noktası ayarları tamamlandıktan sonra, yazınıcızın sürücüsünü yükleme aşamasına geçmiş olacaksınız. Burada AirTies Hizmet Programı, "**Otomatik olarak Windows'u tara**" ve "**El ile kurulum yapacağım**" şekilde iki seçenek sunacaktır. Hizmet Programının yazıcı sürücünüzü otomatik olarak bulup yüklemesini istiyorsanız "**Otomatik olarak Windows'u tara**" seçeneğini işaretleyip "**İleri**" tuşuna basınız.

AirTies Hizmet Programı, işletim sisteminiz üzerinde yazıcı bağlantı noktası ve sürücü ayalarınızı tamamlayacaktır.

AirTies Hizmet Programı, bilgisayarınızda yazıcınıza ait yüklü bir sürücü bulamazsa, sizden elle yüklemenizi isteyecektir, sürücünüz elle yükleme ile aşağıdaki adımları takip edniz.

a) Aşağıdaki ekranı gördüğünüzde "**Sürücü Seç**" tuşuna tıklayınız.

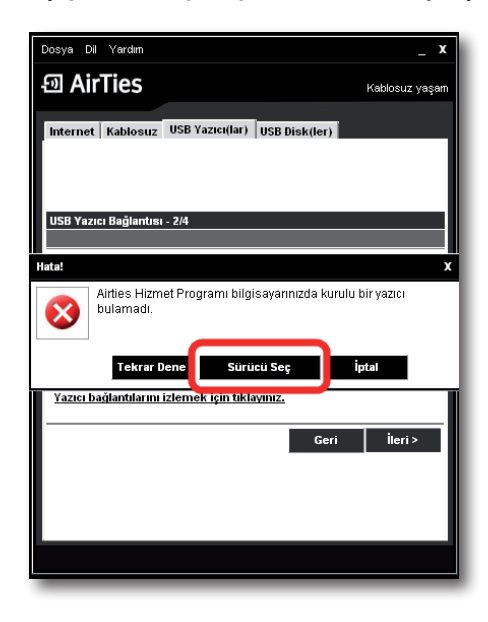

b) Karşınıza el ile sürücü yükleme ekranı gelecektir, burada **"Aç**" tuşuna basarak sürücünüzün bilgisayarınız üzerindeki yolunu gösteriniz.

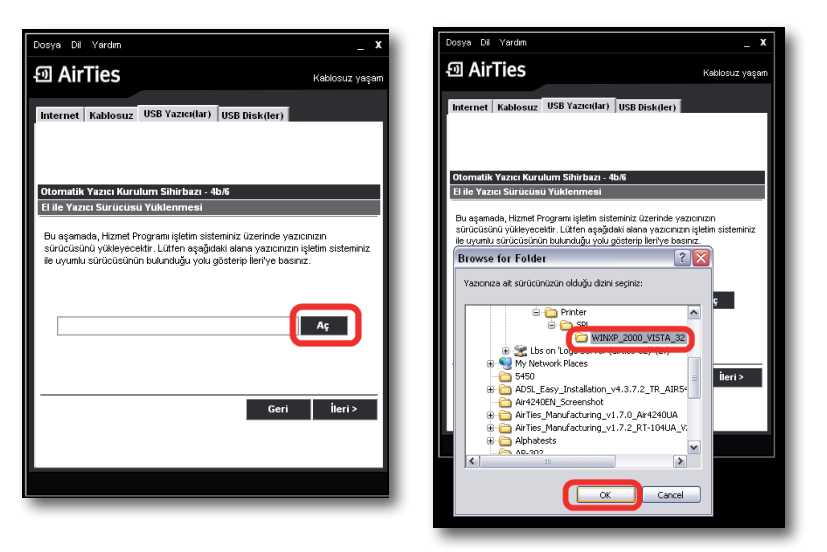

c) Sürücü yolunu seçtikten sonra lütfen "**ileri**" tuşunu tıklayınız. AirTies Hizmet programı yazıcınızın sürücüsünü yükleyecektir.

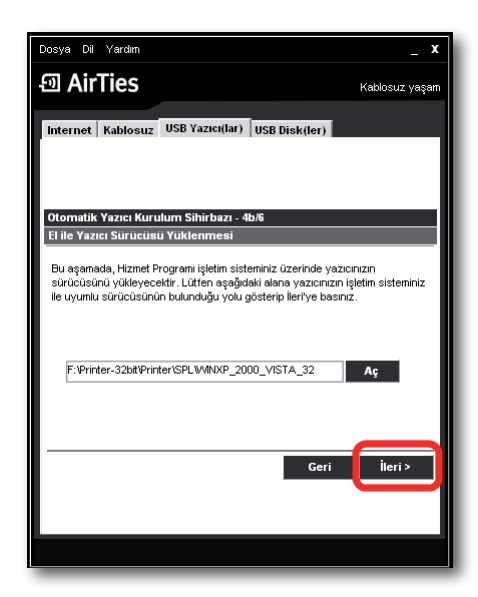

Yazıcınızın kurulumu tamamlandıktan sonra, test sayfası yazdırabileceğiniz bir ekran karşınıza gelecektir. Burada dilerseniz test sayfası yazdırabilirsiniz. Test sayfası yazdırdıktan sonra lütfen "**ileri**" tuşuna tıklayınız

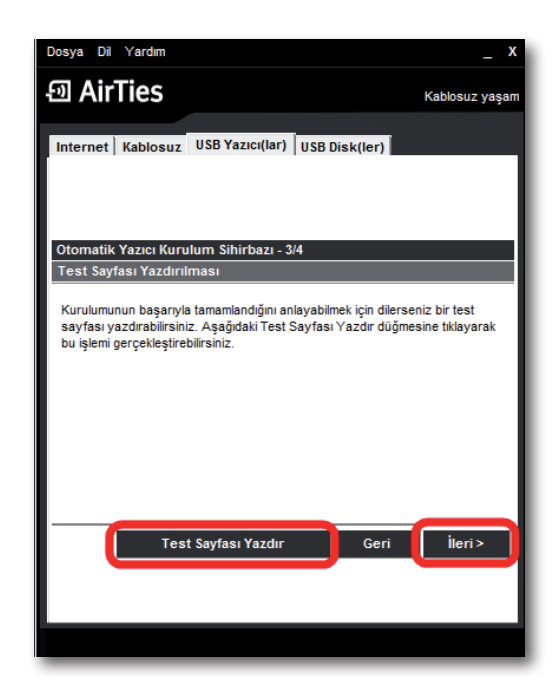

5 Bir sonraki ekranda yüklediğiniz yazıcınızın durumunu görebileceğiniz ekrana geleceksiniz. Burada dilerseniz desteklenen diğer yazıcıların listesini görebilirsiniz.

**Tebrikler!!!** Yazıcınızın kurulumunu başarı ile tamamladınız. Lütfen USB Disk kurulumundan devam etmek için "**ileri**" tuşuna tıklayınız

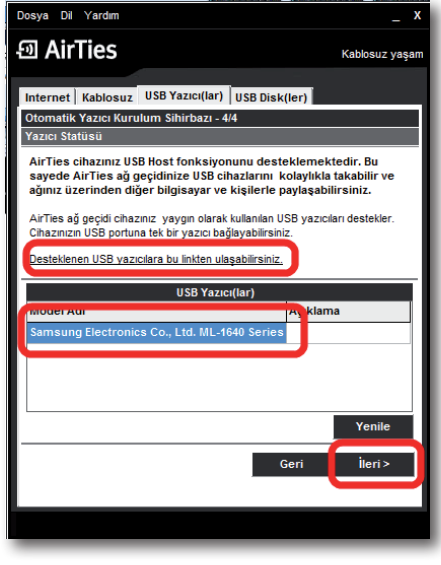

5.1.2 El ile USB Yazıcı Paylaşımı Ayarları

Bu bölümde USB yazıcınızı AirTies cihazınız üzerinden el ile nasıl kuracağınız ve paylaşacağınız anlatılmaktadır. USB yazıcınızı paylaşabilmeniz için öncelikle sürücü ve bağlantı noktası ayarlarınızı yapmanız gerekmektedir.

**Önemli Not: Yazıcınızın kablo bağlantılarını yapmadan önce sürücü ve bağlantı noktası ayarlarını mutlaka tamamlamış olmanız önerilmektedir.**

**Aşağıdaki adımları tamamladıktan sonra kablo bağlantılarınızı yapmak için lütfen USB Yazıcınızın AirTies cihazına bağlanması adımındaki işlemleri takip ederek yazıcınızın ve AirTies cihazınızın fiziksel bağlantılarını yapınız.**

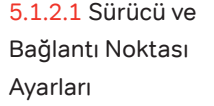

Ağınızda bulunan bilgisayarlarda USB yazıcınızı paylaşmak için, bilgisayarınız üzerinden bağlantı noktası ayarlarınızı yapmanız gerekmektedir. AirTies cihazınız, yazıcınızı ağınız üzerinde paylaşmanıza olanak veren "**raw**" yazıcı protokolünü desteklemektedir. Yazıcı sunucu fonksiyonunu kullanabilmek için yazıcınız, işletim sisteminizde tanımlanmış olmalıdır. İşletim sisteminize göre yapmanız gereken ayarlar aşağıda belirtilmektedir

Windows Vista Yazıcı Bağlantı Noktası Ayarları

**Daha önce bilgisayarınıza USB bağlantı noktasından hiç kurup kullanmadığınız bir USB yazıcı paylaşacaksanız, lütfen aşağıdaki bağlantı noktası ayarlarını takip ediniz.**

1. Bilgisayarınızın "**Başlat"** menüsüne tıklayınız ve "**Denetim Masası**"**'**na giriniz.

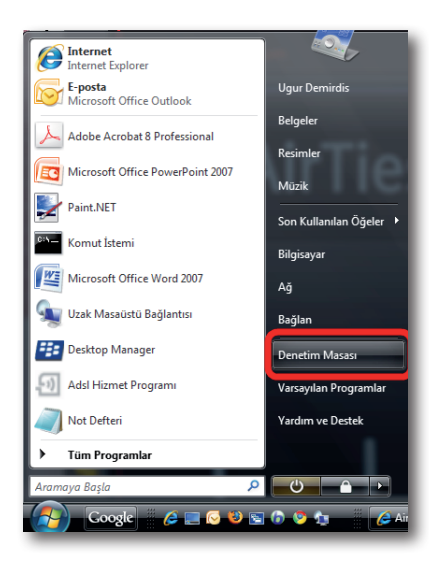

2. Denetim Masasında "**Donanım** ve **Ses"** menüsünden Yazıcı seçeneğine tıklayınız.

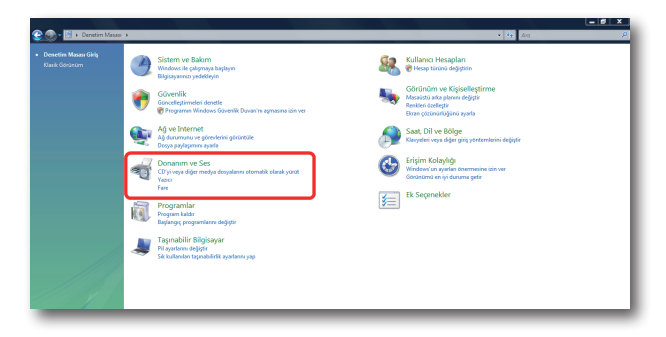

3. Karşınıza "**Yazıcılar**" penceresi gelecektir. Burada üst menüden "**Yazıcı Ekle**" seçeneğine tıklayınız.

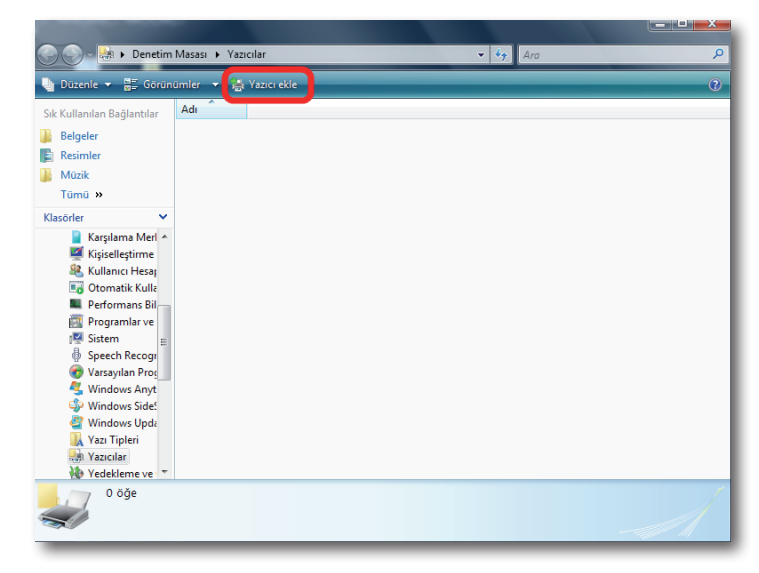

4. Gelen "**Yazıcı ekle"** ekranında "**Yerel Yazıcı Ekle**" seçeneğine tıklayınız.

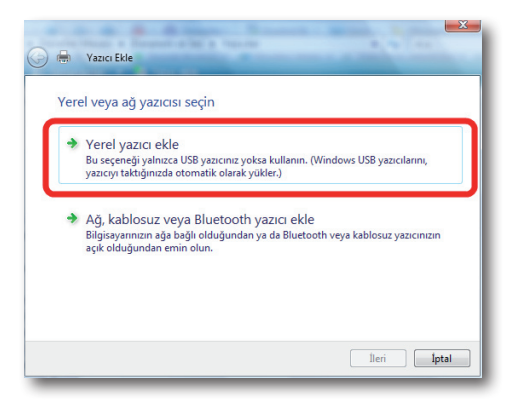

5. Karşınıza "**Yazıcı bağlantı noktası seçin**" ekranı gelecektir. Burada "**Yeni bağlantı noktası oluştur**" seçeneğini işaretleyin ve "**Bağlantı nok. Türü**" olarak "**Standard TCP/IP Port"** seçeneğini seçiniz ve "**İleri**" tuşuna tıklayınız.

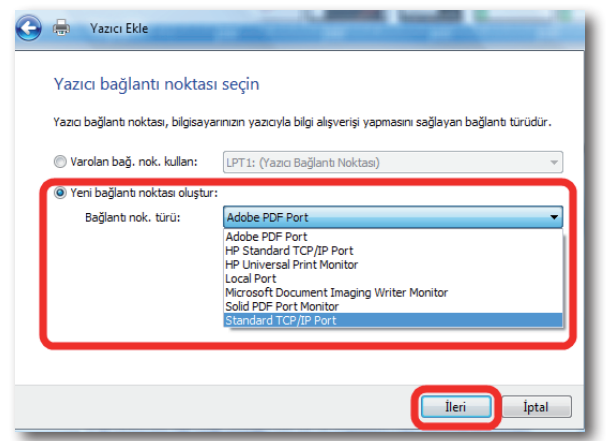

6. Bir sonraki "**Yazıcının ana bilgisayar adını veya IP adresini yazın**" ekranında "**Ana bilgisayar adı veya IP adresi**"olarak AirTies'ın varsayılan IP adresi olan "**192.168.2.1**'i giriniz. Alt kısımdaki Bağlantı noktası adı kısmı otomatik olarak tamamlanacaktır. "**İleri**"tuşuna tıklayarak devem ediniz .

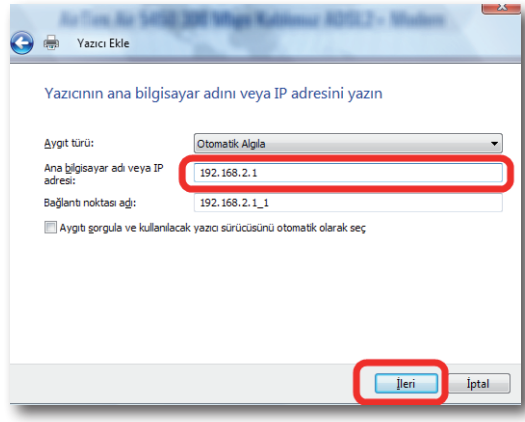

7. "**İleri'**" ye tıkladıktan bir müddet sonra karşınıza "**Ek Bağlantı Noktası Bilgi**" girme ekranı gelecektir. Bu ekranda yazıcı paylaşımınız için gerekli bağlantı noktası ayarlarınızı girmeniz gerekmektedir. "**Aygıt Türü**" başlığı altında "**Özel**" seçeneğini işaretleyiniz ve aktif hale gelen "**Ayarlar**" seçeneğine tıklayınız.

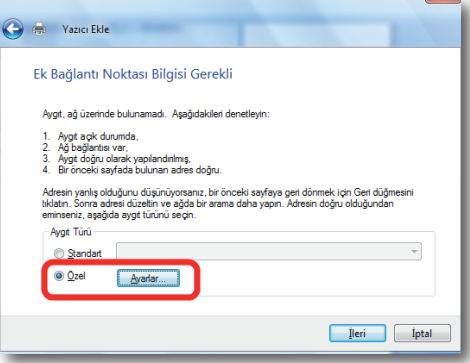

8. Açılan "**Bağlantı Noktası Ayarları**" ekranında daha önce 6. adımda girmiş olduğunuz Bağlantı noktası adı ve IP Adresi bilglerini göreceksiniz. Bu ekranda "**Protkol**" kısmının "**Raw**" işaretli olduğundan ve "**RAW Ayarları**" bölümü altında "**Bağlantı Noktası**" "**No**" kısmında "**9100**" yazılı olduğundan emin olunuz ve "**Tamam**" tuşuna tıklayınız.

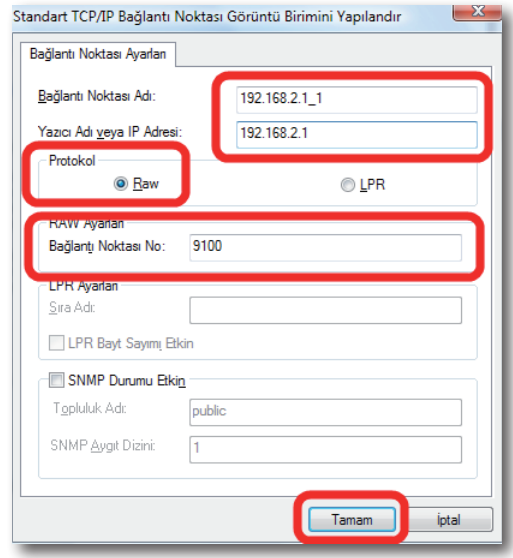

9. "**Tamam**" tuşuna tıkladıktan sonra bir önceki ekrana geri döneceksiniz, burada "**İleri**" tuşuna tıklayınız.

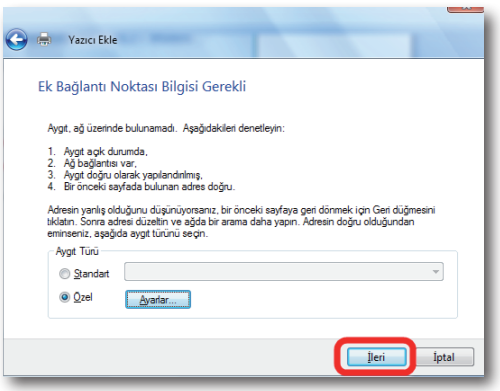

10. Karşınıza "**Yazıcı sürücüsünü yükle"** ekranı gelecektir. Ağda bu yazıcıyı paylaşacak her bir bilgisayara, yazıcıya ait sürücünün yüklenmiş olması gerekmektedir. Yazıcı sürücüsü yükleme için "**Windows"** size bir üretici ve model listesi sunar. Bu listeden yazıcınızın modelini bulunuz ve "**İleri"** tuşuna tıklayınız.

Eğer listede yazıcınıza ait bilgi yoksa, bilgisayarınıza sürücü dosyalarını el ile yüklemeniz gerekmektedir. Sürücü yüklemesi ile ilgili detaylı bilgiyi USB yazıcınızın size sağladığı teknik dokümandan takip edebilirsiniz.

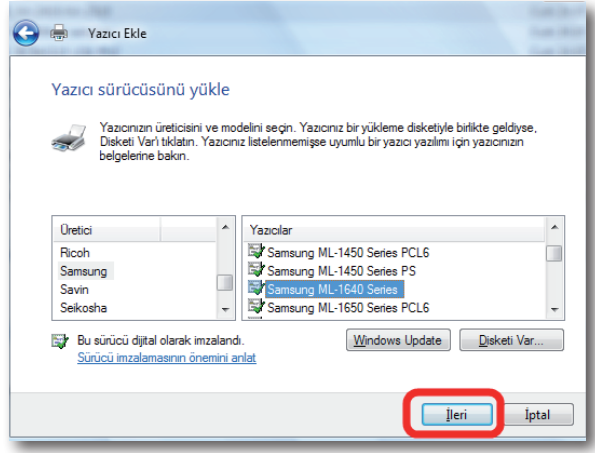

11. Gelen "**Yazıcı adı yazın"** ekranında yazıcınızın varsayılan adını değiştirebilirsiniz. Devam etmek için "**İleri**" tuşuna tıklayınız.

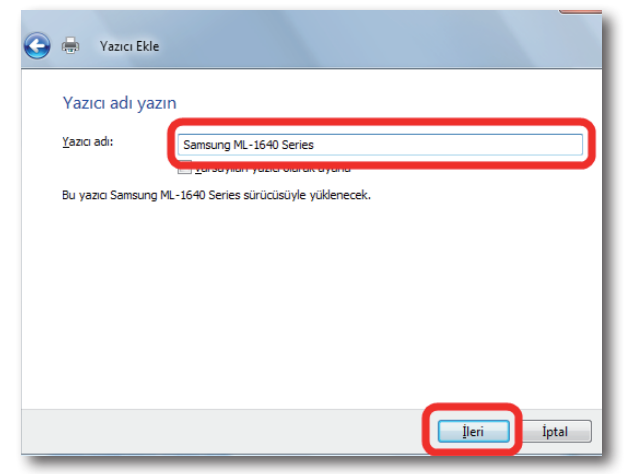

12. Yazıcınızın yüklenmesi için kısa bir süre bekleyiniz.

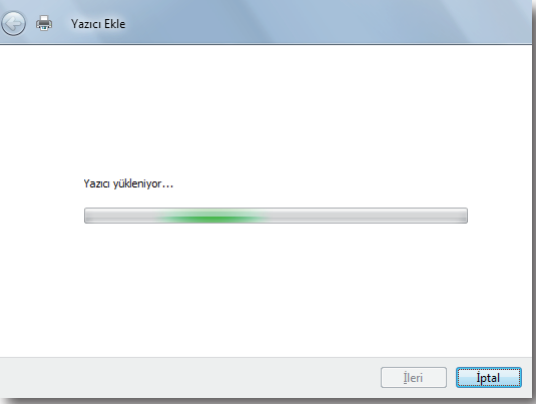

13. Karşınıza yazıcı paylaşımı ekranı gelecektir. Yazıcınızı zaten USB Tak & Paylaş teknolojisi ile paylaşacağınız için burada yazıcınızı paylaştırmanıza gerek yoktur. Bu yazıcıyı paylaştırma seçeneğini işaretleyerek "**İleri**" tuşuna basınız.

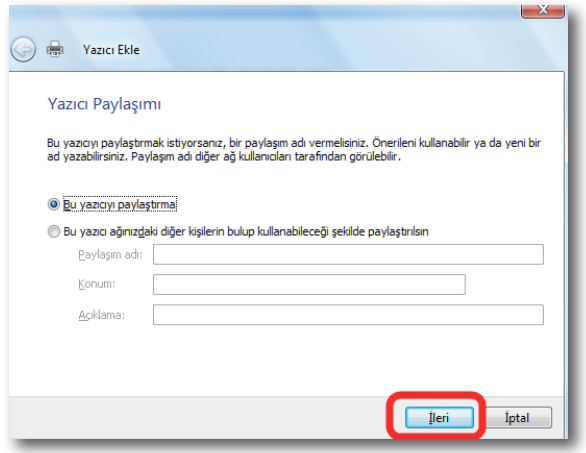

14. Bu işlemden sonra yazıcı sürücü ve bağlantı noktası ayarlarınız tamamlanmış demektir. "**Son"** tuşuna basarak kurulumu tamamlayabilirsiniz.

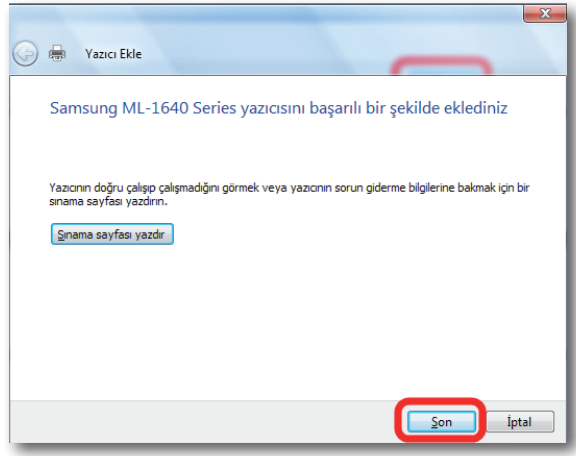

**Önemli Not:** Sınama sayfası yazdırmak için kablo bağlantılarınızı tamamlamış olmanız gerekmektedir. Kablo bağlantılarınızı yapmak için lütfen "**USB Yazıcınızın AirTies cihazına bağlanması**" adımındaki işlemleri takip ederek yazıcınızın ve AirTies cihazınızın fiziksel bağlantılarını yapınız. Bu işlemden sonra sınama sayfası yazdırmak için sırası ile "**Denetim Masası\Yazıcılar**" menüsünden yüklemiş olduğunuz yazıcınızın üzerine sağ tıklayarak "**Özellikler**" seçeneğinden "**Genel**" başlığı altında "**Sınama Sayfası Yazdır**" tuşuna tıklayabilirsiniz.

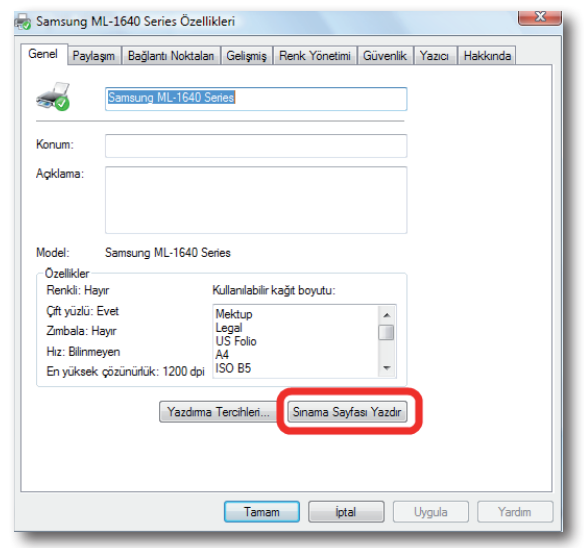

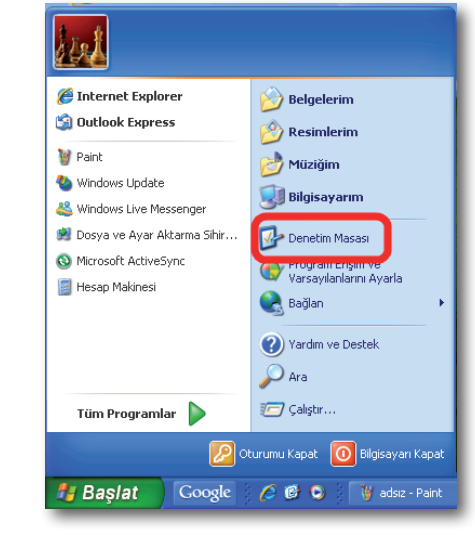

Windows XP Yazıcı Bağlantı Noktası

Ayarları

2. Denetim Masasında "**Yazıcılar ve Diğer Donanım**" menüsüne ve sonraki ekranda "**Yazıcı ve Fakslar**" seçeneğine tıklayınız.

1. Bilgisayarınızın "**Başlat**" menüsüne tıklayınız ve "**Denetim Masası**"'na giriniz.

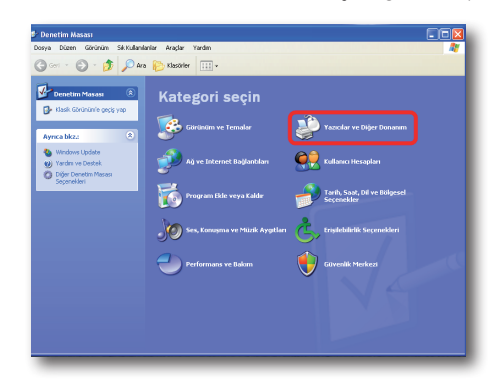

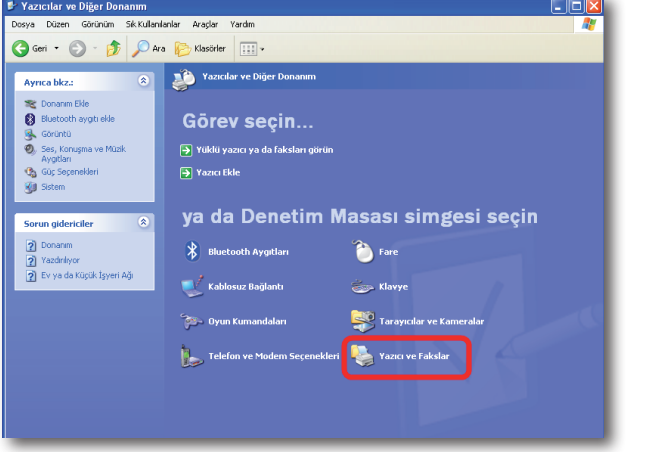

3. Açılan "**Yazıcılar ve Fakslar**" penceresinde, "**Yazıcı Görevleri**" menüsünden "**Yazıcı Ekle**" seçeneğine tıklayınız.

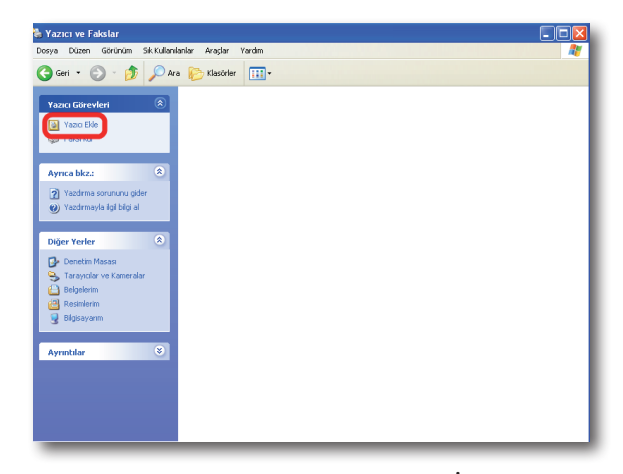

4. Gelen "**Yazıcı Ekleme Sihirbazı**" ekranında "**İleri**" tuşuna tıklayınız.

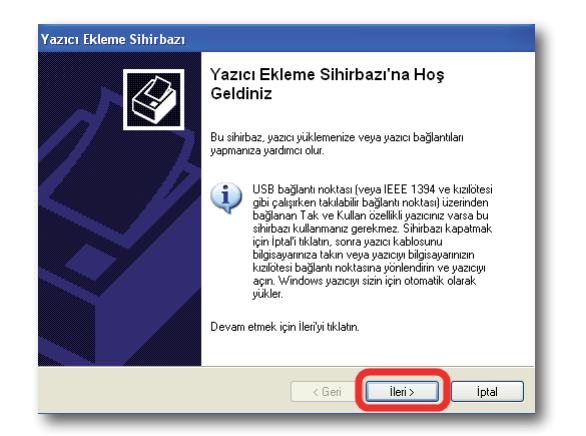

5. Gelen ekranda, "**Bu bilgisayara bağlı yerel yazıcı**" seçeneğini işaretleyin ve altındaki "**Tak ve Kullan yazıcımı otomatik algıla ve yükle seçimini**" kaldırın. Daha sonra "**İleri**" tuşuna basın.

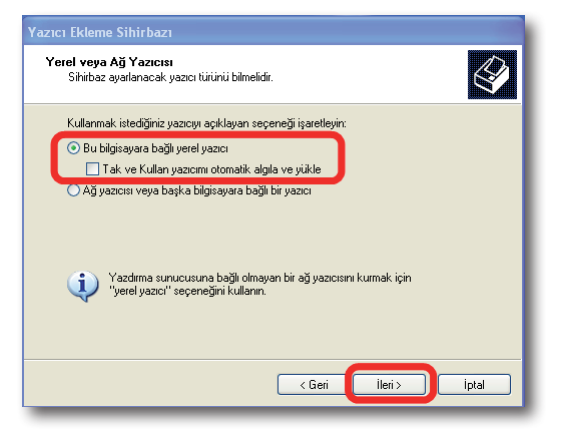

6. Gelen Yazıcı Bağlantı Noktasını Seç ekranında, "**Yeni bağlantı noktası oluştur**" seçeneğini işaretleyin ve "**Bağlantı noktası türü**" olarak "**Standart TCP/IP Port**" seçeneğini seçin. Daha sonra "**İleri**" tuşuna basın.

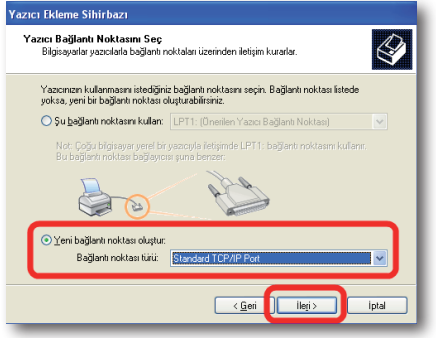

7. Karşınıza "**Standart TCP/IP Yazıcı Bağlantı Noktası Ekleme Sihirbazı**" gelecektir. Burada **İleri**" tuşuna tıklayınız.

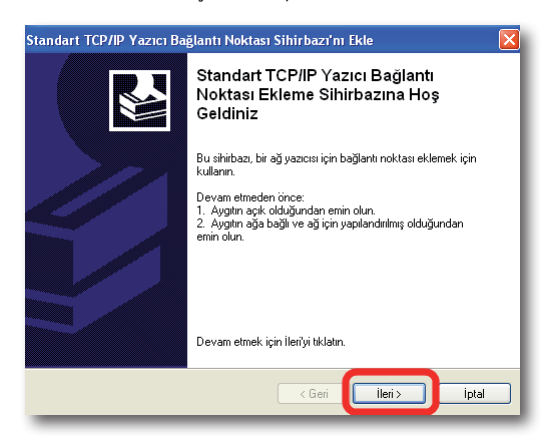

8. Bir sonraki ekranda "**Yazıcı Adı veya IP Adresi**"olarak AirTies'ın varsayılan IP adresi olan "**192.168.2.1**"'i giriniz. Alt kısımdaki **Bağlantı Noktası Adı** kısmı otomatik olarak tamamlanacaktır. "**İleri**" tuşuna tıklayarak devem ediniz.

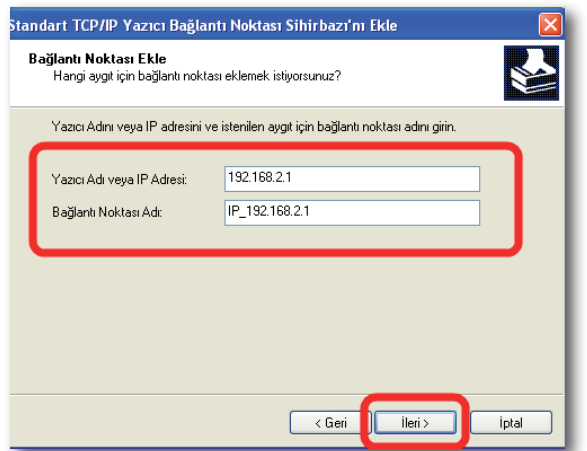

9. "**İleri'**" ye tıkladıktan bir müddet sonra karşınıza "**Ek Bağlantı Noktası**" Bilgi girme ekranı gelecektir. Bu ekranda yazıcı paylaşımınız için gerekli bağlantı noktası ayarlarınızı girmeniz gerekmektedir. "**Aygıt Türü**" başlığı altında "**Özel**" seçeneğini işaretleyiniz ve aktif hale gelen "**Ayarlar**" Seçeneğine tıklayınız.

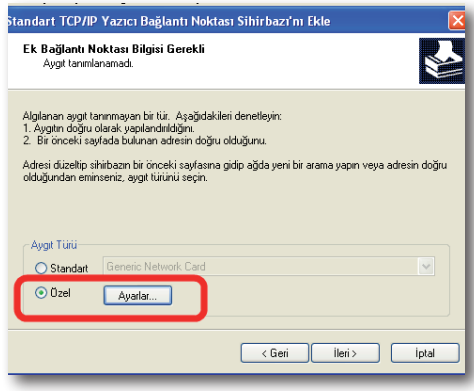

- 10. Açılan "**Bağlantı Noktası Ayarları**" ekranında daha önce
	- 8. adımda girmiş olduğunuz "**Yazıcı Adı veya IP Adresi**" bilglerini göreceksiniz. Bu ekranda İletişim Kuralı kısmının **RAW** işaretli olduğundan ve "**RAW Ayarları**" bölümü altında "**Bağlantı Noktası**" No kısmında **"9100**" yazılı olduğundan emin olunuz ve "**Tamam**" tuşuna tıklayınız.

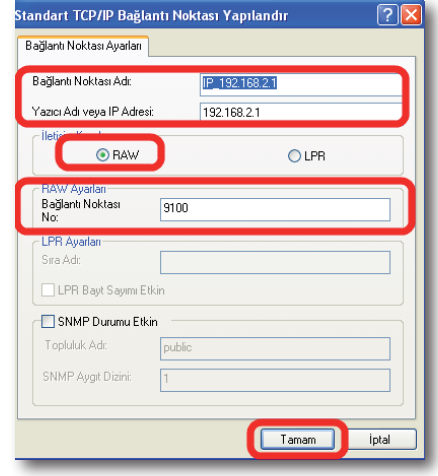

11. "**Tamam**" tuşuna tıkladıktan sonra bir önceki ekrana geri döneceksiniz, burada "**İleri**" tuşuna tıklayınız.

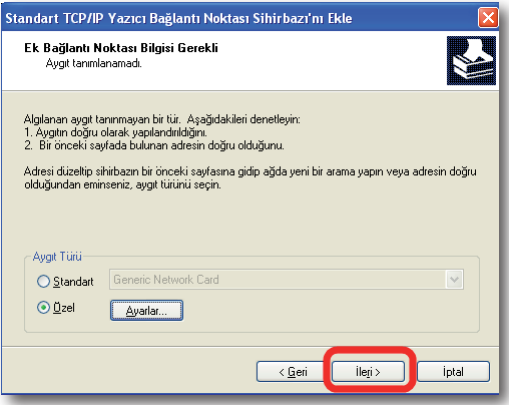

12. Gelen "**Standart TCP/IP Yazıcı Bağlantı Noktası Ekleme Sihirbazı**" "**Tamamlanıyor**" ekranında "**Son**" tuşuna tıklayınız.

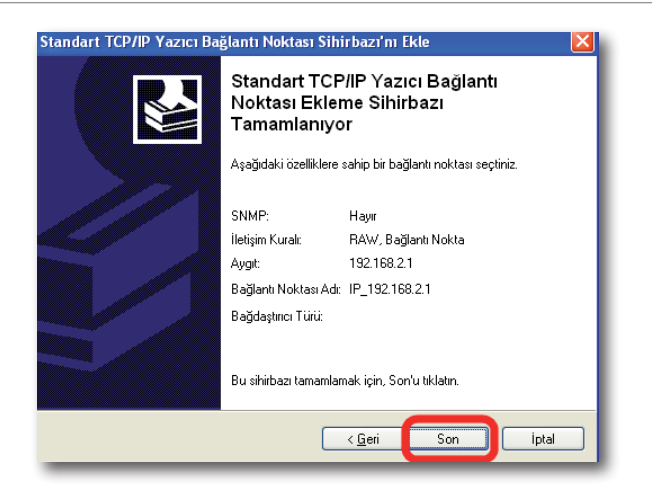

13. Karşınıza "**Yazıcı Yazılımı Yükle**" ekranı gelecektir. Ağda "**bu yazıcıyı paylaşacak her bir bilgisayara**", yazıcıya ait sürücünün yüklenmiş olması gerekmektedir. Yazıcı sürücüsü yükleme için Windows size bir üretici ve model listesi sunar. Bu listeden yazıcınızın modelini bulunuz ve "**İleri**" tuşuna tıklayınız. Eğer listede yazıcınıza ait bilgi yoksa, bilgisayarınıza sürücü dosyalarını el ile yüklemeniz gerekmektedir. Sürücü yüklemesi ile ilgili detaylı bilgiyi USB yazıcınızın size sağladı teknik dokümandan takip edebilirsiniz.

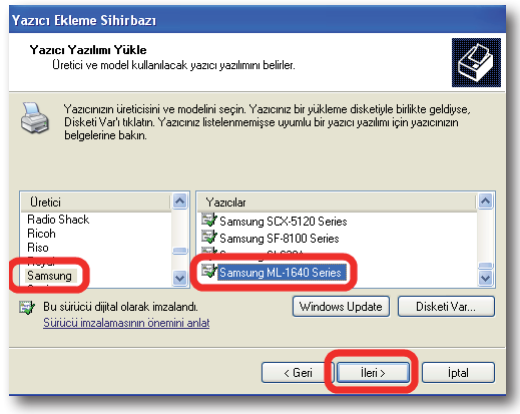

14. Gelen "**Yazıcınıza Ad Verin"** ekranında yazıcınızın varsayılan adını değiştirebilirsiniz. Devam etmek için **"İleri"** tuşuna tıklayınız.

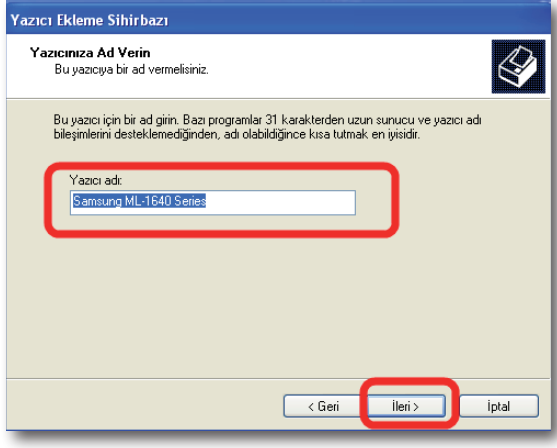

15. "**Sınama sayfası yazdırmak**" için kablo bağlantılarınızı tamamlamış olmanız gerekmektedir. Kablo bağlantılarınızı yapmak için lütfen "**USB Yazıcınızın AirTies cihazına bağlanması**" adımındaki işlemleri takip ederek yazıcınızın ve AirTies cihazınızın fiziksel bağlantılarını yapınız. Bu ekranda "**Hayır**" seçeneğini işaretleyerek "**İleri**" tuşuna basınız.

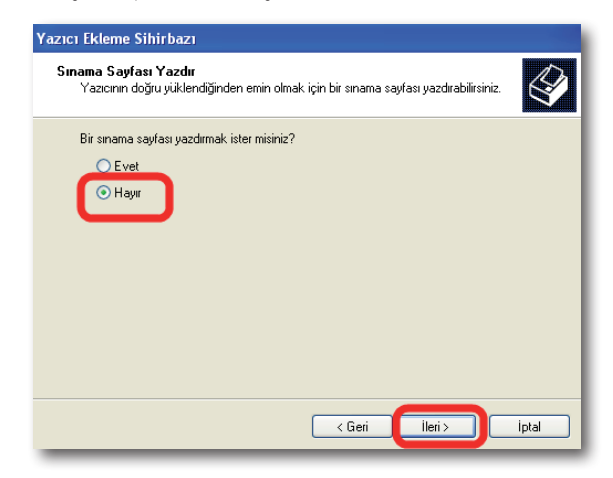

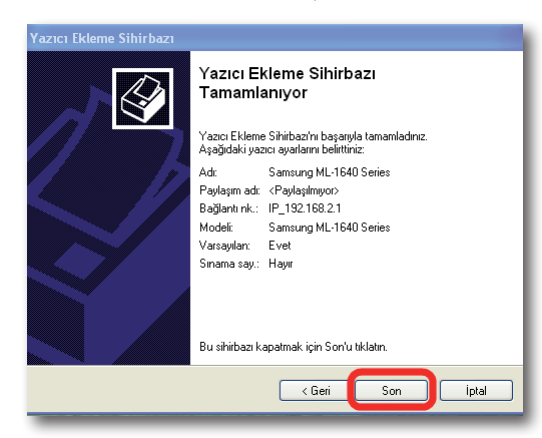

- 16. Açılan Yazıcı "**Ekleme Sihirbazı Tamamlanıyor**" ekranında "**Son**"tuşuna basarak kurulumu tamamlayabilirsiniz.
- Windows 7 Yazıcı
- 1. Bilgisayarınızın "**Start**" menüsüne tıklayınız ve "**Control Panel**"**'**e giriniz.

# Bağlantı Noktası

Ayarları

17. Sınava sayfası yazdırmak için sırası ile "**Denetim Masası\Yazıcılar**" menüsünden yüklemiş olduğunuz yazıcınızın üzerine sağ tıklayarak "**Özellikler**" seçeneğinden "**Genel**" başlığı altında "**Sınama Sayfası Yazdır**" tuşuna tıklayabilirsiniz.

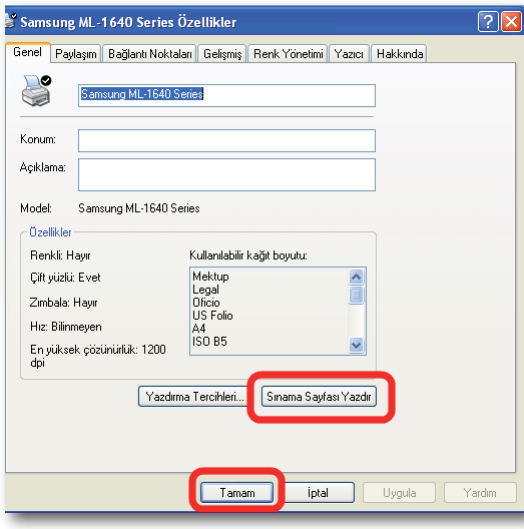

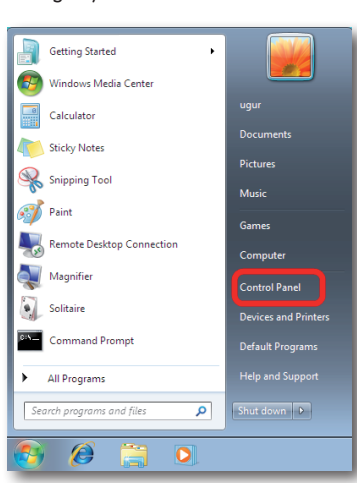

2. Control Panel'de "**Hardware And Sound**" menüsünün altından "**View devices and printers**" seçeneğine tıklayınız.

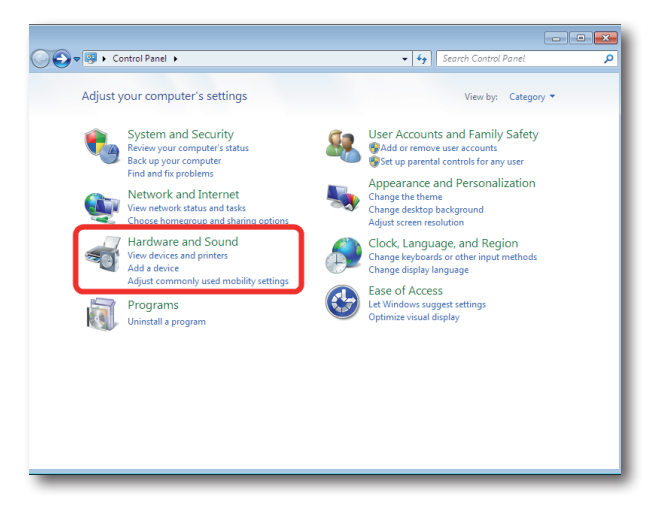

3. Karşınıza "**Devices and Printers**" penceresi gelecektir. Burada üst menüden "**Add a printer**" seçeneğine tıklayınız.

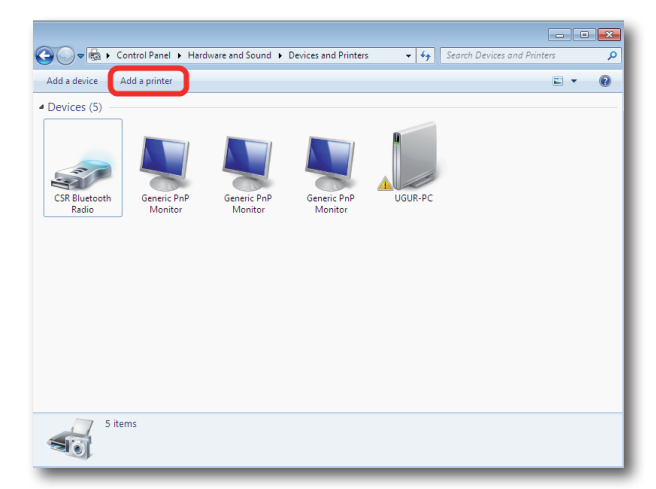

4. Gelen "**Add Printer**" ekranında "**Add a local printer**" seçeneğine tıklayınız. "**Next**" tuşuna basınız.

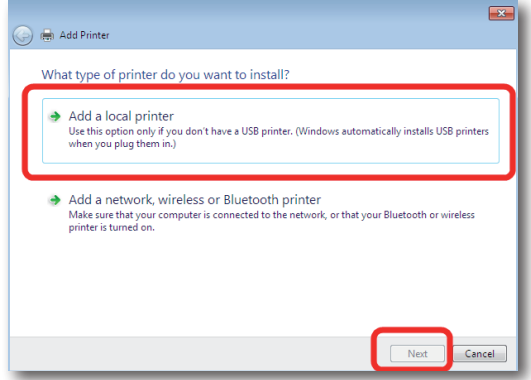

5. Karşınıza "**Choose a printer port**" ekranı gelecektir. Burada "**Create a new port**" seçeneğini işaretleyin ve "**Type of port**" olarak "**Standard TCP/IP Port**" seçeneğini seçiniz ve "**Next**" tuşuna tıklayınız.

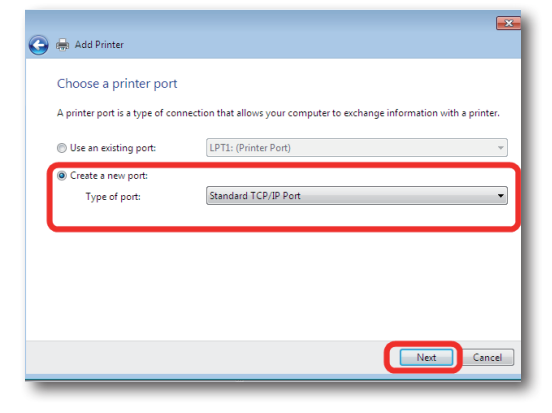

6. Bir sonraki Taype a printer hostname or IP address ekranında Hostname or IP Address olarak AirTies'ın varsayılan IP adresi olan "**192.168.2.1**"'i giriniz. Alt kısımdaki Port Name kısmı otomatik olarak tamamlanacaktır. "**Next**" tuşuna tıklayarak devem ediniz .

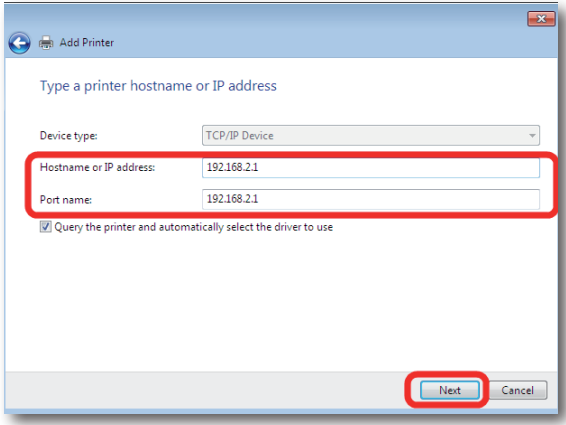

7. "**Next**"' ti tıkladıktan bir müddet sonra karşınıza "**Additional port information**" required ekranı gelecektir. Bu ekranda yazıcı paylaşımınız için gerekli bağlantı noktası ayarlarınızı girmeniz gerekmektedir. "**Device Type**" başlığı altında "**Custom**" seçeneğini işaretleyiniz ve aktif hale gelen "**Settings**" seçeneğine tıklayınız.

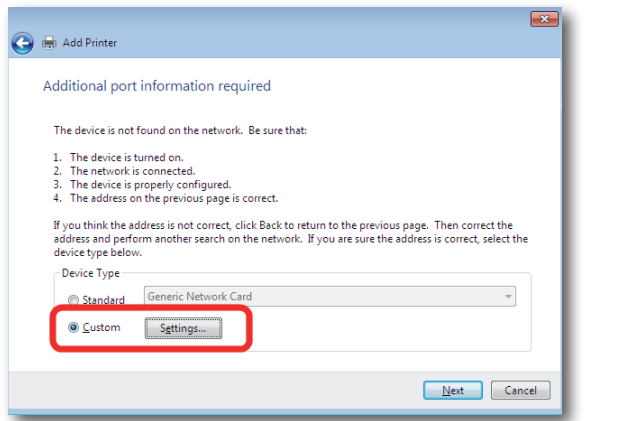

8. Açılan "**Port Settings**" ekranında daha önce 6. adımda girmiş olduğunuz "**Bağlantı noktası adı ve IP Adresi**" bilgilerini göreceksiniz. Bu ekranda **Prortocol** kısmının **Raw** işaretli olduğundan ve "**Raw Settings**" bölümü altında "**Port Number**" kısmında "**9100**" yazılı olduğundan emin olunuz ve **"OK**" tuşuna tıklayınız.

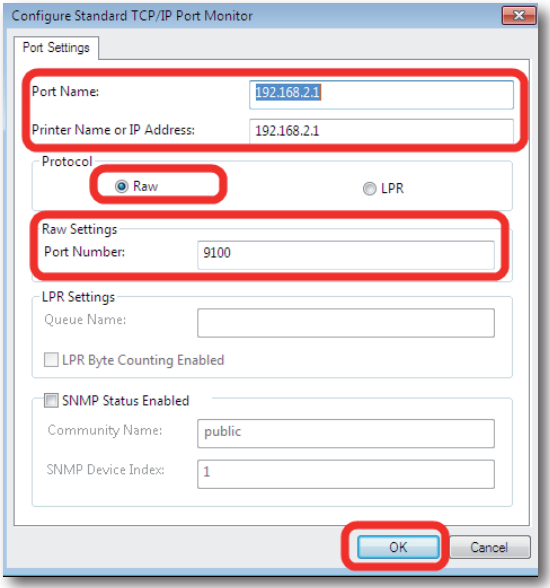

9. "**OK**"tuşuna tıkladıktan sonra bir önceki ekrana geri döneceksiniz, burada "**Next**" tuşuna tıklayınız.

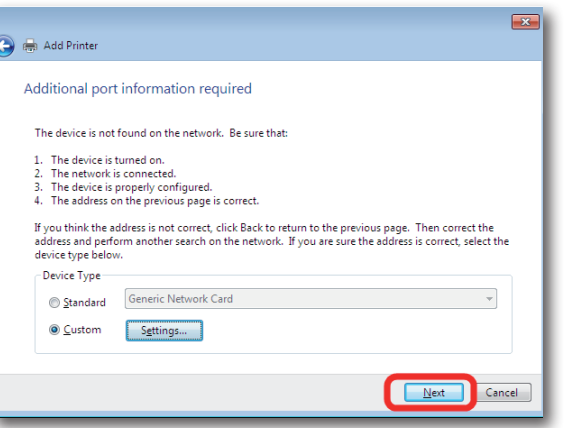

10. Karşınıza "**Install the printer driver**" ekranı gelecektir. Ağda "**bu yazıcıyı paylaşacak her bir bilgisayara**", yazıcıya ait sürücünün yüklenmiş olması gerekmektedir. Yazıcı sürücüsü yükleme için Windows size bir üretici ve model listesi sunar. Bu listeden yazıcınızın modelini bulunuz ve "**Next**" tuşuna tıklayınız. Eğer listede yazıcınıza ait bilgi yoksa, bilgisayarınıza sürücü dosyalarını yüklemeniz gerekmektedir. Sürücü yüklemesi ile ilgili detaylı bilgiyi USB yazıcınızın size sağladı teknik dokümandan takip edebilirsiniz.

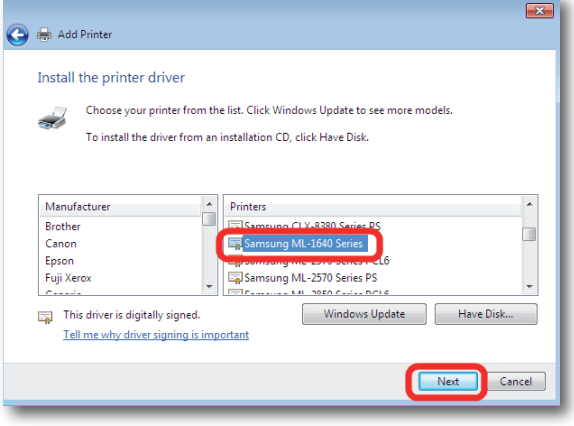

11. Gelen "**Type a printer name**" ekranında yazıcınızın varsayılan adını değiştirebilirsiniz. Devam etmek için "**Next**" tuşuna tıklayınız.

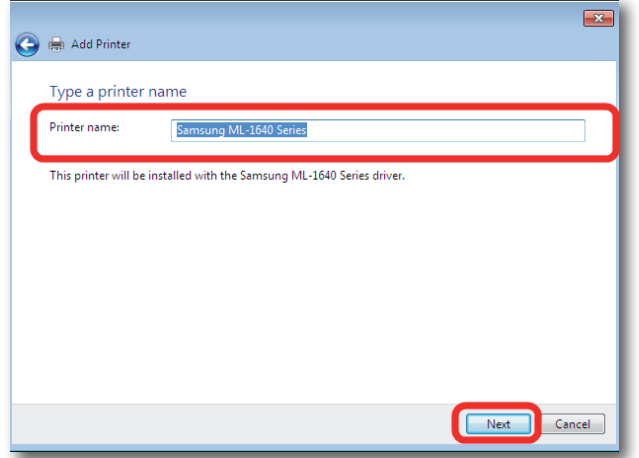

- 11. Yazıcınızın yüklenmesi için kısa bir süre bekleyiniz.
- 12. Bu işlemden sonra yazıcı sürücü ve bağlantı noktası ayarlarınız tamamlanmış demektir. "**Finish**" tuşuna basarak kurulumu tamamlayabilirsiniz.

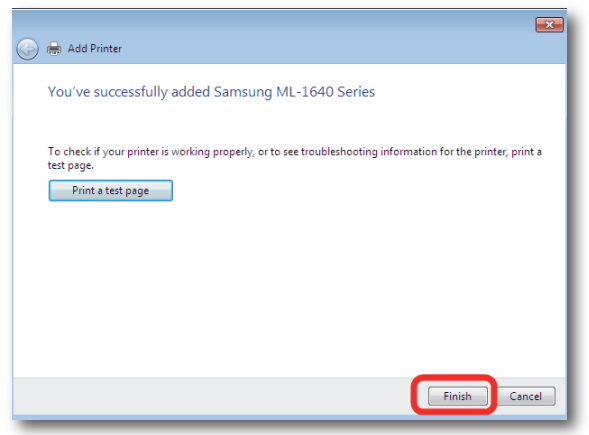

**Önemli Not:** "**Sınama sayfası yazdırmak (Print a test page)**" için kablo bağlantılarınızı tamamlamış olmanız gerekmektedir. Kablo bağlantılarınızı yapmak için lütfen **USB Yazıcınızın AirTies cihazına** bağlanması adımındaki işlemleri takip ederek yazıcınızın ve AirTies cihazınızın fiziksel bağlantılarını yapınız. Bu işlemden sonra Sınama sayfası yazdırmak için sırası ile **Control Panel\View Devices and printers** menüsünden yüklemiş olduğunuz yazınızın üzerine sağ tıklayarak **Printer Properties** seçeneğinden **General** başlığı altında **Print Test Page** tuşuna tıklayabilirsiniz.

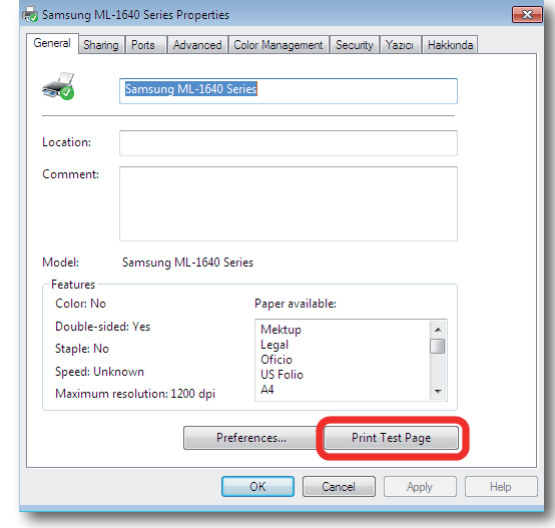

Windows Vista Yazıcı Bağlantı Noktası

Ayarları

**Bilgisayarınıza USB portundan direkt bağlı ve aktif olarak kullandığınız bir USB yazıcıyı AirTies cihazınız üzerinden paylaşmak için aşağıdaki adımları takip ediniz**

1. Bilgisayarınızın "**Başlat**" menüsüne tıklayınız ve "**Denetim Masası'**" na giriniz.

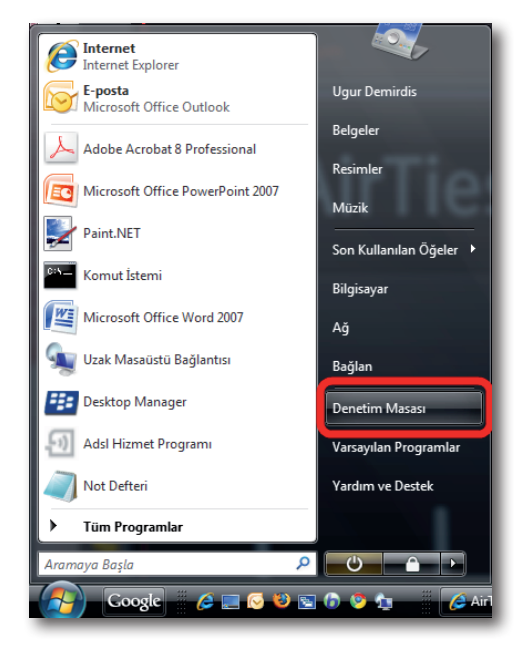

2. Denetim Masasında "**Donanım ve Ses**" menüsünden "**Yazıcılar**" seçeneğine tıklayınız**.**

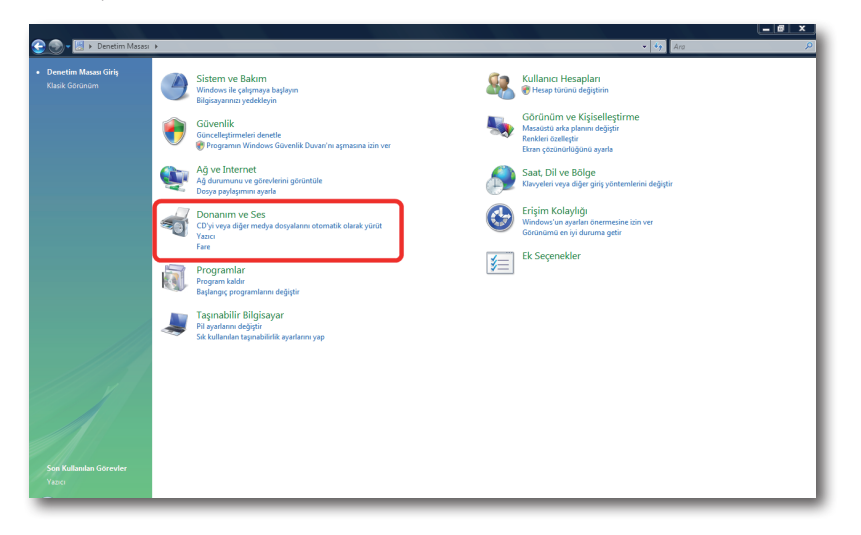

3. Karşınıza **Yazıcılar** penceresi gelecektir. Burada bilgisayarınıza bağlı olan yazıcınızın üzerinde sağ tıklayınız ve **Özellikler** menüsüne giriniz.

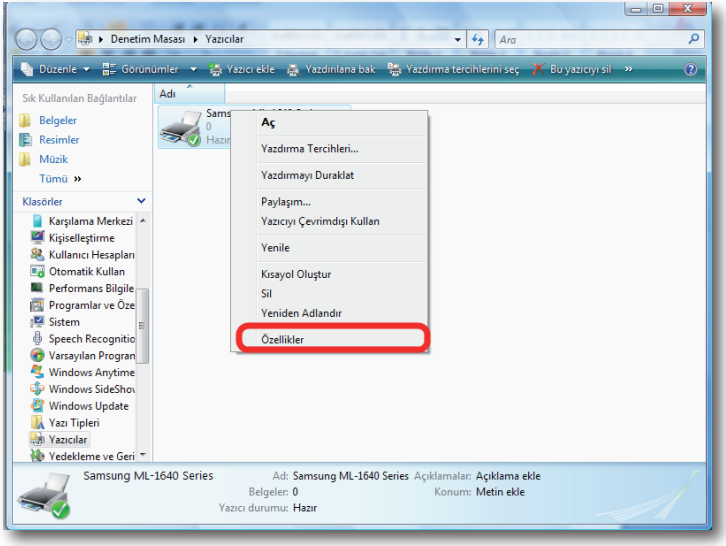

**Not:** "**Yazıcılar**" ekranında AirTies cihazınıza bağladığınız yazıcınız listelenmemişse, yazıcınızın sürücüsü bilgisayarınıza hiç yüklenememiş demektir.Yazıcı sürücüsü yükleme ile ilgili bilgileri detaylı kullanım kılavuzunuzdan edinebilirsiniz.

4. Karşınıza yazıcınızın "**Özellikler**" ekranı gelecektir. Bağlantı noktası ayarlarınızı değiştirmek için üstte "**Bağlantı Noktaları**"sekmesine tıklayınız.

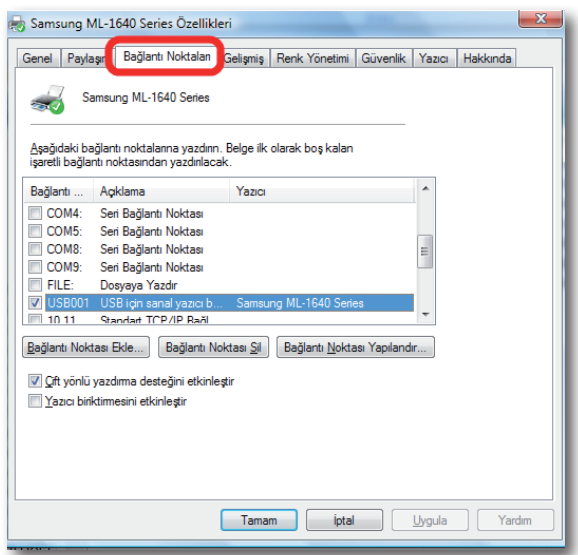

5. Açılan ekranda, bilgisayarınıza tanımlı olan bağlantı noktaları listelenecektir. Yeni bir bağlantı noktası eklemek için "**Bağlantı Noktası Ekle**" seçeneğine tıklayınız

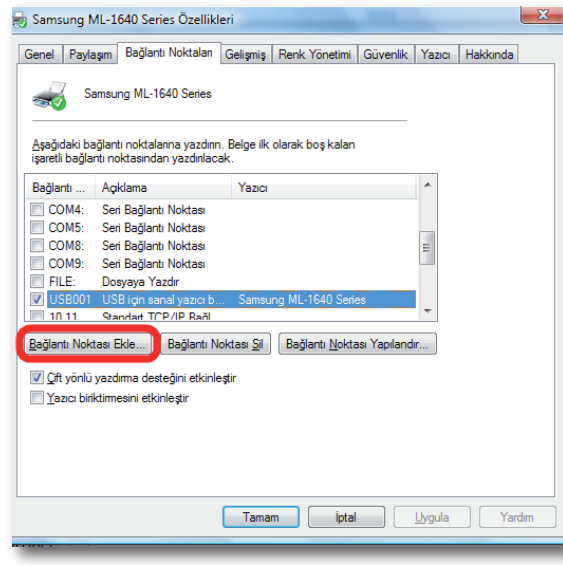

6. "**Yazıcı Bağlantı Noktaları**" ekranı gelecektir, buradan "**Standard TCP/IP Port**" seçeneğini seçip aşağıda "**Yeni Bağlantı Noktası…**" tuşuna tıklayınız.

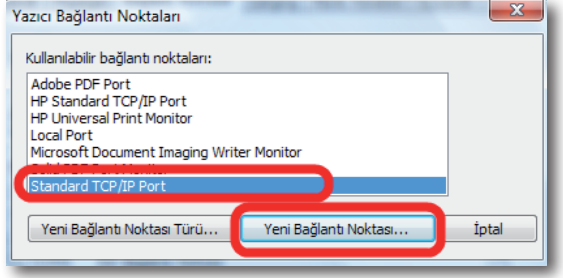

7. Karşınıza "**Standart TCP/IP Yazıcı Bağlantı Noktası Ekleme Sihirbazı**" gelecektir. Gelen ilk ekranda "**ileri>**" tuşuna tıklayınız.

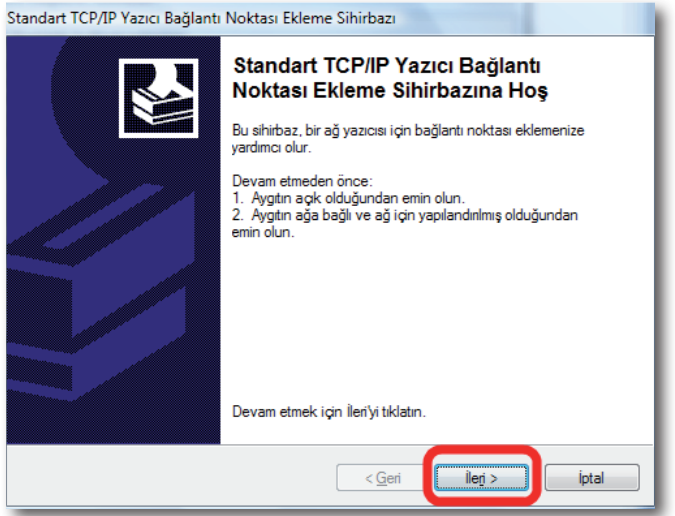

8. Bir sonraki ekranda "**Yazıcı IP Adı veya IP Adresi**" alanına AirTies cihazınızın varsayılan IP adresi olan "**192.168.2.1**" IP adresini giriniz. Bağlantı Noktası Adı alanı otomatik olarak doldurulacaktır. Bu bilgileri girdikten sonra "**ileri>**" tuşuna basınız.

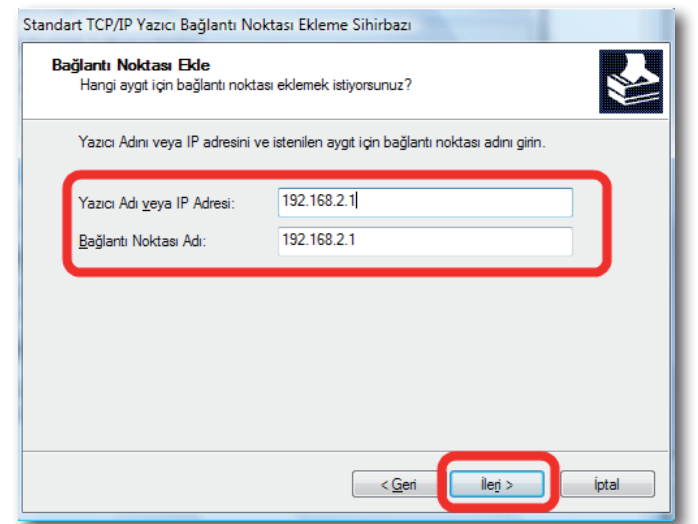

9. Bilgisayarınız bir sonraki adımda "**bağlantı noktası bilgilerini algılama**" işlemine başlayacaktır. Bu İşlem birkaç dakika sürebilir.

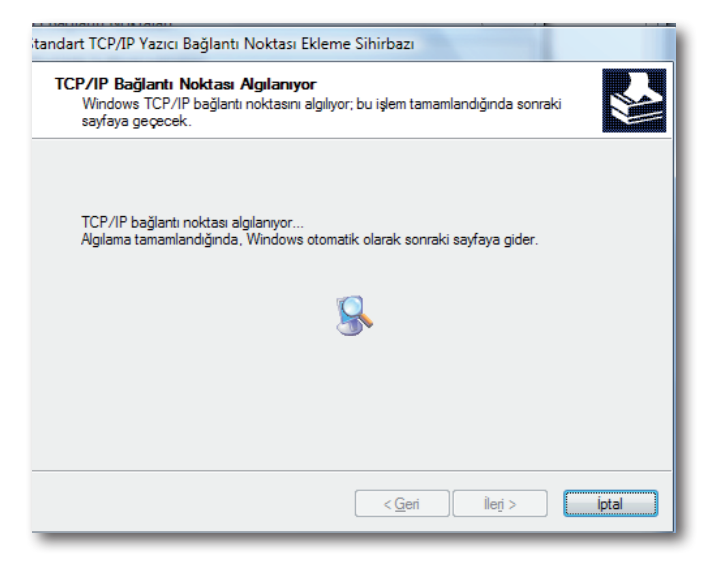

10. Algılama ekranından sonra gelen ekranda "**Aygıt Türü**" olarak **"Özel**" seçeneğini işaretleyiniz ve ayarları kontrol etmek için hemen yanındaki "**Ayarlar**" tuşuna tıklayınız.

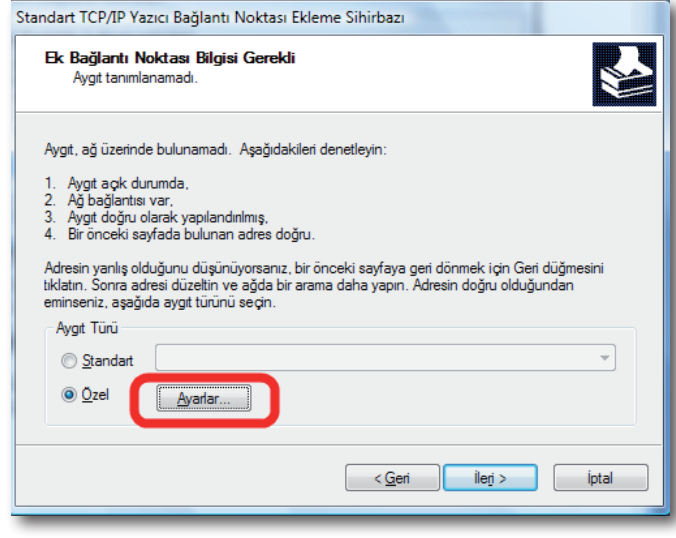

11. Açılan "**Bağlantı Noktası Ayarları**" ekranında daha önce 8. adımda girmiş olduğunuz Bağlantı noktası adı ve IP Adresi bilglerini göreceksiniz. Bu ekranda "**Protkol**" kısmının "**Raw**" işaretli olduğundan ve "**RAW Ayarları**" bölümü altında "**Bağlantı Noktası No**" kısmında "**9100**" yazılı olduğundan emin olunuz ve "**Tamam**" tuşuna tıklayınız.

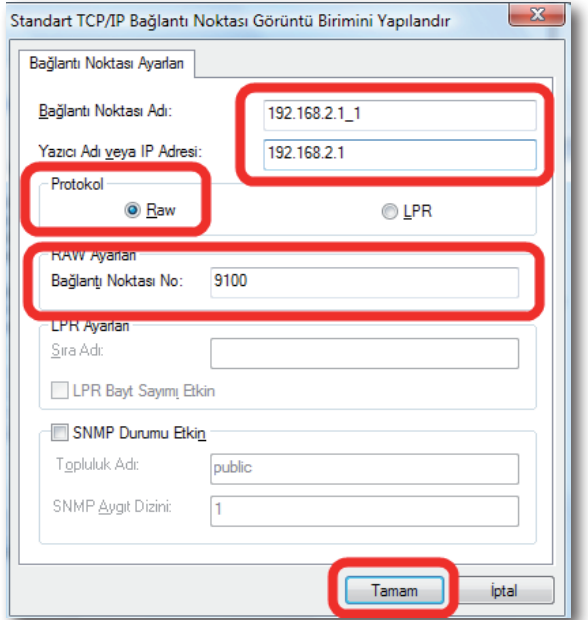

12. "**Tamam**" tuşuna tıkladıktan sonra bir önceki ekrana geri döneceksiniz. Bu ekranda "**ileri>**" tuşuna tıklayınız.

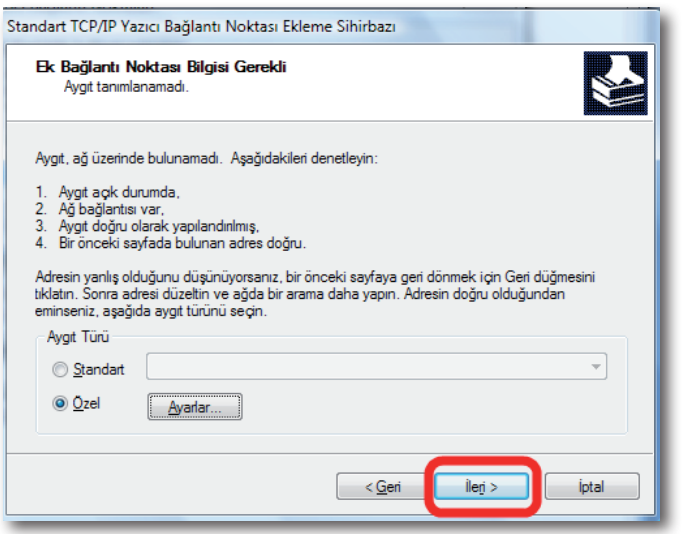

13. Sihirbazı tamamlamak için "**Son**" tuşuna tıklayınız.

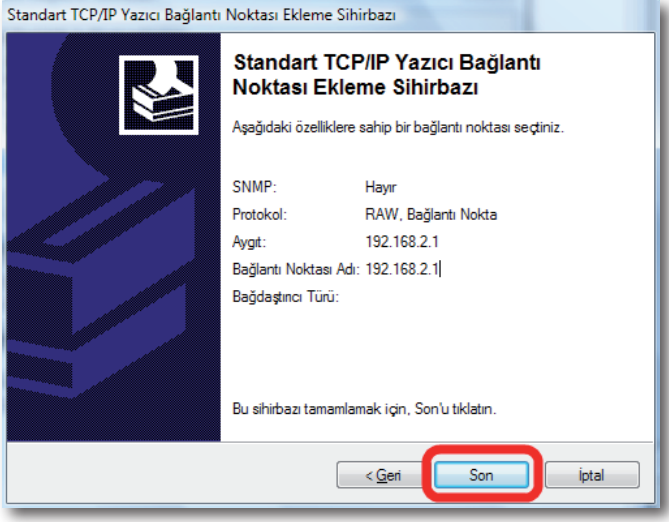

14. Sihirbazı tamamladıktan sonra, "**Yazıcı Bağlantı Noktaları**" ekranına geri dönmüş olacaksınız. Bu ekranı **"Kapat**" tuşuna tıklayarak kapatınız

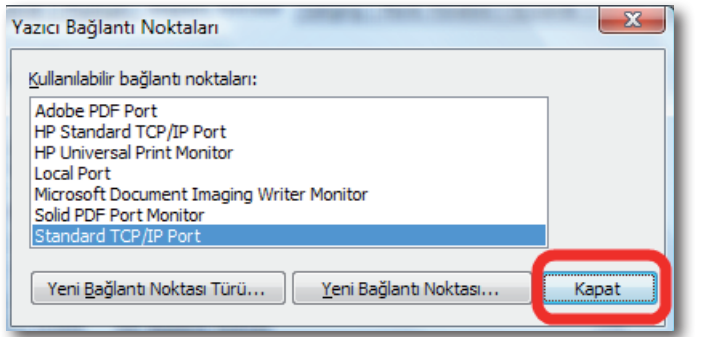

15. Yazıcınızın "**Özellikleri**" ekranında, tanımlamış olduğunuz bağlantı noktasını, listede işaretlenmiş olarak göreceksiniz. Bu ekranda başka hiçbir işlem yapmadan, ayarlarınızı geçerli hale getirmek için "**Uygula**" tuşuna tıklayınız.

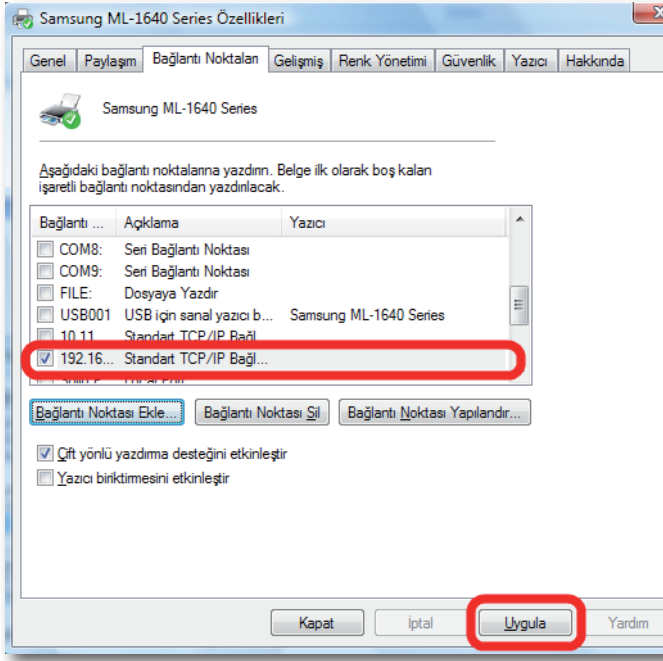

16. Bu işlemlerden sonra "**USB Yazıcınızın AirTies cihazına bağlanması**" bölümünde anlatıldığı gibi yazıcınızın AirTies cihazı ile fiziksel bağlantısını yapabilirsiniz. Yazıncınızı ayarlarını düzgün yapıp yapmadığınızı kontrol etmek için bir test sayfası yazdırabilirsiniz. Test sayfası yazdırmak için, yazıcınızın "**Özellikler**" ekranında, "**Genel**" sekmesine gelerek "**Sınama Sayfası Yazdır**" tuşuna basmanız yeterlidir.

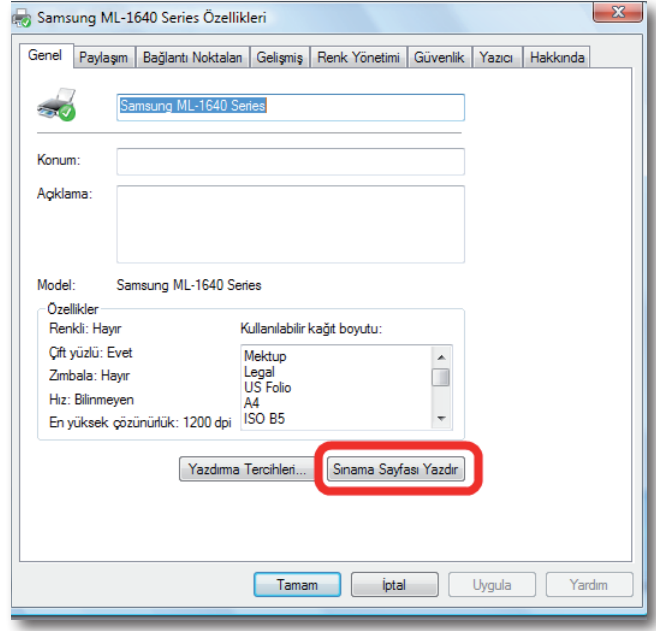

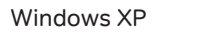

1. Bilgisayarınızın "**Başlat**" menüsüne tıklayınız ve "**Denetim Masası'**"na giriniz.

Yazıcı Bağlantı Noktası

Ayarları

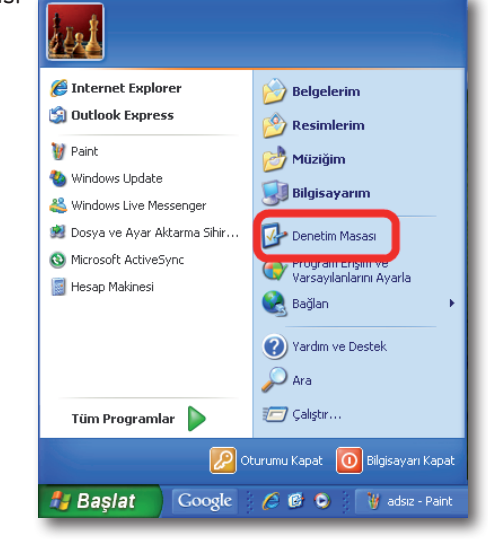

2. Denetim Masasında "**Yazıcılar ve Diğer Donanım**" menüsüne ve sonraki ekranda "**Yazıcı ve Fakslar**" seçeneğine tıklayınız**.**

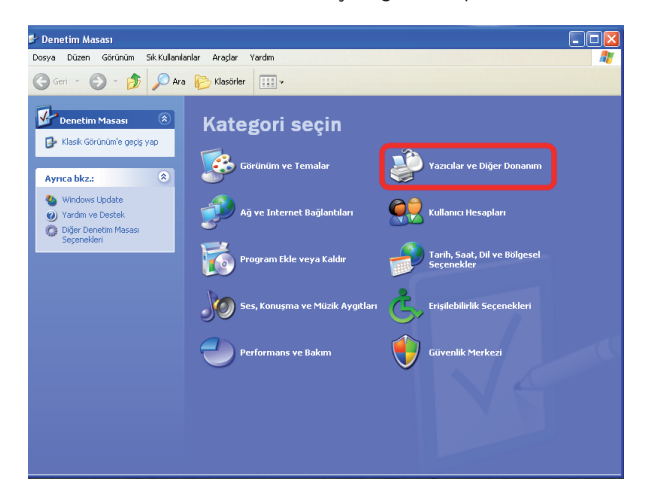

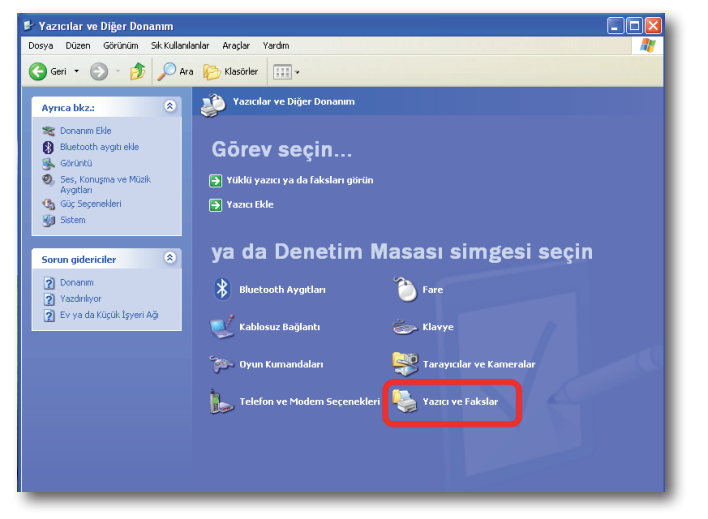

3. Karşınıza **"Yazıcı ve Fakslar**" penceresi gelecektir. Burada bilgisayarınıza bağlı olan yazıcınızın üzerinde sağ tıklayınız ve "**Özellikler**" menüsüne giriniz.

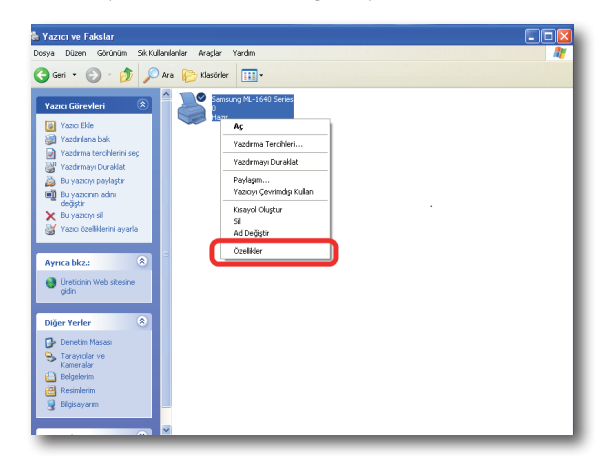

**Not:** "**Yazıcı ve Fakslar**" ekranında AirTies cihazınıza bağladığınız yazıcınız listelenmemişse, yazıcınızın sürücüsü bilgisayarınıza hiç yüklenememiş demektir. Yazıcı sürücüsü yükleme ile ilgili bilgileri detaylı kullanım kılavuzunuzdan edinebilirsiniz.

4. Karşınıza yazıcınızın "**Özellikler**" ekranı gelecektir. "**Bağlantı noktası**" ayarlarınızı değiştirmek için üstte "**Bağlantı Noktaları"** sekmesine tıklayınız.

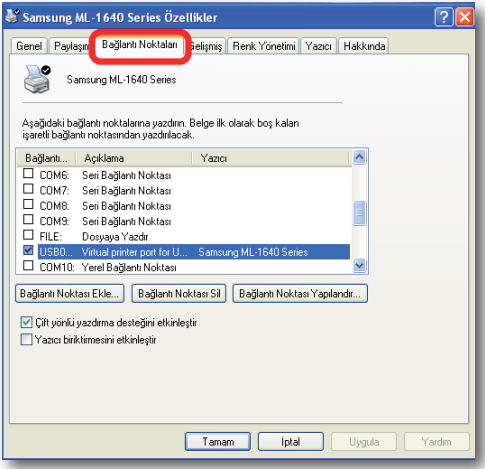

5. Açılan ekranda, bilgisayarınıza tanımlı olan bağlantı noktaları listelenecektir. Yeni bir bağlantı noktası eklemek için "**Bağlantı Noktası Ekle**" seçeneğine tıklayınız

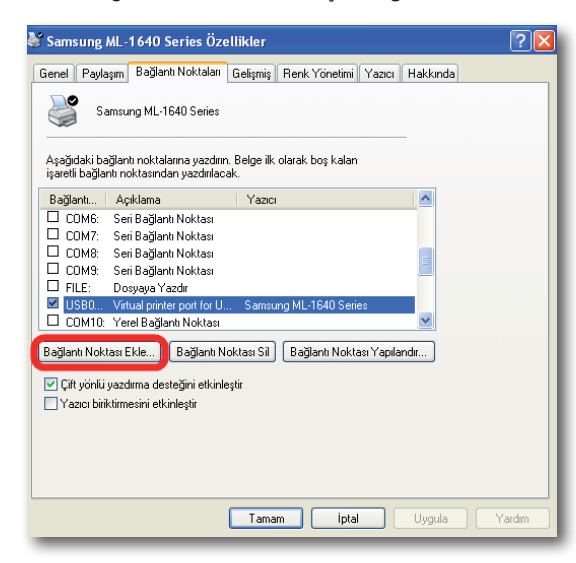

6. "**Yazıcı Bağlantı Noktaları**" ekranı gelecektir, buradan **"Standard TCP/IP Port**" seçeneğini seçip aşağıda "**Yeni Bağlantı Noktası**"tuşuna tıklayınız.

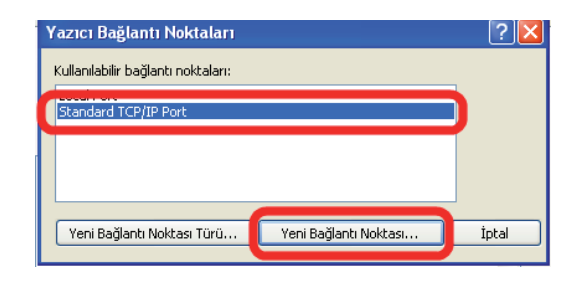

7. Karşınıza Standart "**TCP/IP Yazıcı Bağlantı Noktası Ekleme Sihirbazı**" gelecektir. Gelen ilk ekranda **"ileri>**" tuşuna tıklayınız.

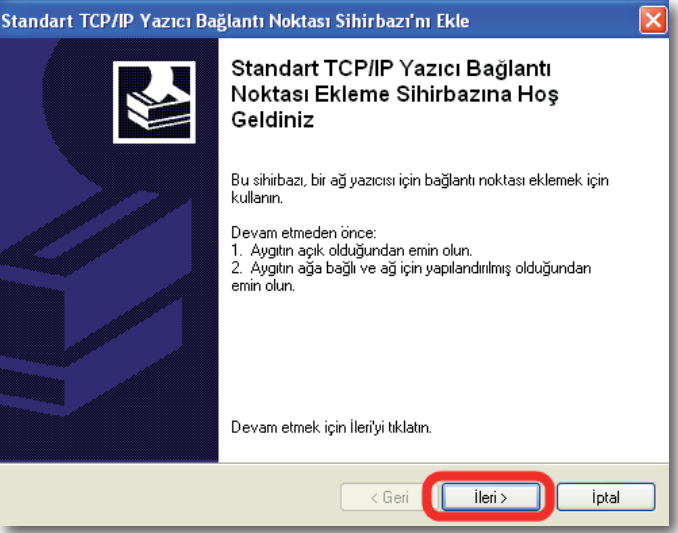

8. Bir sonraki ekranda "**Yazıcı IP Adı veya IP Adresi**" alanına AirTies cihazınızın varsayılan IP adresi olan "**192.168.2.1**" IP adresini giriniz. "**Bağlantı Noktası**" Adı alanı otomatik olarak doldurulacaktır. Bu bilgileri girdikten sonra **"ileri>**" tuşuna basınız.

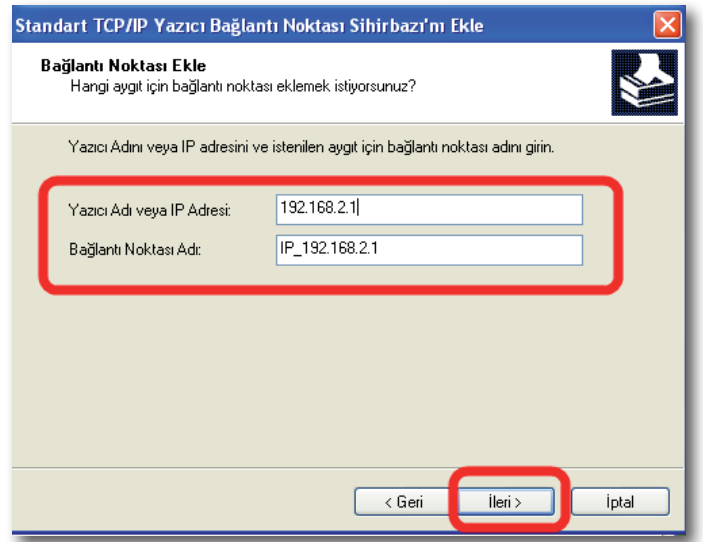

- 9. Bilgisayarınız bir sonraki adımda "**bağlantı noktası bilgilerini algılama**"işlemine başlayacaktır. Bu İşlem birkaç dakika sürebilir.
- 10. Algılama işleminden sonra gelen ekranda "**Aygıt Türü**" olarak "**Özel**" seçeneğini işaretleyiniz ve ayarları kontrol etmek için hemen yanındaki "**Ayarlar**" tuşuna tıklayınız.

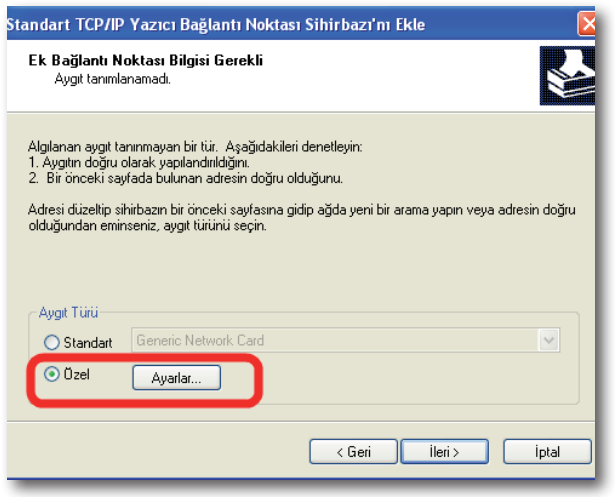

11. Açılan **"Bağlantı Noktası Ayarları**" ekranında daha önce 8. adımda girmiş olduğunuz "**Yazıcı Adı**" veya "**IP Adresi**" bilglerini göreceksiniz. Bu ekranda İletişim Kuralı kısmının "**RAW**" işaretli olduğundan ve "**RAW Ayarları**" bölümü altında **"Bağlantı Noktası**" No kısmında **9100** yazılı olduğundan emin olunuz ve "**Tamam**" tuşuna tıklayınız.

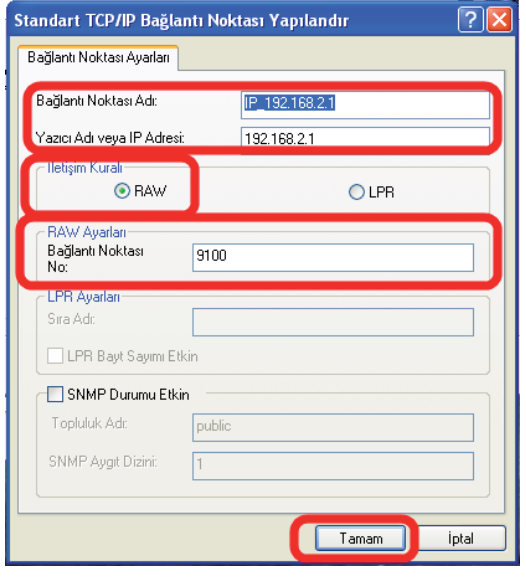

12. "**Tamam**" tuşuna tıkladıktan sonra bir önceki ekrana geri döneceksiniz. Bu ekranda "**ileri>**" tuşuna tıklayınız.

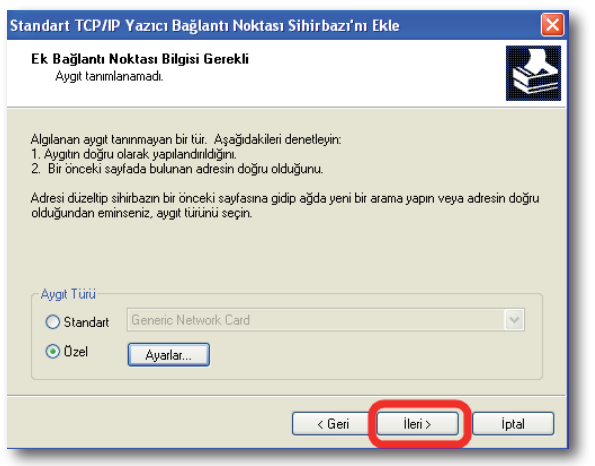

13. Sihirbazı tamamlamak için "**Son**" tuşuna tıklayınız.

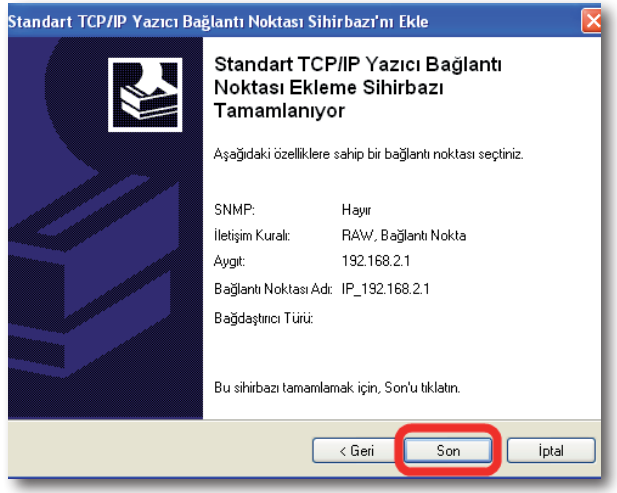

14. Sihirbazı tamamladıktan sonra, "**Yazıcı Bağlantı Noktaları**" ekranına geri dönmüş olacaksınız. Bu ekranı "**Kapat**" tuşuna tıklayarak kapatınız

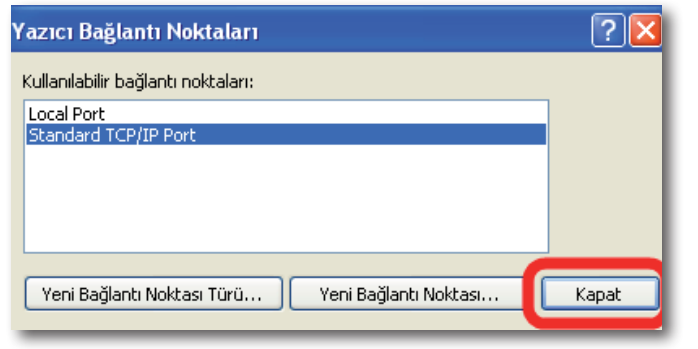

15. Yazıcınızın "**Özellikleri**" ekranında, tanımlamış olduğunuz bağlantı noktasını, listede işaretlenmiş olarak göreceksiniz. Bu ekranda başka hiçbir işlem yapmadan, ayarlarınızı geçerli hale getirmek için "**Uygula**" tuşuna tıklayınız.

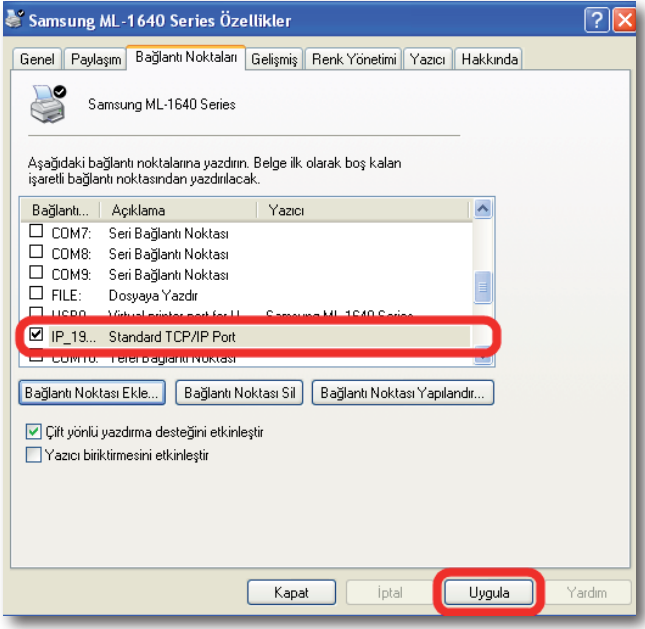

16. Bu işlemlerden sonra "**USB Yazıcınızın AirTies**" cihazına bağlanması bölümünde anlatıldığı gibi yazıcınızın AirTies cihazı ile fiziksel bağlantısını yapabilirsiniz. Yazıncınızı ayarlarını düzgün yapıp yapmadığınızı kontrol etmek için bir test sayfası yazdırabilirsiniz. Test sayfası yazdırmak için, yazıcınızın "**Özellikler**" ekranında, "**Genel**" sekmesine gelerek "**Sınama Sayfası Yazdır** " tuşuna basmanız yeterlidir.

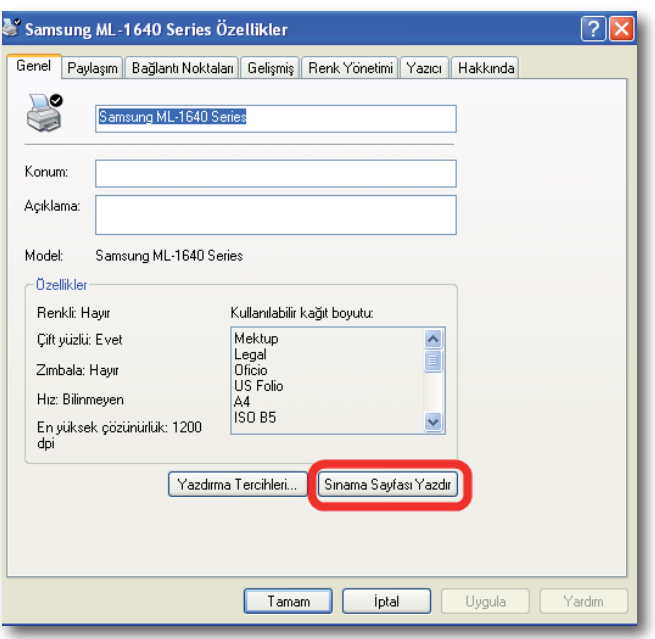

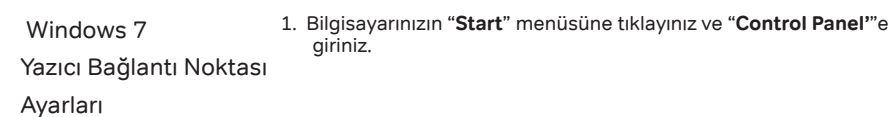

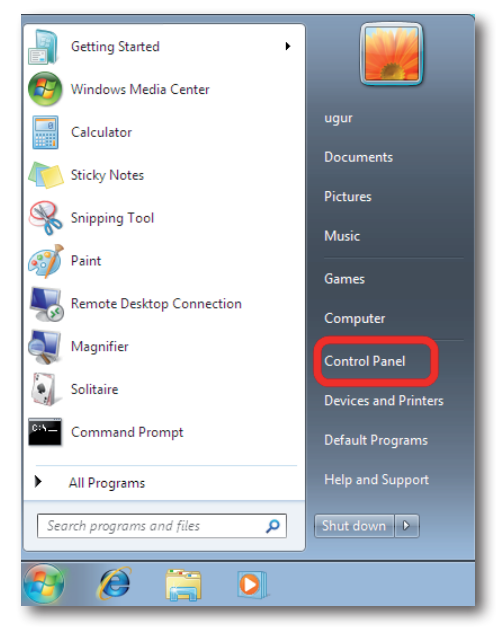

2. "**Control Panel**"'de "**Hardware And Sound**" menüsünün altından "**View devices and printers**" seçeneğine tıklayınız.

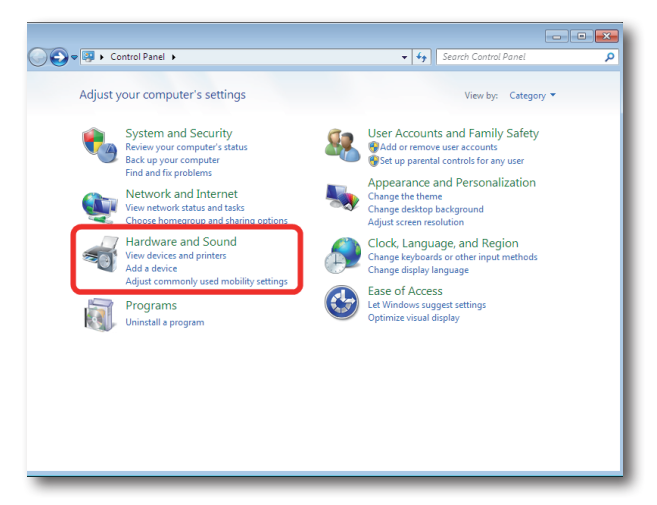

3. Karşınıza "**Printers and Faxes**" penceresi gelecektir. Burada bilgisayarınıza bağlı olan yazıcınızın üzerinde sağ tıklayınız ve "**Pirnter Properties**" menüsüne giriniz.

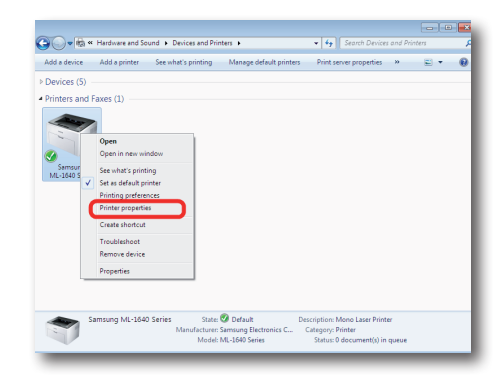

**Not:** "**Printers and Faxes**" ekranında AirTies cihazınıza bağladığınız yazıcınız listelenmemişse, yazıcınızın sürücüsü bilgisayarınıza hiç yüklenememiş demektir. Yazıcı sürücüsü yükleme ile ilgili bilgileri detaylı kullanım kılavuzunuzdan edinebilirsiniz.

4. Karşınıza yazıcınızın **"Pirnter Properties**" ekranı gelecektir. Bağlantı noktası ayarlarınızı değiştirmek için üstte "**Ports**" sekmesine tıklayınız.

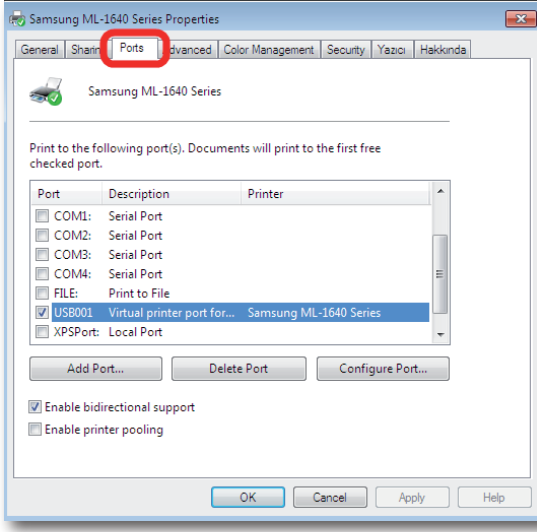

5. Açılan ekranda, bilgisayarınıza tanımlı olan bağlantı noktaları listelenecektir. Yeni bir bağlantı noktası eklemek için "**Add Port**" seçeneğine tıklayınız

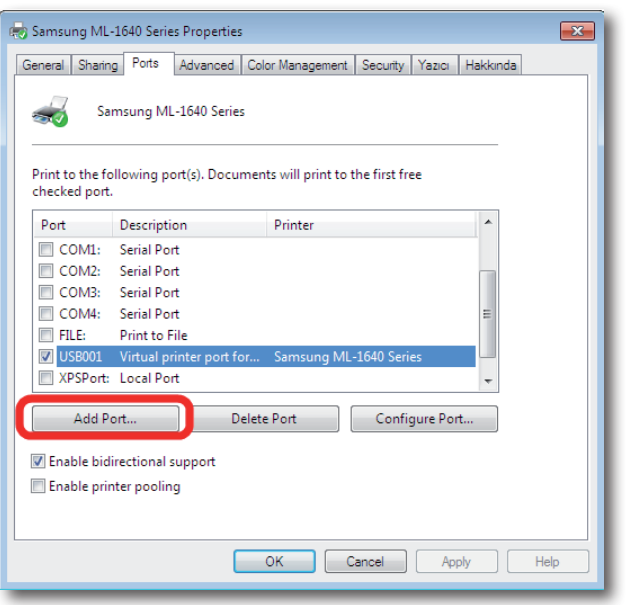

6**.** "**Printer Ports**" ekranı gelecektir, buradan "**Standard TCP/IP Port**" seçeneğini seçip aşağıda "**New Port**" tuşuna tıklayınız.

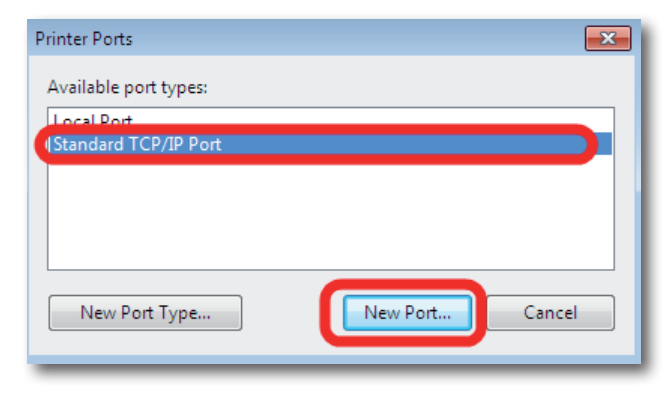

7. Karşınıza "**Welcome to the Add Satandard TCP/IP Printer Port Wizard**" gelecektir. Gelen ilk ekranda "**Next>**" tuşuna tıklayınız.

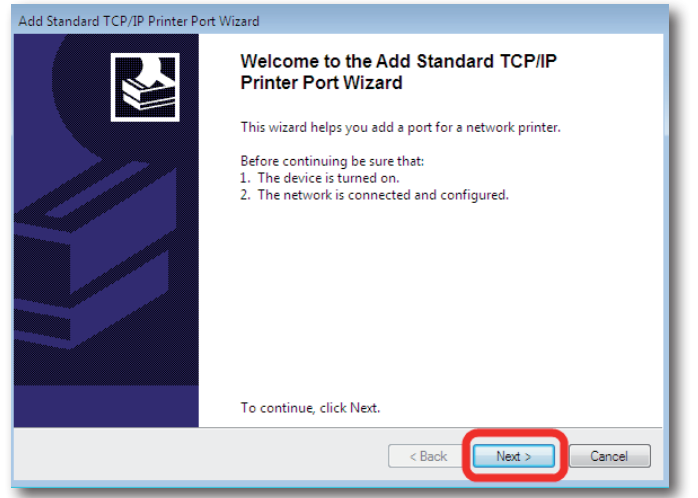

8. Bir sonraki ekranda "**Printer Name or IP Address**" alanına AirTies cihazınızın varsayılan IP adresi olan "**192.168.2.1**"IP adresini giriniz. "**Port Name**" alanı otomatik olarak doldurulacaktır. Bu bilgileri girdikten sonra "**Next>**"tuşuna basınız.

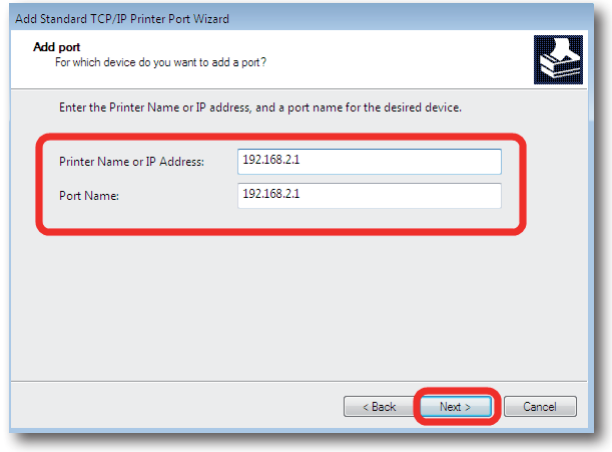

9. Bilgisayarınız bir sonraki adımda "**bağlantı noktası bilgilerini algılama**" işlemine başlayacaktır. Bu işlem birkaç dakika sürebilir.

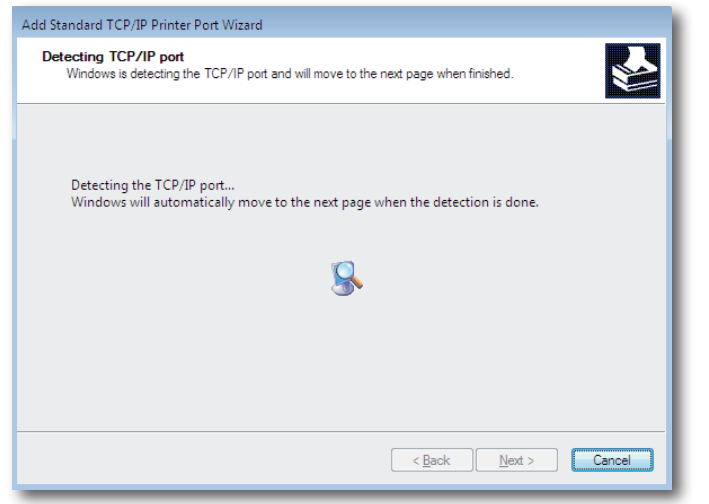

10. Algılama işleminden sonra gelen ekranda "**Device Type**" olarak "**Custom**" seçeneğini işaretleyiniz ve ayarları kontrol etmek için hemen yanındaki "**Settings**" tuşuna tıklayınız.

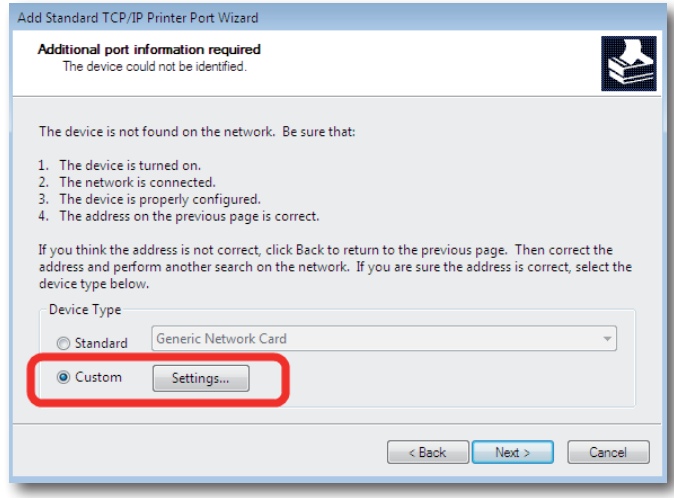

11. Açılan "**Port Settings**" ekranında daha önce 8. adımda girmiş olduğunuz "**Port Name or IP Address**" bilgilerini göreceksiniz. Bu ekranda "**Protocol**" kısmının "**Raw**" işaretli olduğundan ve "**Raw Settings**" bölümü altında "**Port Number**" kısmında "**9100**" yazılı olduğundan emin olunuz ve "**OK**" tuşuna tıklayınız.

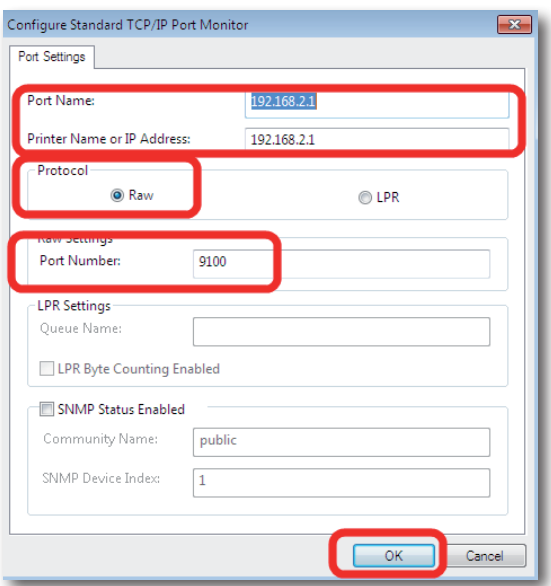

12. "**OK**" tuşuna tıkladıktan sonra bir önceki ekrana geri döneceksiniz. Bu ekranda "**Next>**" tuşuna tıklayınız.

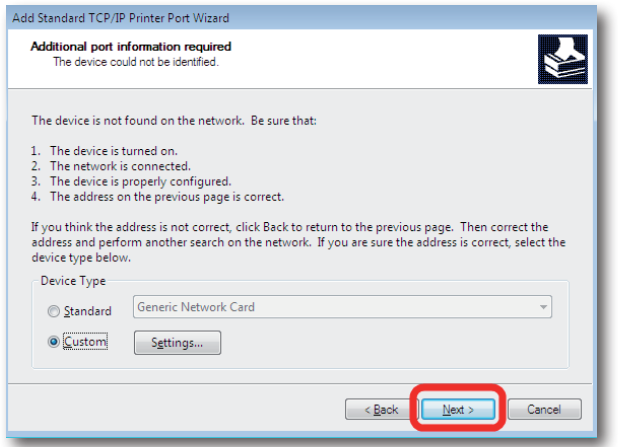

### 13. Sihirbazı tamamlamak için "**Finish**" tuşuna tıklayınız.

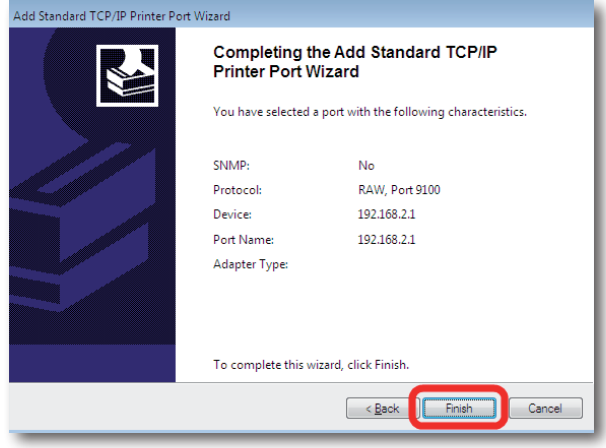

14. Sihirbazı tamamladıktan sonra, "**Printer Ports**" ekranına geri dönmüş olacaksınız. Bu ekranı "**Close**" tuşuna tıklayarak kapatınız.

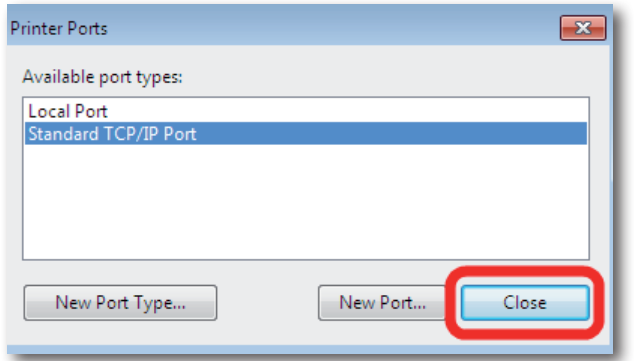

15. "**Printer Properties**" ekranında, tanımlamış olduğunuz bağlantı noktasını, listede işaretlenmiş olarak göreceksiniz. Bu ekranda başka hiçbir işlem yapmadan, ayarlarınızı geçerli hale getirmek için "**Apply**" tuşuna tıklayınız.

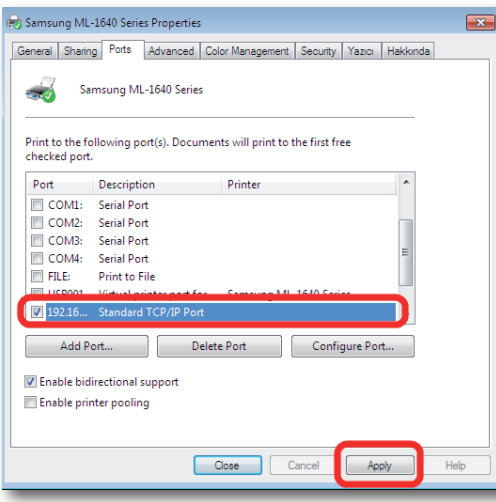

16. Bu işlemlerden sonra "**USB Yazıcınızın AirTies**" cihazına bağlanması bölümünde anlatıldığı gibi yazıcınızın AirTies cihazı ile fiziksel bağlantısını yapabilirsiniz. Yazıncınızı ayarlarını düzgün yapıp yapmadığınızı kontrol etmek için bir test sayfası yazdırabilirsiniz. Test sayfası yazdırmak için, yazıcınızın "**Printer Properties**" ekranında, "**General**" sekmesine gelerek "**Sınama Sayfası (Yazdır) Test Page**" tuşuna basmanız yeterlidir.

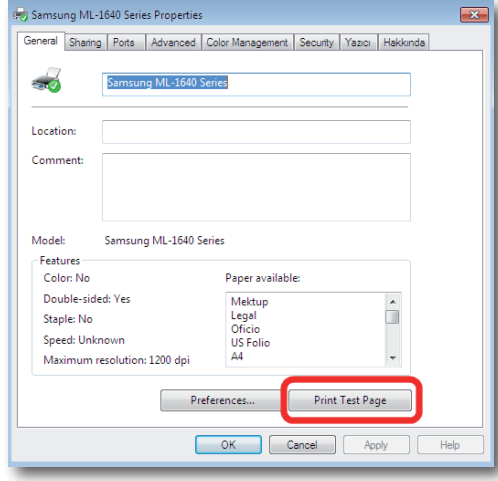

# 5.1.2.2 USB

5.1.2.3 AirTies

Yazıcınızın AirTies

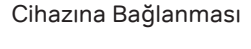

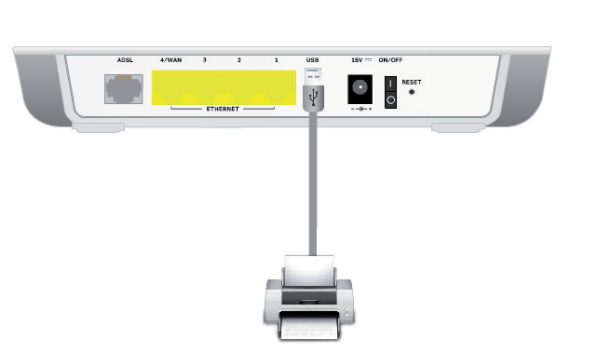

kablosu ile AirTies cihazınızı ve yazıcınızı birbirine bağlayınız.

1. Ağınızda yazıcınızı paylaşabilmek için öncelikle yazıcınızın yanında verilen USB

2. AirTies cihazınızın USB LED'i cihazınıza bağlı bir yazıcı bulunduğunda yanacaktır

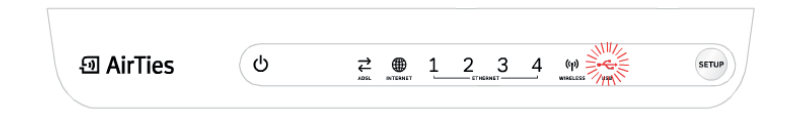

3. Eğer cihazınızın "**USB LED**"'i yanmazsa, yazıcınızın çalışır durumda ve kabloların düzgün bir şekilde takılı olduğundan emin olunuz

**ÖNEMLİ NOT!!!** USB aygıtlarınızın, AirTies cihazınıza kablo bağlantılarını yaptıktan sonra, aygıtlarınızı, AirTies cihazınızın altına ya da üstüne koymamaya mutlaka dikkat ediniz. Bu durum AirTies cihazınızın havalandırma kanallarının kapanmasına ve aşırı ısınarak zarar görmesine yol açabilir

USB yazıcınızın bağlantılarını yaptıktan ve USB LED'inin yanmasından sonra, cihazınızın WEB arayüzüne giriniz. (Cihazınızın WEB arayüzüna nasıl gireceğiniz bu dokümanın "**6. Gelişmiş Ayarlar**" bölümünde anlatılmaktadır) WEB Arayüzünde

WEB arayüzünde sol taraftaki ana menülerden "**USB AYGITLARI**" başlığına tıklayınız. Yapılması Gereken Ayarlar

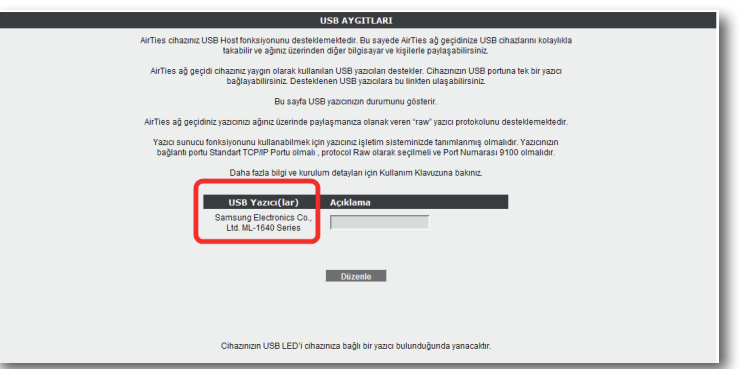

Açılan "**USB AYGITLARI**" ekranında "**USB Yazıcı(lar)**" başlığı altında o an cihazına bağlı yazıcıyı görebilirsininiz.

Eğer "**USB Yazıcı(lar)**" başlığı altında yazıcınıza ait bilgileri göremiyorsanız, aygıtınız AirTies tarafından USB Tak & Paylaş kapsamında desteklenmiyor olabilir. AirTies ağ geçidi cihazınız yaygın olarak kullanılan USB yazıcıları destekler. Cihazınızın USB portuna aynı anda tek bir yazıcı bağlayabilirsiniz. Desteklenen USB yazıcılara Http://www.AirTies.com/destek\_doc/Desteklenen\_usb\_cihazları.pdf linkinden ulaşabilirsiniz.

"**USB AYGITLARI**" ekranında takmış olduğunuz yazıcı için EV\_YAZICISI ya da OFİS\_YAZICISI gibi açıklamalar girebilirsiniz. Açıklama kısmını girmek ya da girmiş olduğunuz açıklamayı düzenlemek için "**Düzenle**" tuşuna tıklayınız. İstediğiniz açıklamayı yazdıktan sonra "**Kaydet**" tuşuna tıklayarak işlemi tamamlayınız.

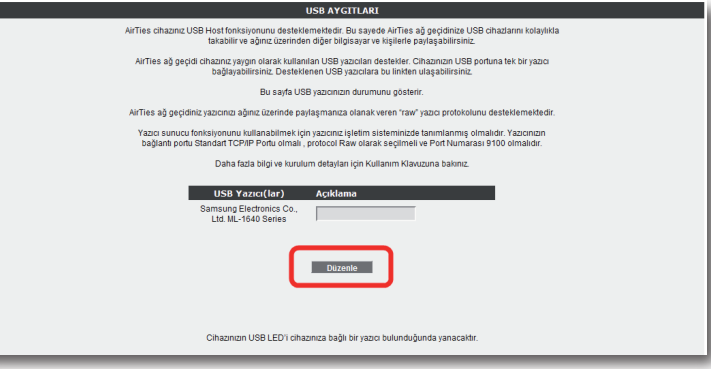

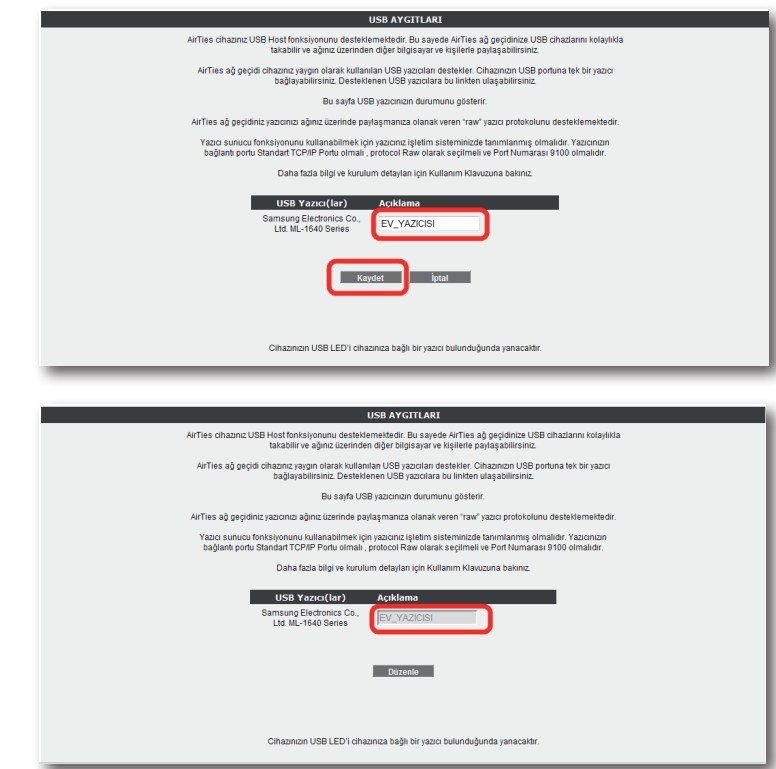

5.2 USB Disk Paylaşımı

AirTies Tak&Paylaş Teknolojisi ile USB diskinizi tüm ağınıza AirTies cihazınız üzerinden paylaştırabilirsiniz. Üstelik bu işlemi AirTies Hizmet programı aracılığı ile kolayca yapabilirsiniz USB Disk Kurulumunuzu yapmak için lütfen aşağıdaki adımları takip ediniz.

1- AirTies Hizmet Programında standart kurulum ve yazıcı paylaşımı adımlarındansonra otomatik olarak "**USB Disk Kurulum Sihirbazı**" ekranına geçersiniz. İlk ekranda öncelikle "**USB diskinizi AirTies cihazınıza nasıl takacağınızı görmek için lütfen tıklayınız**" linkine basarak gösterilen animasyona göre disk bağlantınızı gerçekleştiriniz. Daha sonra "**Evet, AirTies cihazıma bağlı USB disk bulunmakta**" seçeneğini işaretleyip "**İleri**" tuşuna basınız.

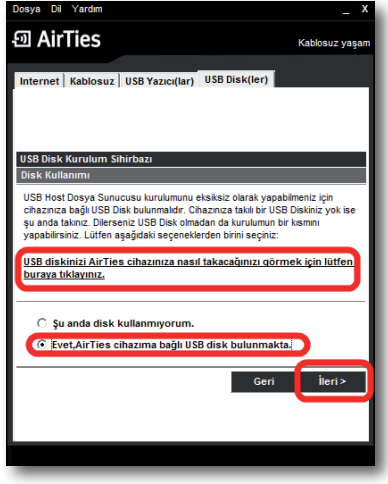

**Not:** Eğer USB disk paylaşımı özelliğini kullanmayacaksanız "**Şu anda disk kullanmıyorum**" seçeneğini seçerek ve "**ileri**" tuşuna basarak bu adımları atlayabilirsiniz.

2- Bir sonraki "**Disk Bölümlerine Sürücü Harfi Atama**" ekranında, kurulumunu yaptığınız diskinizi ve bölümlerini göreceksiniz. Bu kısımda disk bölümlerinize sürücü harfi atayabilirsiniz, böylelikle işletim sisteminiz üzerinde paylaştığınız disk ve bölümlerine rahatlıkla ulaşabilir olacaksınız. Lütfen sürüce harfi atamak istediğinizdisk ve bölümü işaretleyerek "**ileri**" tuşuna basınız. Hizmet programı otomatik olarak diskinize bir sürücü harfi atandığına dair bir uyarı ekranı getirecektir, burada "**Tamam**" tuşuna basarak devam ediniz.

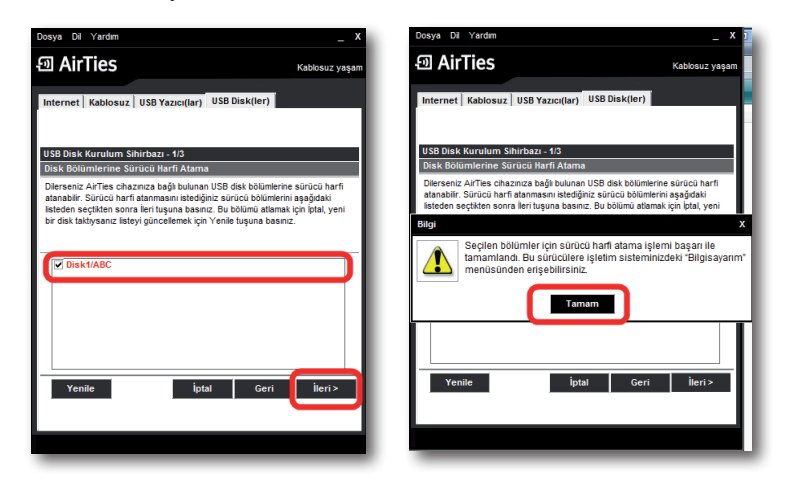

3- Hizmet programı paylaşacağınız disk için masaüstünüze bir kısayol yaratmak isteyip istemediğiniz size soracaktır. Eğer kısayol oluşturulmasını istiyorsanız "**Evet**", istemiyorsanız "**Hayır**" tuşuna tıklayınız. Bu esnada otomatik olarak disk sürücüleriniz görebileceğiniz "**Bilgisayar**" menünüz açılacaktır. Burada AirTies cihazınız üzerinde paylaşacağınız disk ve bölümlerini görebilirsiniz.

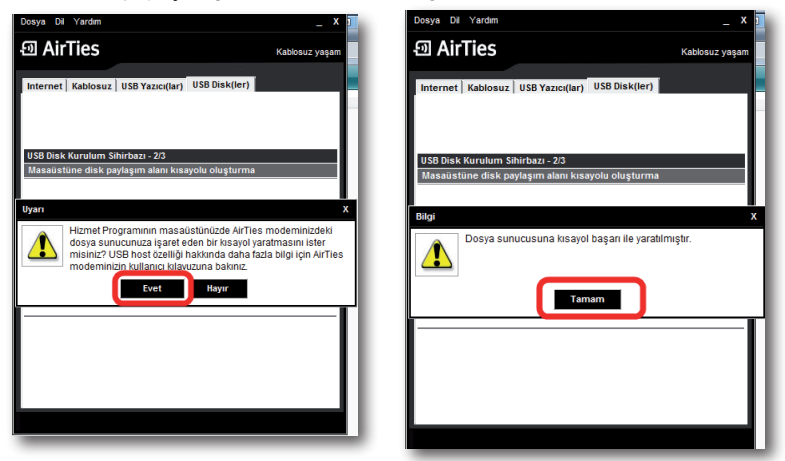

4- Bir sonraki ekranda "**Disk Statüsü**" bölümüne geleceksiniz. Burada paylaşmakta olduğunuz, diskinizi, bölümlerini, durum, dosya sistemi ve boyutu gibi bilgileri görebilirsiniz. Kurulumu tamamlamak için lütfen "**İleri**" tuşuna basınız.

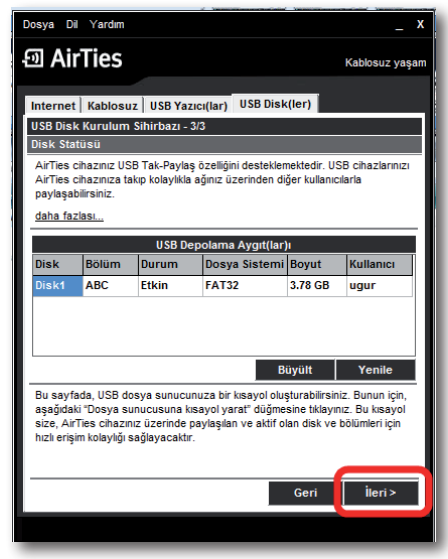

USB disk kurulumuz başarı ile tamamlandı!!! Bundan sonra AirTies cihazınız üzerinden birden fazla bilgisayar ile bu diske bağlanabilir dosya paylaşımı yapabilirsiniz.

**ÖNEMLİ NOT!!!** USB aygıtlarınızın, AirTies cihazınıza kablo bağlantılarını yaptıktan sonra, aygıtlarınızı, AirTies cihazınızın altına ya da üstüne koymamaya mutlaka dikkat ediniz. Bu durum AirTies cihazınızın havalandırma kanallarının kapanmasına ve aşırı ısınarak zarar görmesine yol açabilir

- 5.2.1 AirTies WEB Arayüzünde Yapılması Gereken Ayarlar
- 1- USB diskinizin bağlantılarını yaptıktan ve **USB LED**'inin yanmasından sonra, cihazınızın WEB arayüzüne giriniz.
- 2- WEB arayüzünde sol taraftaki ana menülerden "**USB AYGITLAR**" başlığına tıklayınız.
- 3- **USB AYGITLAR** menüsünde cihazınıza bağlı yazıcı ve disklerin gelişmiş ayarlarını yapabilirsiniz
- 4- Disk ayarlarınız ile ilgili yapmanız gereken ilk şey diskinizin "**Genel Erişim Hakları**" nı ayarlamak olacaktır. Varsayılanm olarak taktığınız diskiniz "**Tam Erişim**" hakkıyla gelir, bu size disk üzerinde yazma/silme/okuma haklarını vermektedir. Eğer isterseniz "**Düzenle**" tuşuna tıklayarak bu hakları değiştirebilirsiniz. "**Salt Okunur**" seçeneği disk üzerinde size sadece açma hakkı verir, herhangi bir veri kaydedemez, değiştiremez ve silemezsiniz. "**Paylaşılmamış**" seçeneği ise diskin ağa paylaşımını kapatmaktadır. Kullanım şeklinize göre bu üç seçenekten birini seçebilir ve "**Kaydet**" tuşuna basabilirsiniz

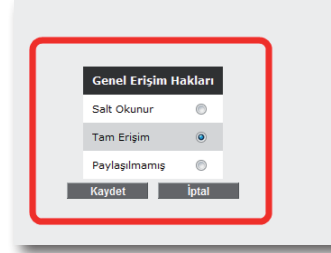

"Bir USB disk bağlandığında, ortamın kök dizini otomatik olarak Tam Erişim haklarıyla paylasılacaktır. Bu, cihazlar açık ve aktif durumda olduğu sürece AirTies ağ geçidine bağlı tüm diskler ve disk bölümleri için geçerli olacaktır. rannes av gregorians bagn universitet av som som andet bagn til en USB.<br>Genel Eriginn Hakları konfigürasyon menüsü seçimleri bağlı tüm USB<br>disklere uvgularır. Global olarak, dosva sunucusuna en fazla 3 bağlarıtı vandabilir

5- Yine aynı ekranda diskiniz bilgilerini görebileceğiniz ve güvenli bir şekilde çıkartabileceğiniz ayar menüsü bulunmaktadır. **Eğer diskiniz AirTies cihazınız'dan çıkartmak isterseniz önce mutlaka bu kısımdan "Çıkart" tuşuna basmalısınız, bu işlemi yapmadan diskinizin fiziksel bağlantısını modemden keserseniz, diskiniz ve kayıtlı verileriniz zarar görebilir.**

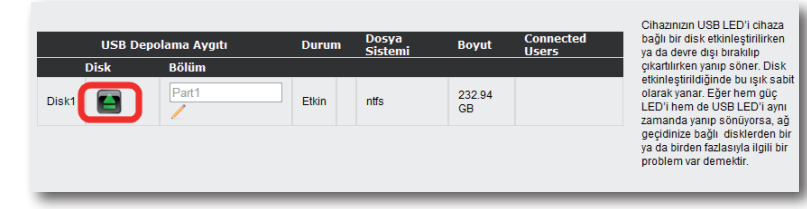

6- Çıkarttığınız bir diski yeniden kullanıma almak için ise "**Kullan**" tuşuna basınız. Diskiniz yeniden aktif hale gelecektir.

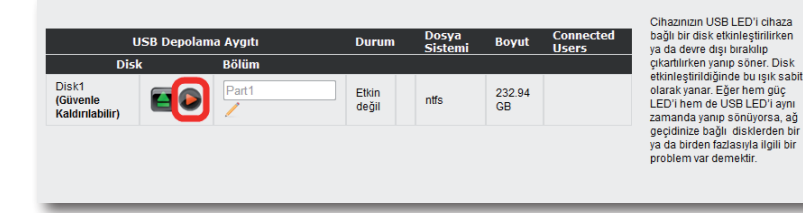

7- Eğer diskinizin var olan bölüm ismini değiştirmek isterseniz "**Bölüm**" alanında bu değişikliği yapabilirsiniz.

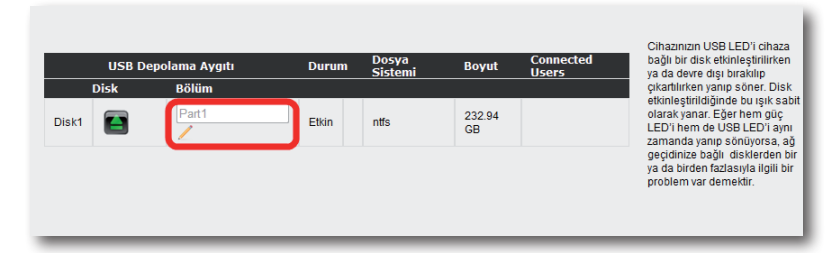

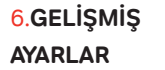

Cihazınızın temel bağlantı ayarları olan ADSL ve Kablosuz kurulumunu, cihazınızın kutusu içerisinden çıkan Kolay Kurulum CD'si ile yapabilirsiniz. Kolay kurulum CD'si, cihazınızın ilk kurulumunda, size hızlı ve kolay bir kurulum olanağı sağlar. Bununla beraber, aynı ayarları ve diğer tüm gelişmiş ayarları kolayca yapabilmeniz için direkt olarak cihazınızdan sağlanan bir Web arayüzü tasarlanmıştır. Bu web arayüzü, cihazınızı ayarlarını yapabilmeniz için size sağlanan bir web sayfasıdır ve bağlanabilmeniz için sadece bilgisayarınızın cihaza bağlı olması yeterlidir, Internet'e bağlı olmanıza gerek yoktur. Web ara yüzünü açabilmek için aşağıdaki adımları izleyebilirsiniz:

- 1- Bilgisayarınızda kullandığınız Web tarayıcı programını (Internet Explorer, Mozilla Firefox vb.) çalıştırınız.
- 2- Web tarayıcınızın "**Adres**" kısmına cihazınızın Web arayüzünün varsayılan adresi olan "**192.168.2.1**" adresini yazıp "Enter" a basınız.

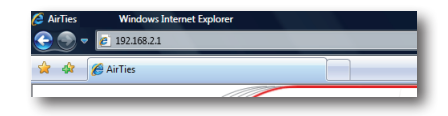

3- Cihazınızın Web arayüzünün "**GİRİŞ**" ekranı gelecektir. Bu ekranda giriş için şifre isteyen bir iletişim kutusu göreceksiniz. Cihazınızın varsayılan olarak giriş şifresi yoktur. "**Şifre**" alanını boş bırakıp "**Tamam**" tuşuna basarak giriş yapabilirsiniz.

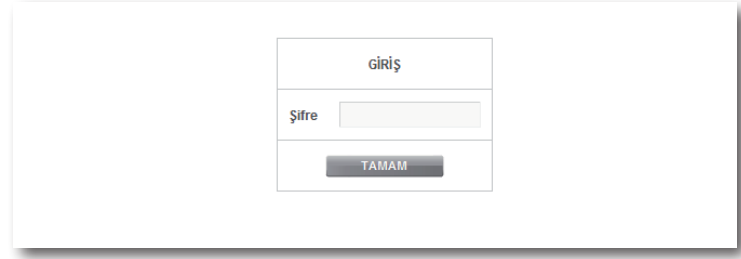

**Not:** Giriş ekranınıza şifre koymak için "**YÖNETİM**" başlığı altında "**Şifre Ayarları**" bölümünü okuyunuz.

6.1 Anasayfa

Cihazınızın giriş ekranını geçtikten sonra açılan ilk ekran "**Ana Sayfa**" ekranıdır. Ana Sayfa ekranında, cihazınızın genel ayarlarını ve o anki çalışma durumu ile ilgili bilgileri görebilirsiniz.

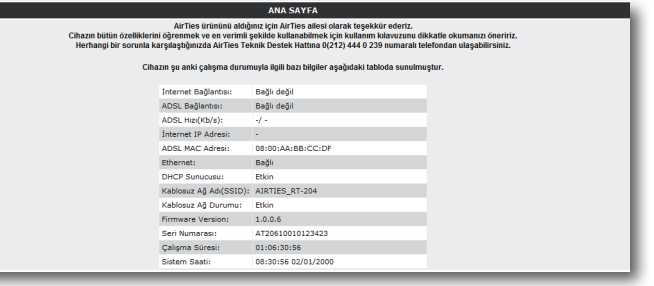

6.2 LAN

Cihazınıza bağladığınız her bir cihaza (Bilgisayar, Network yazıcı, IP Kamera vb.) İstemci adı verilir. Cihazınız ile yerel ağ bağlantısı kuracak bütün istemciler ile ilgili işlemleri, web arayüzündeki "**LAN**" menüsü ve onun alt menülerinden yapabilirsiniz.

"**LAN**" menüsüne tıkladığınızda "**LAN İstemci Listesi**" açılır. Bu listede, cihazınıza bağlı olan tüm istemcileri ve bu istemcilerin bağlantı ayrıntılarını görebilirsiniz.

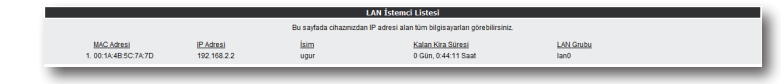

6.2.1 IP ve DHCP Ayarları

Cihazınıza bağlı olan her bir istemci yerel bir IP adresi (Internet Protocol Address) alır. Cihazda bu IP adresi bilgilerini dağıtan modül ise DHCP (**D**ynamic **H**ost **C**onfiguration Protocol) olarak isimlendirilir. Cihazınızın IP ve DHCP ayarlarını "**LAN**" menüsü altındaki "**IP ve DHCP Ayarları**" alt menüsünden yapabilirsiniz.

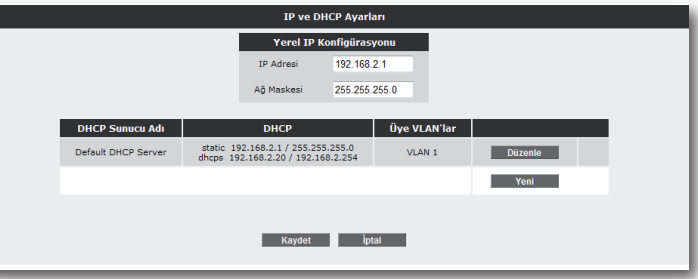

# Yerel Ağ Ayarları

Cihazınızın IP ve Ağ maskesi değişikliklerini bu bölümden yapabilirsiniz. Cihazınızın varsayılan IP Adresi 192.168.2.1, varsayılan Ağ maskesi ise 255.255.255.0 dır. Bu değerleri mevcut ağınızın ihtiyaçlarına göre değiştirip kullanabilirsiniz.

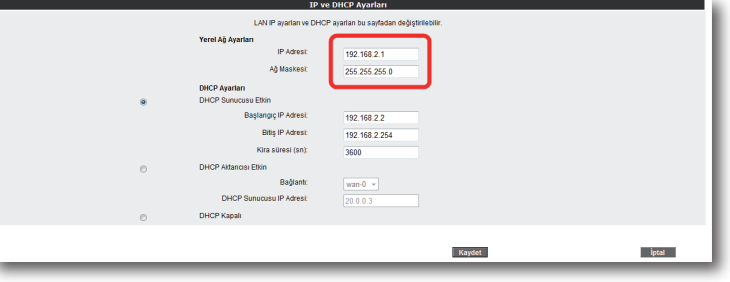

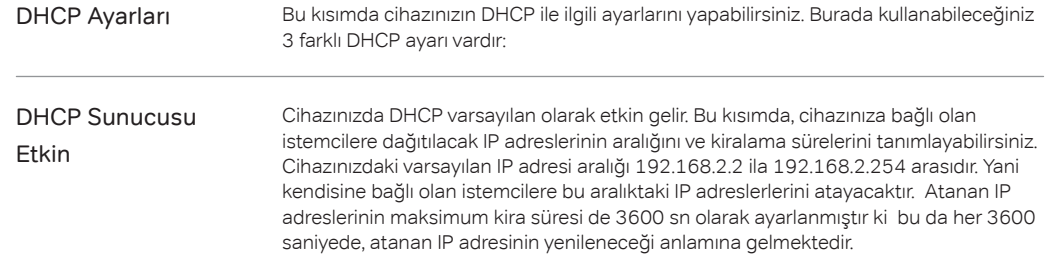

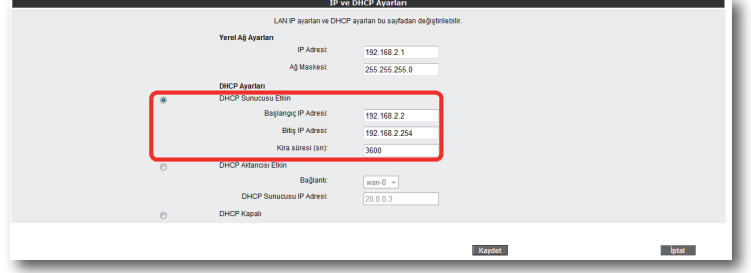

# DHCP Aktarıcı Etkin

DHCP aktarıcısı, başka bir ağda bulunan, farklı bir DHCP sunucusunun, cihaza bağlı olan istemcilere IP adresi dağıtabilmesine olanak sağlar. Bunu yapabilmek için, DHCP hizmetinin çalıştığı aygıtın(modem, sunucu, vb.) IP adresinin bilinmesi gerekmektedir.

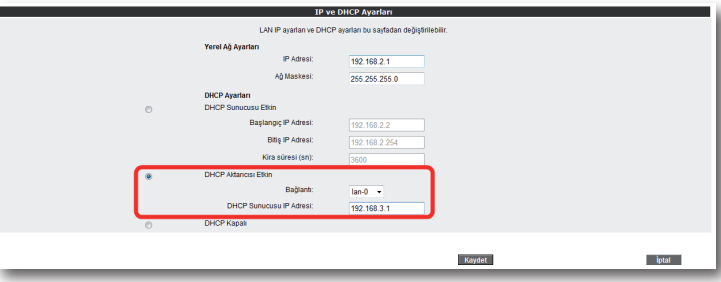

**Önemli Not:** DHCP Aktarıcısı Etkin haldeyken, cihazınızın kendi DHCP servisi kapalı hale gelir ve istemcilere IP adresi atamaz.

DHCP Kapalı

Cihazdaki tüm DHCP aktivitesini durdurur. Bu moddayken, cihaza bağlı istemcilerin ağ ile iletişim kurabilmesi için ya IP adreslerinin direkt girilmesi ya da istemcilerin başka bir DHCP sunucusundan IP adresi alması gerekmektedir.

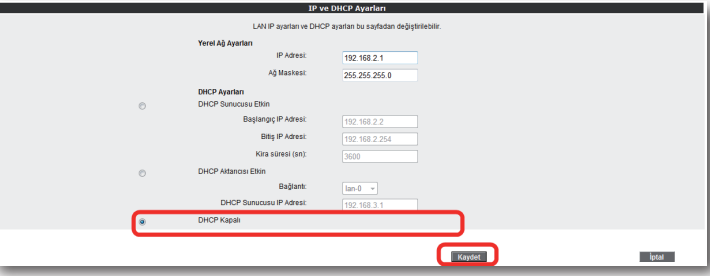

IP ve DHCP Ayarları menüsüne yapılan herhangi bir değişikliğin geçerli olabilmesi için "**Kaydet**" tuşuna tıklamanız gerekmektedir.

ulaşabilirsiniz. Burada cihazınıza bağlı olan tüm istemcileri ve bağlantı ayrıntılarını görebilir, ayrıca, istediğiniz istemci için istediğiniz IP adresini rezerve edebilirsiniz. Bir kez rezerve edilen bir IP adresi, artık başka bir istemciye atanamaz. Böylelikle istemci cihaza her bağlandığında, kendisi için rezerve edilmiş IP adresini tekrar alabilecektir.

Kontrolü

LAN İstemci Listesinde, "**Statik Adresler**" kısmında rezerve edilen IP adreslerini görebilirsiniz. "**Dinamik Adresler**" kısmı ise, istemcilere atanmış fakat rezerve edilmemiş IP adreslerini göstermektedir.

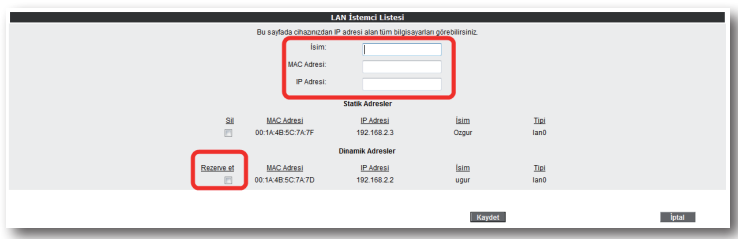

LAN İstemciler menüsünde yaptığınız değişikliklerden sonra ayarların geçerli olabilmesi için "**Kaydet**" tuşuna tıklayınız.

Firewall, yerel bilgisayar ağınızı internetten gelebilecek ve sisteminize zarar verebilecesaldırılara karşı korur. 6.3 FIREWALL Ayarları

AirTies Firewall, Stateful Packet Inspection (SPI) özelliğine sahiptir. SPI firewall ağınıza gelen bütün paketleri inceler; Internetten gelen saldırıları çeşitli kriterlere göre paket seviyesinde belirler ve saldırıyı gönderen IP adresini bloklayarak yerel ağınıza erişimini engeller.

Firewall özelliği ile kullanıcıların Internet erişimi için gelişmiş kurallar tanımlayabilir, bu kurallarla istediğiniz kullanıcıların Internet erişimlerini engelleyebilir ya da kısıtlayabilirsiniz.

6.2.2 LAN Istemcileri Cihazınızın web arayüzünde, "LAN" menüsü altında, "LAN Istemcileri" alt menüsüne 6.3.1 Erişim Kontrolü özelliği sayesinde yerel bilgisayar ağınızdaki dilediğiniz bilgisayarların internet erişimini sınırlayabilirsiniz. Bu sınırlamayı bilgisayarların IP adresleri ile yapabileceğiniz gibi her bilgisayarın MAC adresini girerek de yapabilirsiniz.

"**Yeni**" düğmesine basarak IP filtresi tanımına geçiniz.

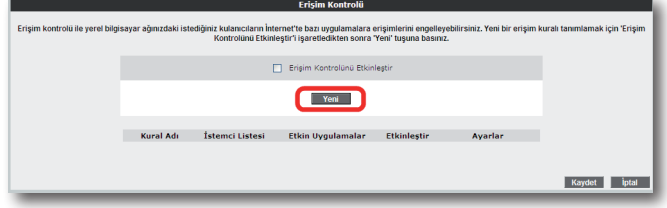

Açılan pencerede:

- "**Kural Adı**" bölümüne tanımlayacağınız erişim kuralı için daha sonra hatırlayabileceğiniz bir isim giriniz.
- "**LAN Arayüzü**" bölümüne, erişim kontrolü kuralının tanımlı olacağı LAN arayüzünü seçiniz. VLAN özelliğini destekleyen Router'larda birden fazla LAN arayüzü olabilmektedir.
- "**WAN Arayüzü**" bölümüne, erişim kontrolü kuralının geçerli olacağı PVC'yi seçiniz.
- "**İstemci Seçiniz**" bölümüne tanımlayacağınız erişim kuralı ile internet erişimini sınırlamak istediğiniz bilgisayar(lar)ın IP ya da MAC adreslerini "**Ekle**" butonuna basarak giriniz.
- "**Uygulama Seçiniz**" bölümüne "**İstemci Seçiniz**" bölümünde girdiğiniz bilgisayarların Internet erişimlerinde sınırlamak istediğiniz uygulamaları belirleyiniz. "**Mevcut Uygulamalar**" listesinden dilediğiniz uygulamayı "**Ekle**" butonuna basarak seçiniz.
- Erişim kontrolü kuralının geçerli olacağı zaman dilimlerini "**Zamanlama**" kutucuğunu işaretleyerek belirtebilirsiniz. Zamanlama kuralı tanımlamanız durumunda erişim denetimi yanlızca bu zaman dilimlerinde geçerli olacaktır.
- "**Mevcut Uygulamalar**" bölümüne yeni uygulamalar eklemek için"**Yeni**" butonuna basınız. Açılan pencerede:
	- o "**Uygulama Adı**" alanına tanımlayacağınız uygulamaya vermek istediğiniz ismi giriniz
	- o Uygulamanın kullandığı portları (LAN ve WAN portları) girerek "**Kaydet**" tuşuna basınız.
- Bu ayarları tamamladıktan sonra "**Kaydet**" tuşuna basınız.

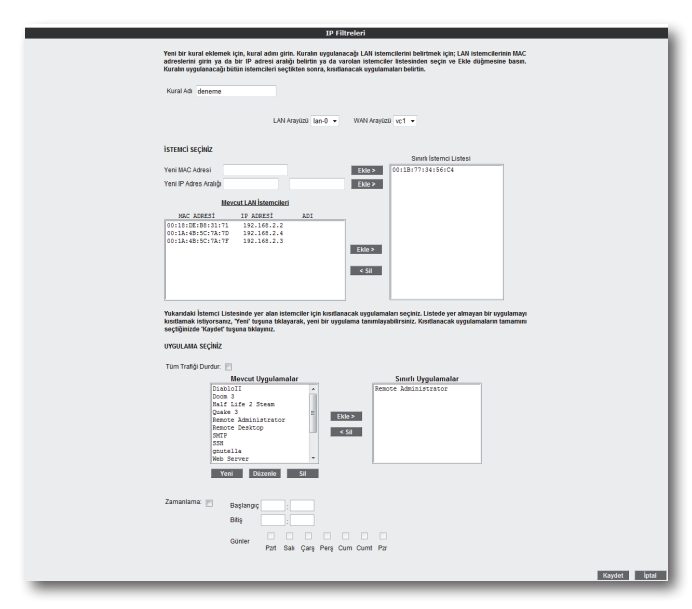

• Tanımladığınız kuralın etkin olabilmesi için "**Erişim Kontrolünü Etkinleştir**" seçeneğini işaretleyip "**Kaydet**"e basınız.

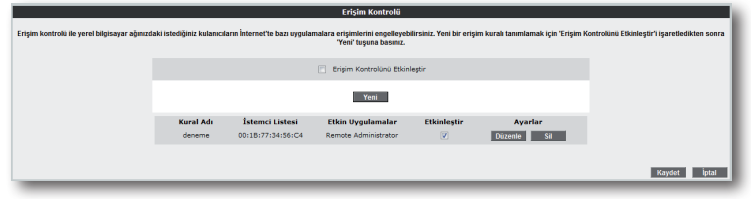

6.3.2 MAC Adresi Filtreleme

MAC filtreleme özelliği ile, bilgisayarların MAC adreslerine göre ağa erişimleri engellenebilmektedir. Bu özellik etkinleştirildiğinde listeye MAC adresleri eklenmiş olan kullanıcıların Router'a erişimi engellenir.

MAC adrese göre filtreleme yapabilmek için:

- MAC filtrelemeyi etkinleştir seçeneğini işaretleyiniz.
- Yeni bir MAC adresi girerek ya da sistemdeki istemciler listesinden seçim yaparak "**Ekle**" butonuna basınız.
- "**Kaydet**" butonuna basınız.

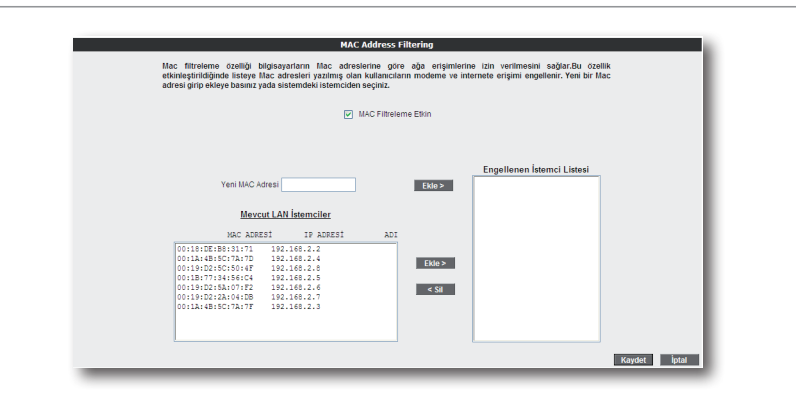

6.3.3 Anti-DoS Anti-DOS özelliği, cihazınıza Internet üzerinden gelebilecek, cihazınıza çok sayıda bağlantı yaparak çökertmeye dayanan "**Denial of Service**" türü saldırıları önler. Bu sayfada cihazınıza Internet'ten ne kadar zamanda maksimum kaç tane bağlantı yapılmasına izin vereceğinizi ayarlayabilirsiniz.

> Router'ın fabrika ayarlarında Anti-DoS özelliği devre dışıdır. Anti-DoS ayarlarını yapabilmek için:

- "**Anti-DoS Aktif**" kutucuğunu işaretleyiniz
- Yerel ağ ve Internet üzerinden Router'ın kuracağı maksimum bağlantı sayılarını giriniz.
- "**Kaydet**" tuşuna basınız.

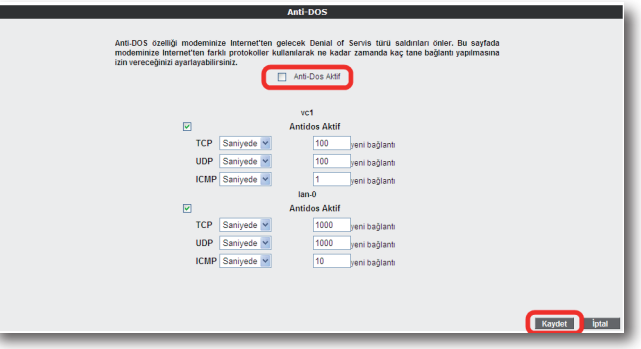

6.4 NAT Network Address Translation (NAT), İnternet servis sağlayıcınız tarafından size verilen IP adresinin (WAN IP), yerel ağınızdaki bilgisayarlarca ortak olarak kullanılması için gerekli olan yönlendirmeleri yapılmasını sağlar.

> Cihazınızın web ara yüzünde "**NAT**" menüsüne tıkladığınızda, NAT'ı etkinleştirip devre dışı bırakabileceğiniz seçim ekranı gelmektedir. Cihazınızda varsayılan olarak NAT özelliği etkindir.

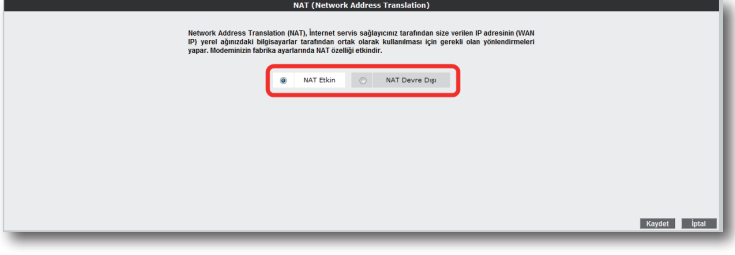

6.4.1 Port Yönlendirme Cihazınızda Port Yönlendirme ayarlarını yapmak için web ara yüzünde "NAT" ana menüsünün altındaki "**Port Yönlendirme**" alt menüsüne tıkayınız.

> Port yönlendirme menüsünde, daha önce cihazınızda oluşturduğunuz port yönlendirme kurallarının bir listesini göreceksiniz. Daha önce hiç port yönlendirme işlemi yapmadıysanız, bu liste boş gelecektir.

Yeni bir kural oluşturmak için "**Yeni**" butonuna tıklayınız

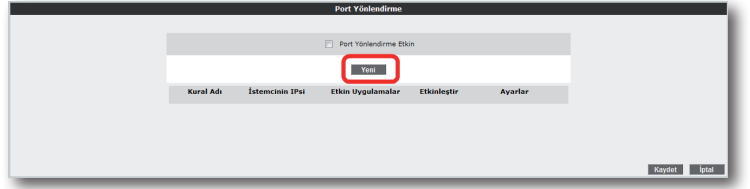

Gelen sayfanın üst kısmında, oluşturulacak kural ve kuralın uygulanacağı istemci PC' ler ile ilgili kısımları doldurmanız gerekmektedir;

**Kural Adı:** Yeni bir kural eklemek için, kural adını giriniz

**İstemci Seçiniz:** Burası port yönlendirme yapacağınız LAN istemcilerini belirtmek için kullanacağınız alandır. Burada ister "**Mevcut LAN İstemciler**" listesinden bir istemci IP'si seçip, isterseniz de "**Yeni IP Adresi**" alanına bir istemci IP'si girip "**Ekle**" butonuna basarak ekleme yapabilirsiniz. Her iki durumda da "**Seçili olan İstemci IP'si**" alanına belirttiğiniz IP adresi gelecektir.

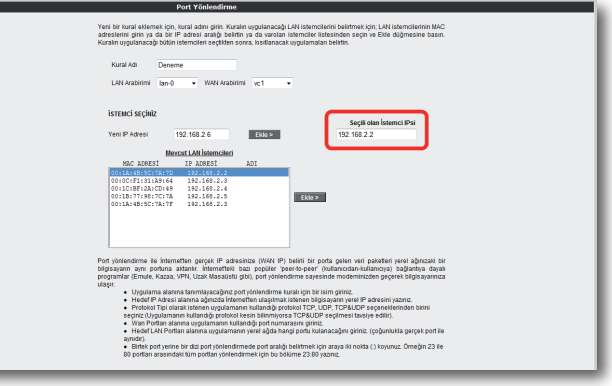

Sayfanın aşağı kısmında ise oluşturacağınız Port Yönlendirme kuralı ile ilgili parametreleri girebileceğiniz alan bulunmaktadır.

- "**Uygulama Adı**" alanına, tanımlayacağınız port yönlendirme kuralının geçerli olacağı uygulamanın ismini giriniz.
- "**TCP portları**" alanına, uygulamanın WAN (Geniş ağ) ve LAN(Yerel ağ) için TCP port numaralarını yazınız. (WAN ve LAN port numaraları genelde aynıdır ve bu numaralar uygulama üreticisi tarafından belirlenir)
- "**UDP portları**" alanına, uygulamanın WAN (Geniş ağ) ve LAN(Yerel ağ) için UDP port numaralarını yazınız. (WAN ve LAN port numaraları genelde aynıdır ve bu numaralar uygulama üreticisi tarafından belirlenir) Gerekli parametreleri girdikten sonra "**Ekle**" butonuna basınız. Uygulama ile ilgili girdiğiniz bilgileri aşağıda göreceksiniz.

Eğer port yönlendirme yapacağınız uygulama, sayfanın sol tarafında bulunan uygulama listesinde mevcut ise oradan direkt olarak seçip "**Ekle**" butonuna tıklayabilirsiniz. Port bilgileri otomatik olarak gelecektir.

Tüm bu işlemleri tamamladıktan sonra, sayfanın sağ alt köşesindeki "**Kaydet**" butonuna tıklayınız.

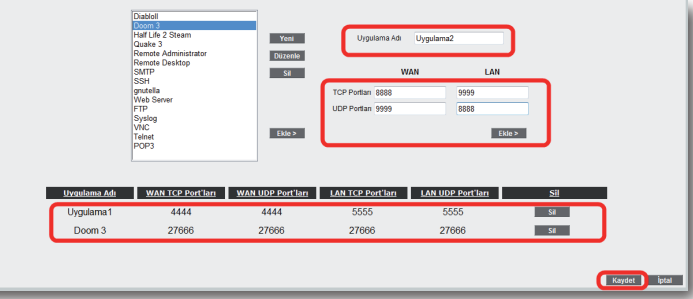

Kaydetme işlemi tamamlandıktan sonra aşağıdaki ekran gelecektir. Burada yaptığınız Port yönlendirme işlemi ile ilgili bilgileri göreceksiniz. Bu bilgilerin doğruluğunu kontrol ettikten sonra üstte bulunan "**Port Yönlendirme Etkin**" seçeneğini işaretleyiniz ve sağ alttaki "**Kaydet**" butonuna basınız.

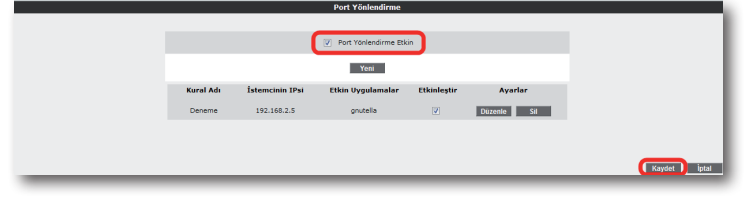

6.4.2 DMZ

Arındırılmış bölge anlamına gelen DMZ (DeMilitarized Zone), İnternet'ten erişilmesini istediğiniz yerel bir bilgisayarınızın tüm portlarını açarak sınırsız erişilmesine izin verir. Cihazınızın web arayüzünde, "**NAT**" menüsü altında "**DMZ"** alt menüsünü tıklayınız. DMZ, varsayılan olarak devre dışı gelmektedir. Açılan "DMZ Ayarları" sayfasında öncelikle "**DMZ Etkinleştir**" seçeneğini işaretleyerek DMZ özelliğini aktif hale getiriniz. Daha sonra, İnternet'ten gelen veriyi yönlendirmek istediğiniz bilgisayarın IP adresini "**IP Adresi**" başlığı altındaki alanda "**Seçiniz**" menüsünden seçiniz ya da bu listede olmayan bir IP için, "**Yazınız**" alanına giriniz. Böylece İnternet üzerinden cihazınızın WAN IP'sine gönderilen veri paketleri (hangi porttan gelirse gelsin).

# 6.5.1 Statik Routing

Cihazınızda bir statik routing kuralı tanımlayabilmeniz için, "**ROUTING**" menüsü altından Statik Routing alt menüsüne tıklayınız. Bu sayfadan statik bir routing kuralı tanımlamak için gerekli hedef IP bilgilerini girmeniz gerekmektedir.

- **Hedef IP:** Veri göndermek istediğiniz diğer bir ağdaki bilgisayarın IP adresini girmeniz gerekmektedir.
- **Ağ Maskesi:** Veri göndereceğiniz IP adresinin alt ağ maskesini girmeniz gerekmektedir
- **Bağlantı:** Veri göndermek için kullanacağınız ara yüzü seçmeniz gerekmektedir. Bu bağlantı yerel (LAN)IP adresleri için "**lan**", uzak (WAN) IP adresleri için ise "**wan**" olmalıdır.
- **Ağ Geçidi:** Bu alana, "**Hedef IP**" adresine, veriyi iletebilecek cihazın IP adresi yazılmalıdır. Bu IP adresi, seçtiğiniz **Bağlantı** türüne de bağlı olmak üzere, bir WAN IP ya da LAN IP adresi olabilir.
- **Metrik:** Veri göndermek istediğiniz hedef IP'ye ulaşmak için, kaç tane Ağ geçidi geçilmesi gerektiğini buradan tanımlayabilirsiniz

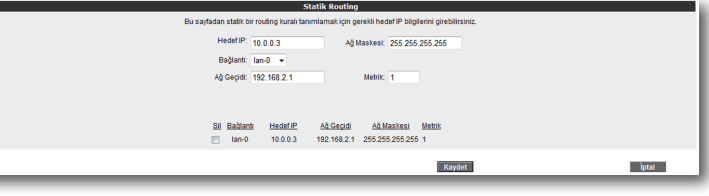

6.5.2 Dinamik Routing

Dinamik Routing, RIP protokolünü kullanarak routing kurallarını bağlı olduğu yerel ve uzak ağlara göre otomatik olarak algılar ve günceller. RIP v1 ve RIP v2 olmak üzere iki farklı sürümü vardır, RIP v2 nin farkı iki router arasında şifreleme yapılabiliyor olmasıdır. Cihazınızda "**ROUTING**" menüsü altında "**Dinamik Routing**" alt menüsünden bu ayarlara ulaşabilirsiniz. Dinamik Routing ayarları için aşağıdaki bilgileri girmeniz gerekmektedir:

- **RIP'i etkinleştir:** Dinamik Routing kuralı oluşturmak için bu onay kutusunu işaretleyerek RIP protokolünü etkinleştirmeniz gerekmektedir.
- **Protokol:** Hangi RIP sürümünü kullanacağınızı buradan seçebilirsiniz. RIP v2 sürü münü kullanırken aynı zamanda geriye dönük RIP v1 sürümünün de desteklenmesi istiyorsanız "**RIP v1 uyumlu**" seçeneğini seçmeniz gerekmektedir.
- **Şifreyi etkinleştir:** RIP v2 sürümü kullandığınızda, Dinamik Routing'de bir şifre kullanabilirsiniz. Bunu için "**Şifre etkinleştir**" onay kutusunu işaretlemeniz gerekmektedir.
- Şifre alanına, diğer router'larda da aynısı kullanılmak üzere bir şifre tanımlamanız gerekmektedir.

Dinamik Routing'de, hangi bağlantı arayüzü üzerinden hangi yönlere veri gönderebileceğinizi tanımlayabilirsiniz. Lan ve wan arayüzleri üzerinden İçeri, Dışarı ve İki yönlü olmak üzere ihtiyaçlarınıza göre farklı seçenekleri kullanabilirsiniz.

# **IV DAT ENVIRONT** Kaydet ptal

6.5 Routing

Routing (dolaştırma) İnternet'te IP paketlerinin hedeflerine nasıl ulaşacağını belirleyen kuralları tanımlar. Cihazınızda hedef IP adreslerini belirleyeceğiniz statik (sabit) routing tanımlayabilir veya kuralları otomatik olarak güncelleyen RIP dinamik routing protokolünü kullanabilirsiniz. Cihazınızın routing ayarlarını yapabilmek için web arayüzünde solda "**ROUTING**" menüsüne tıklayınız.

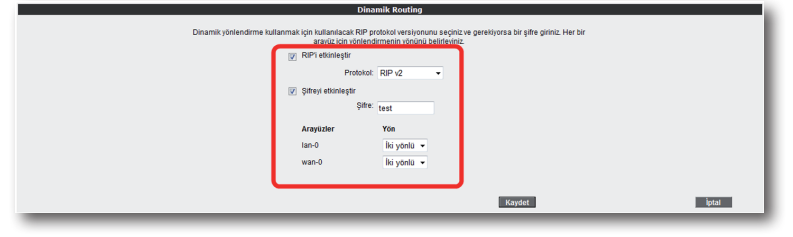

- Cihazınızın uzak ve yerel yönetimi ile ilgili ayarlamalar yapabileceğiniz kısım "**YÖNETİM**" menüsüdür. Cihazınızın web arayüzünde solda "**YÖNETİM**" menüsünü tıklayınız. 6.6 Yönetim
- Cihazınızda varsayılan olarak bir giriş şifresi yoktur. Web arayüzüne giriş yapmak için "**Giriş**" sayfasında "**Şifre**" alanını boş bırakarak "**Tamam**" tuşuna tıklamanız yeterlidir. "**Şifre ayarları**" bölümünde cihazınızın web arayüzüne giriş için bir şifre tanımlayabilir ya da mevcut giriş şifrenizi değiştirebilirsiniz. 6.6.1 Şifre Ayarları

Cihazın web arayüzüne giriş için ilk kez şifre koyarken "**Şifre Ayarları**" sayfasında "**Mevcut Şifre**" alanını boş bırakınız. Hemen altında "**Yeni Şifre**" alanına kullanmak istediğiniz şifreyi giriniz. Son olarak da "**Şifreyi Onayla**" alanına girmiş olduğunu şifreyi tekrar yazarak "**Kaydet**" tuşuna tıklayınız. Bundan sonra web arayüzüne her girişinizde, belirlemiş olduğunuz şifreyi girmeniz gerekecektir.

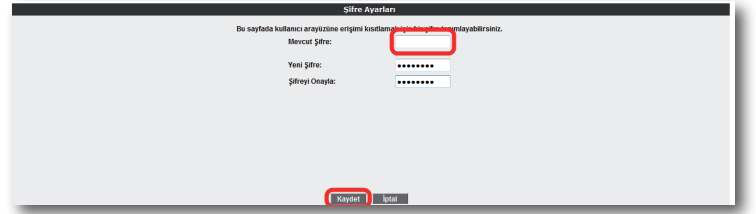

Eğer mevcut şifrenizi değiştirmek istiyorsanız, yine aynı sayfada "**Mevcut Şifre**" alanına kullandığınız şifreyi yazmanız ve daha sonra da kullanmak istediğiniz yeni şifreyi "**Yeni Şifre"** ve "**Şifreyi Onayla**" alanlarına girerek "**Kaydet**" tuşuna tıklamanız gerekmektedir.

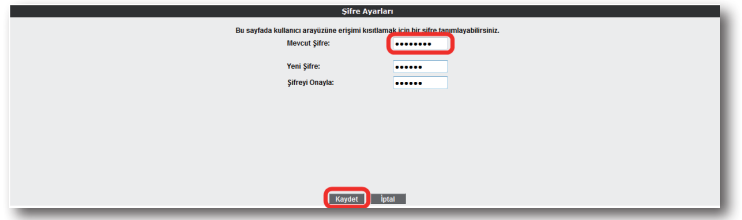

6.6.2 Uzaktan Yönetim

Cihazınızın uzaktan yönetilmesi ile ilgili ayarları bu sayfada yapabilirsiniz. Ayarlar için "**YÖNETİM**" menüsü altında "**Uzaktan Yönetim**" alt menüsüne tıklayınız.

Uzaktan yönetimi etkinleştirmek için öncelikle "**Uzaktan Yönetim Etkin**" onay kutusunu işaretlemeniz gerekmektedir.

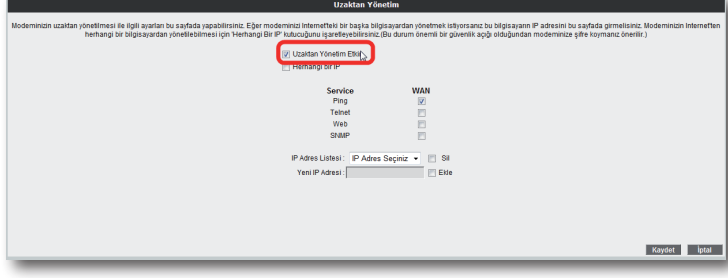

Cihazınızda uzaktan yönetimi etkinleştirirken "**Herhangi bir IP**" onay kutusunu işaretlerseniz, bir WAN IP ye sahip herhangi bir bilgisayara cihazınızın yönetimini açmış olursunuz.

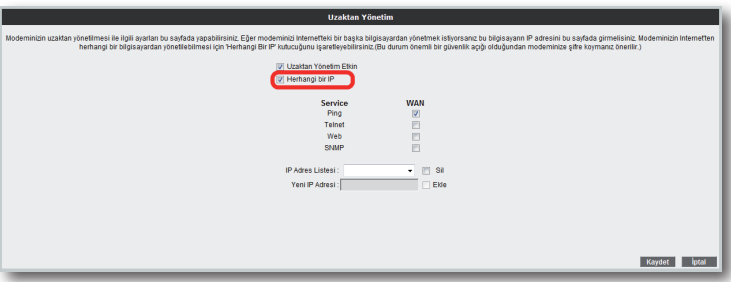

"**Herhangi bir IP**" seçeneğini işaretlemediğiniz takdirde ise, cihazınızı uzaktan yönetmesine izin vereceğiniz bilgisayarın WAN IP adresini, IP Adres Listesi'ne eklemeniz gerekmektedir. Bunun için, en altta bulunan "**Yeni IP Adresi"** bölümünün yanındaki "**Ekle**" onay kutusunu işaretleyerek, izin vereceğiniz WAN IP adresini yazınız. Daha sonra da "**Kaydet**" tuşuna tıklayınız.

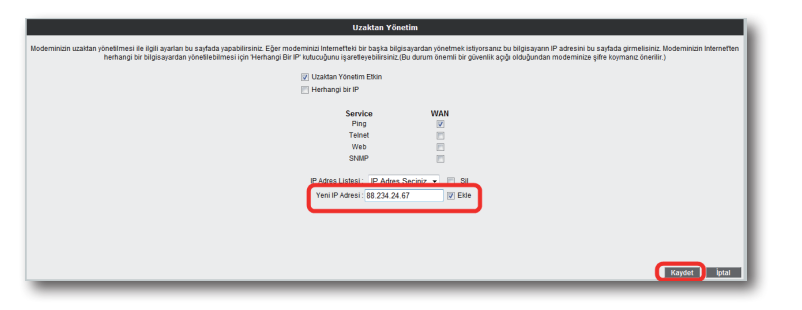

Kaydetme işlemi tamamlandıktan sonra, yazmış olduğunuz WAN IP adresi "**IP Adres Listesi**" alanında görünecektir. Buradan girdiğiniz IP'yi seçerek, "**Kaydet**" tuşuna tıkladığınızda, uzaktan yönetim bu IP adresi için aktif hale gelecektir. Daha önce listeye girmiş olduğunuz bir IP'yi listeden çıkartmak için de, yine aynı şekilde, silmek istediğiniz IP'yi listeden seçerek "**IP Adres Listesi**" alanının yanındaki "**Sil**" onay kutusunu işaretleyip "**Kaydet**" tuşuna basmanız yeterlidir.

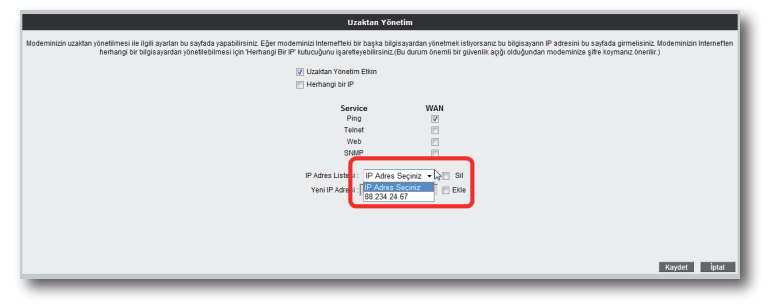

Belirlediğiniz uzaktan yönetim bilgisayar(lar)ının, erişim esnasında hangi servisleri kullanabileceklerini de buradan ayarlayabilirsiniz.

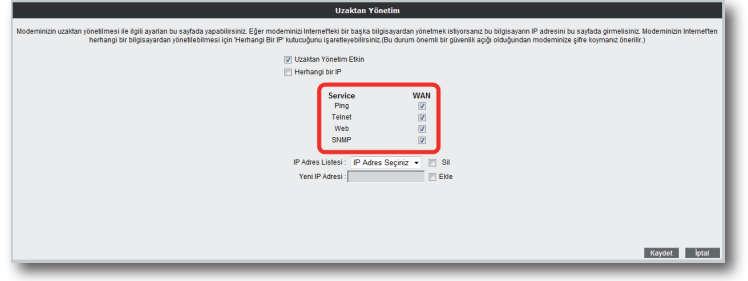

## 6.7 DDNS

Dinamik DNS (DDNS), bilgisayar adı ile IP adresinizin internet isim sunucularında sürekli güncel olmasını sağlar. En yaygın kullanım alanı bir internet alan adının, değişken IP adresine sahip bir bilgisayara atanmasıdır. Bu sayede internet üzerinden bilgisayarınıza ulaşmak için IP adresinizin değişimini sürekli takip etmek zorunda kalmazsınız. Bir diğer kullanım alanı ise değişken IP adresine sahip bir bilgisayarda sunucu yazılımı çalıştırmaktır.

## 6.7.1 DDNS Ayarları

Cihazınızın DDNS ayarlarını yapabilmek için web ara yüzünde, solda "**DDNS**" menüsü altında, "**DDNS Ayarları**" alt menüsüne tıklayınız. Dinamik **DNS Ayarlar**ı ekranı gelecektir, burada daha önce girmiş olduğunuz DDNS hesap bilgilerini görebilirsiniz. Yeni bir hesap girişi için "**Yeni**" tuşuna tıklayınız.

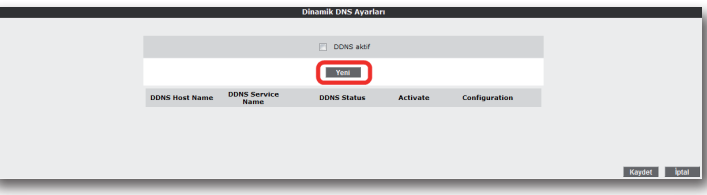

Dinamik DNS özelliğini kullanmak için bir DDNS servis sağlayıcısından hesap açtırmanız gerekmektedir. Açılan ekranda bir DDNS servis sağlayıcısı seçip hesap bilgilerini ("**Hostname, Kullanıcı Adı, Parola**") giriniz. Bilgileriniz girdikten sonra "**Kaydet**" tuşuna tıklayınız.

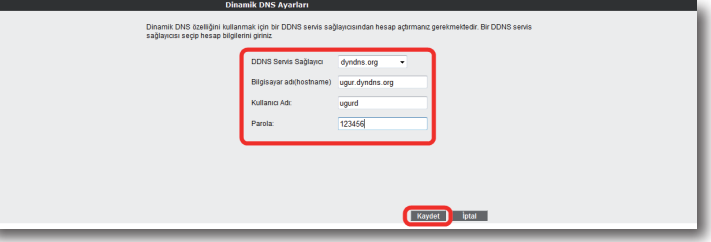

Kaydetme işleminden sonra, bir önceki "**Dinamik DNS Ayarları**" ekranına geri dönmüş olacaksınız. Burada girdiğiniz hesap bilgilerini ve durumunu DDNS listesinde görebilir, birden fazla hesap girişiniz varsa, hesaplarınız arası geçişler yapabilirsiniz. Ayrıca daha önce girmiş olduğunuz hesapları düzenleyebilir ya da silebilirsiniz. DDNS'i aktif hale getirmek için "**DDNS Aktif**" onay kutusunu işaretleyip, "**Kaydet**" tuşuna tıklayınız.

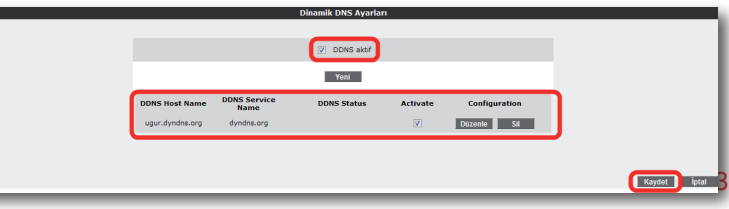

6.8 Araçlar

Bu sayfada, cihazınızı yeniden başlatabilir, fabrika ayarlarına alabilirsiniz. Ayrıca, cihazınızın mevcut ayarlarınızı yedekleyip, yedeklediğiniz ayarları daha sonra yeniden yükleyebilirsiniz. Araçlar ekranına ulaşmak için, web ara yüzünde solda, "**ARAÇLAR**" menüsüne tıklyınız.

- **Yeniden Başlat**" tuşu, cihazınızı kapatıp açmaya yarar. Bu sırada cihaz ile bağlantınız kesilecektir. Ancak cihaz yeniden açıldıktan sonra tekrar bağlanabilirsiniz.
- "**Fabrika Ayarlarına Al**" tuşu ile cihazınızı fabrika ayarlarına geri döndürebilirsiniz. Bu işlem ile modeminizde daha önce yapmış olduğunuz tüm ayarlar silinecektir.
- "**Ayarları Yedekle**" tuşu ile cihazınızın mevcut ayalarını yedekleyebilirsiniz. Ayarları Yedekle tuşuna bastığınızda, cihazınız, "**config.bin**" isminde bir dosya üreterek bunu bilgisayarınıza kaydetmenizi isteyecektir. Böylelikle daha sonra bu ayarları "**Ayarlara Geri Dön**" seçeneği ile yeniden yükleyebilirsiniz.

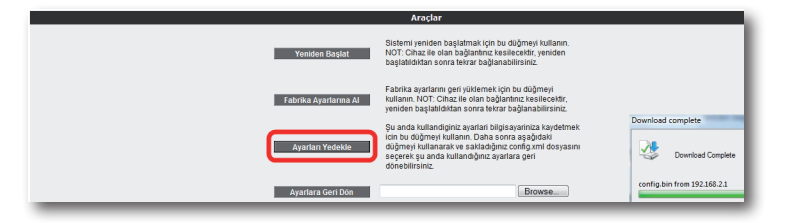

• "**Ayarlara Geri Dön**" tuşu ile önceden yedeklemiş olduğunuz ayarlarınızı tekrar yükleyebilirsiniz. "**Gözat**" tuşuna basarak, daha önce bilgisayarınıza kaydetmiş olduğunuz config.bin dosyasını seçiniz. Daha sonra, "**Ayarlara Geri Dön**" tuşuna tıklayınız. Böylelikle önceki ayarlarınız cihazınıza yüklenmiş olacaktır.

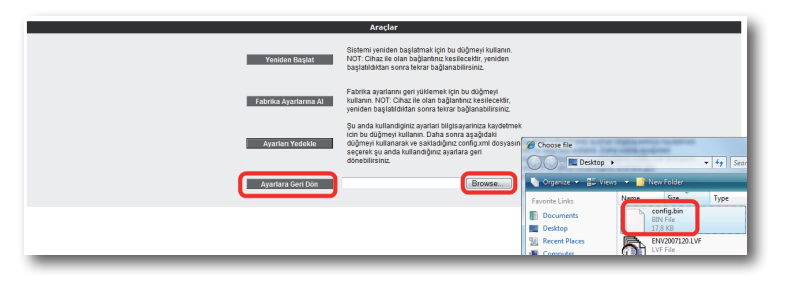

5.8.1 Yazılım Güncelleme Modemde çalışan yazılımı güncellemek için "**ARAÇLAR**" ana menüsü altında "**Yazılım Güncellemesi**" menüsünü seçiniz. Açılan "**Firmware Güncelle**" ekranında "**Gözat**" tuşuna basınız ve açılan pencerede bilgisayarınızdaki en güncel modem firmware dosyasını bulunuz. (En güncel firmware dosyasını www.airties.com web sitesinden indirebilirsiniz.). "**Güncelle**" tuşuna basınız.

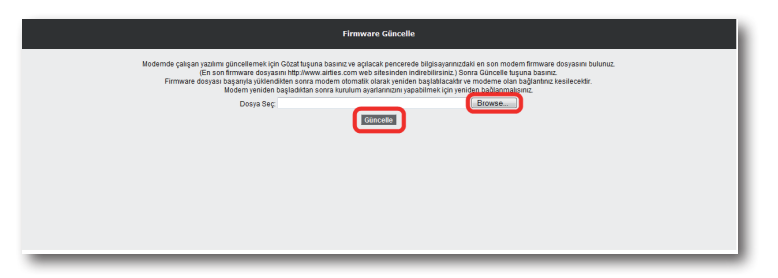

Firmware dosyası başarıyla yüklendikten sonra sistem otomatik olarak yeniden başlatılacaktır. Bu sebeple cihaza olan bağlantınız kesilecek ve herhangi bir ayar yapmak için cihaza yeniden bağlanmanız gerekecektir. Güncelleme sırasında modemin elektrik bağlantısının kesilmemesi çok önemlidir!

6.8.2 Zaman Ayarları

Cihazınız güncel saati ve tarihi Internet'teki zaman sunucularından SNTP protokolü kullanarak alır. Cihazınıza fabrika ayarı olarak bazı zaman sunucuları girilmiştir. Değiştirmek için "**ARAÇLAR**" menüsü altından "**Zaman Ayarları**" alt menüsünü tıklayınız ve açılan "**Zaman Sunucusu (SNTP)**" penceresinde sunucu bilgilerini girerek "**Kaydet**" tuşuna tıklayınız.

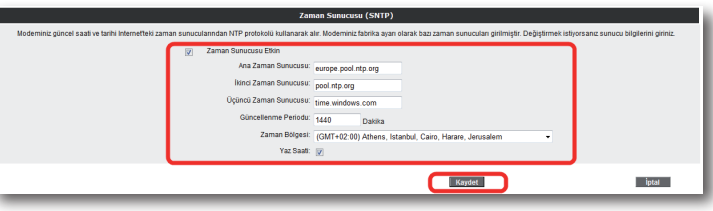

6.9 Raporlar "**RAPORLAR**" menüsünde cihazınızın "**ADSL Durum ve İstatistikleri, Ürün Bilgisi, Yazılım Sürüm Bilgileri**" gibi genel özellikleri hakkında bilgi alabileceğiniz tabloları bulabilirsiniz.

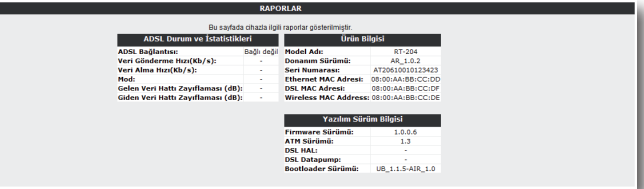

6.9.1 Sistem Raporları

6.9.2 Raporlama

Ayarları

"**RAPORLAR**" menüsü altında "**Sistem Raporları**" bölümünde, burada cihazınız ile ilgili gelişmiş raporlama sonuçlarına ulaşabilirsiniz. Buradaki detaylı raporlama bilgisi, cihazınızın son açılışından bu yana hangi hizmet ve servislerin çalıştığına dair gelişmiş bilgi vermektedir.

**"Raporlama Ayarları"** ekranında, uygulamaların raporlama seviyelerini ayarlayabilir veya bir uzak raporlama hedefi tanımlayabilirsiniz.

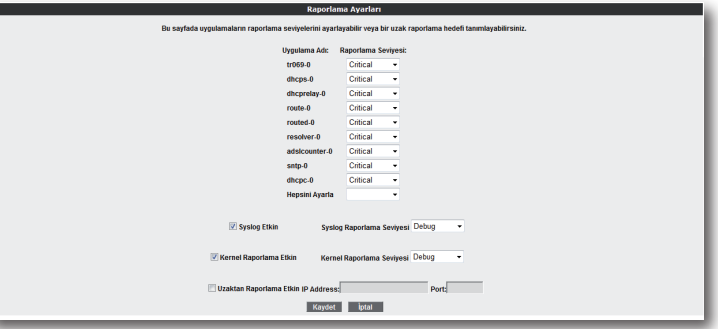

7 **AirTies ADSL Hizmet Programı Kullanımı**

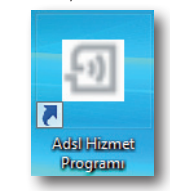

AirTies ADSL Hizmet Programı, cihazınızın kutusundan çıkan Kolay Kurulum CD'si ile bilgisayarınıza kurulur. Programı başlatmak için CD ile kurulum tamamlandıktan sonra bilgisayarınızın masaüstünde konumlanan AirTies ADSL Hizmet Programı ikon'una tıklayınız.

Durum

Hizmet programında "**Durum**" menüsüne tıkladığınızda, cihazınızın Internet ve bilgisayarınızla olan bağlantı durumunu ve ADSL indirme/gönderme hızınızı görebilirsiniz.

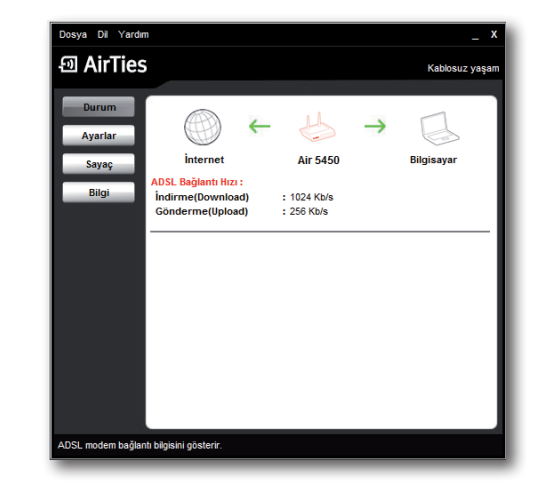

## Ayarlar

Hizmet Programı'nın "Ayarlar" menüsünde cihazınızın ADSL, kablosuz, USB Tak & Sayaç Paylaş ayarlarını değiştirebilir, gelişmiş ayarlar için web ara yüzüne geçiş yapabilirsiniz. USB Tak & Paylaş interaktif yardım menülerine ulaşabilir kurulum adımlarını tekrarlayabilirsiniz. USB Tak & Paylaş detaylı açıklamalar için lütfen bu dokümanın **5. USB Tak & Paylaş** bölümünü takip ediniz

isva Dil Yavdı **D** AirTies ternet | Kablosuz | USB Yazıcı(lar) | USB Disk(ler) | Durum Air Ties cihazınız USB Host fonksiyonunu desteklemektedir. Bu<br>sayede Air Ties ağ geçidinize USB cihazlarını kolaylıkla takabilir ve<br>ağınız üzerinden diğer bilgisayar ve kişilerle paylaşabilirsiniz. Sayaç .<br>Ties ağ geçidi cihazınız yaygın olarak kullanılan USB ya<br>ıazınızın USB portuna tek bir yazıcı bağlayabilirsiniz. Bilgi .<br>Jesteklenen USB yazıcılara bu linkten ulaşabilirsiniz. El ile Yazıcı Ku  $Yenile$ .<br>USB Host Gelişmiş Ayarları

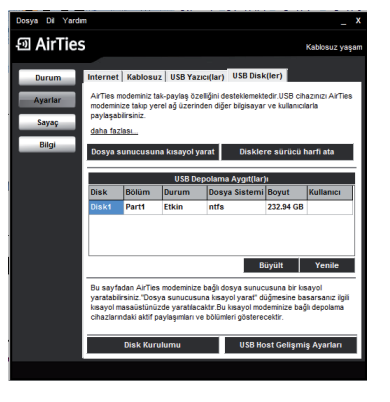

Hizmet Programında "**Sayaç**" menüsüne tıklayarak, indirilen (download) ve gönderilen (upload) aylık veri miktarı ve anlık veri indirme hızını takip edebilirsiniz. Cihazınıza aynı anda birden fazla bilgisayar bağlamış olsanız da, ADSL sayacını içeren AirTies ADSL Hizmet Programını tek bir bilgisayara yüklemeniz yeterlidir. Program, son 12 ay içinde cihaz üzerinden geçen veri trafiği toplamını aylık olarak gösterir. Trafik toplamı cihazın kalıcı belliğinde tutulduğundan cihazınızı kapatsanız da kaybolmaz, tekrar açtığınızda sayaç kaldığı noktadan devam eder.

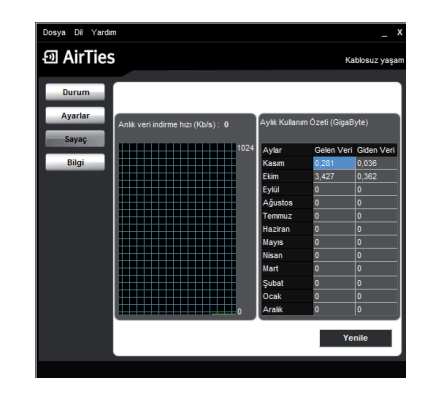

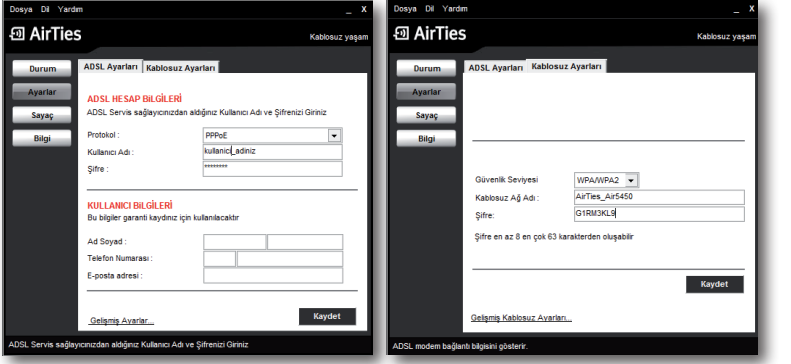

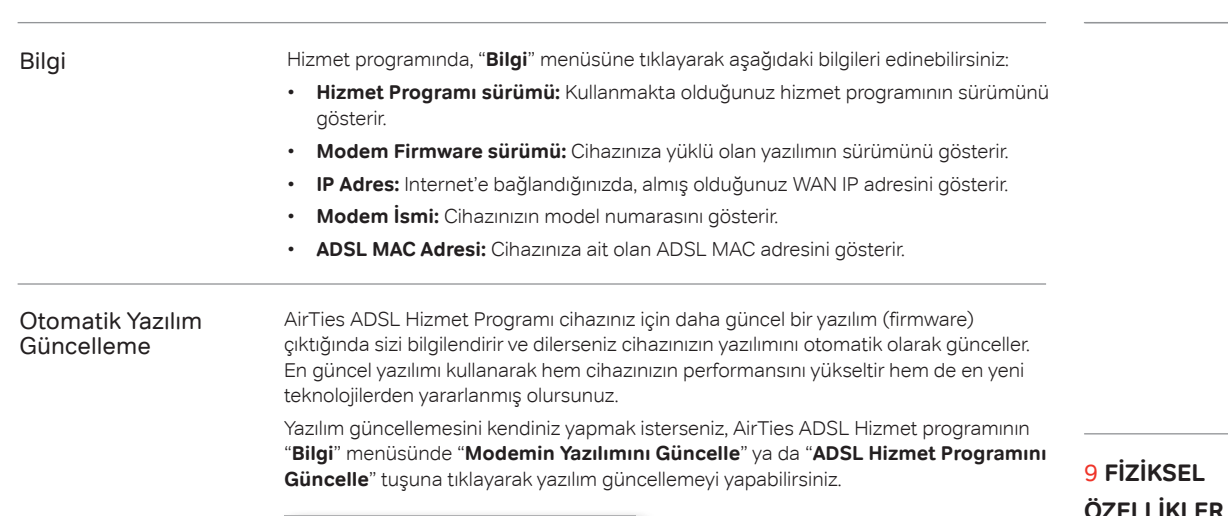

### • **UPnP IGD Tak&Çalıştır** özelliği

- **Reset butonu** ile fabrika ayarlarına dönüş imkanı
- **Çalışma voltajı:** 100V AC ile 240V AC arası
- **Kablolama:** RJ-45 (Ethernet), RJ-11 (ADSL)
- **Portlar:** ADSL, Power (15V DC), 4 x 10/100 Ethernet(RJ-45, auto MDI/MDIX), 1xUSB Host
- **LED'ler:** Güç, Internet, ADSL, Ethernet 1-4, USB, Wireless
- **Sertifikalar:** CE
- **Sınıf 2 cihazdır**

#### **\*Firmware güncellemesi ile eklenecek özelliklerdir.**

- **Boyutlar:** 255mm x170mm x 33mm
	- **Ağırlık:** 350 gr
	- **Güç Girişi:** 15Volt DC, 1.2A
	- **Çalışma Voltajı:** 100V ile 240V AC arası
	- **Çalışma Sıcaklığı:** 0°C ila 40°C
	- **Depolama Sıcaklığı:** -40°C ila70°C
	- **Nem:** %10 ila %90 aralığında yoğunlaşmasız

## 10 **DİĞER BİLGİLER 1.Geliştiren ve Üretimini Yaptıran Firma Bilgileri:**

# **AirTies Kablosuz İletişim Sanayi ve Dış Ticaret AŞ**

Gülbahar Mah. Avni Dilligil Sk.

No:5 Çelik İş Merkezi Mecidiyeköy İstanbul, Turkey

www.airties.com

Tel (212) 444 0 239

Faks (212) 318 6298

Email: info@airties.com

### **2.Bakım Onarım Hizmeti Veren Firma Bilgileri:**

## **AirT ies Kablosuz İletişim Sanayi ve Dış Ticaret AŞ**

Gülbahar Mah. Avni Dilligil Sk. No:11 Çelik İş Merkezi Mecidiyeköy İstanbul, Turkey www.airties.com Tel (212) 444 0 239 Faks (212) 318 6298 Email: info@airties.com

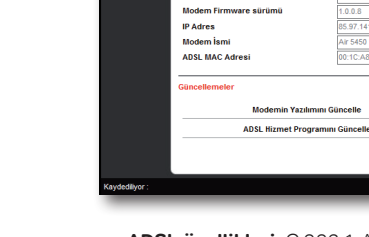

দা AirTies

- 8 **TEKNİK ÖZELLİKLER**
- **ADSL özellikleri:** G.992.1 Annex A (G.DMT), G.992.2 (G.Lite), G.992.3 (ADSL2), G992.4 (G.Lite.bis), G.992.5 (ADSL2+),Rate Adaptive DSL (RADSL), READSL, Traffic shaping UBR/CBR, OAM (I.610)
- **Bağlantı protokolleri:** PPPoE, PPPoA, RFC1483 Bridging, RFC1483 Routing, ATM üzerinden klasik IP, PAP/CHAP, RFC 2364 PPP over AAL5, RFC2366 Multicast over ATM
- **Kablosuz çıkış gücü:** Max 16 dBm EIRP

AirTies Kablosuz İletisim

- **Kablosuz güvenlik özellikleri:** WPA, WPA2, 64/128/256 bit WEP, kablosuz MAC adresi filtreleme, SSID gizleme
- **Frekans:** ETSI 2400 MHz'den 2483.5 MHz'e kadar (3'ü örtüşmeyen 13 kanal), 20/40MHz kanal band genişliği
- **Router ve Firewall:** Anti-DoS SPI firewall; IP ve MAC adresi filtreleme; Port yönlendirme; DMZ; Statik Routing, RIPv1, RIPv2 yönlendirme; DNS Proxy; DHCP sunucu ve aktarıcı; NAT/NAPT; PPP (PAP/CHAP/MSCHAP), IGMPv1/v2\*

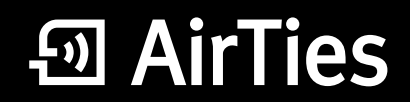

www.airties.com

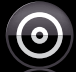

Kolay kurulum CD'si

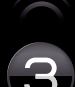

 $\bigcirc$  Üç yıl garanti

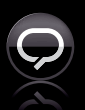

 $\bigodot$   $\bigodot$   $\bigodot$   $\bigodot$   $\bigodot$  212 444 0 239

 $C \in \mathbb{O}$